## FPSON STYLUS. C40UX/C40SX/C20UX/C20SX

## 彩色嘈墨印表機

All rights reserved. No part of this publication may be reproduced, stored in a retrieval system, or transmitted in any form or by any means, electronic, mechanical, photocopying, recording, or otherwise, without the prior written permission of SEIKO EPSON CORPORATION. The information contained herein is designed only for use with this EPSON printer. EPSON is not responsible for any use of this information as applied to other printers.

Neither SEIKO EPSON CORPORATION nor its affiliates shall be liable to the purchaser of this product or third parties for damages, losses, costs, or expenses incurred by the purchaser or third parties as a result of: accident, misuse, or abuse of this product or unauthorized modifications, repairs, or alterations to this product, or (excluding the U.S.) failure to strictly comply with SEIKO EPSON CORPORATION's operating and maintenance instructions.

SEIKO EPSON CORPORATION shall not be liable for any damages or problems arising from the use of any options or any consumable products other than those designated as Original EPSON Products or EPSON Approved Products by SEIKO EPSON CORPORATION.

SEIKO EPSON CORPORATION shall not be held liable for any damage resulting from electromagnetic interference that occurs from the use of any interface cables other than those designated as EPSON Approved Products by SEIKO EPSON CORPORATION.

EPSON is a registered trademark and EPSON Stylus is a trademark of SEIKO EPSON CORPORATION.

Microsoft and Windows are registered trademarks of Microsoft Corporation.

General Notice: Other product names used herein are for identification purposes only and may be trademarks of their respective owners. EPSON disclaims any and all rights in those marks

Copyright © 2001 by SEIKO EPSON CORPORATION, Nagano, Japan.

# **P** Printed on Recycled Paper.

本手冊的內容若有變更,恕不另行通知。

目錄

#### 印表機的外觀與功能

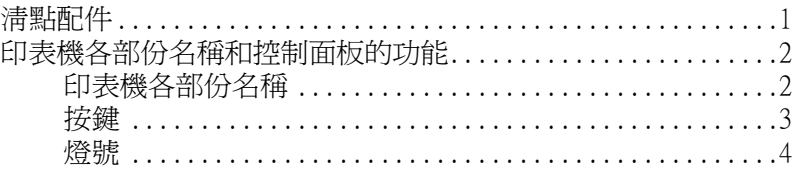

#### 安全説明

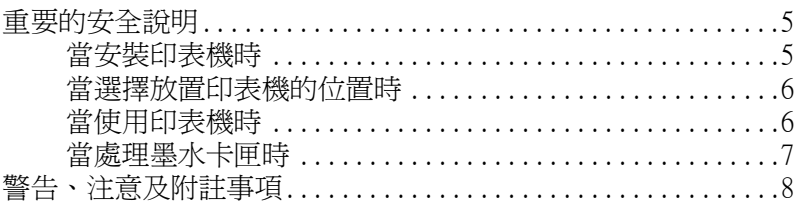

#### 第1章 紙張的處理

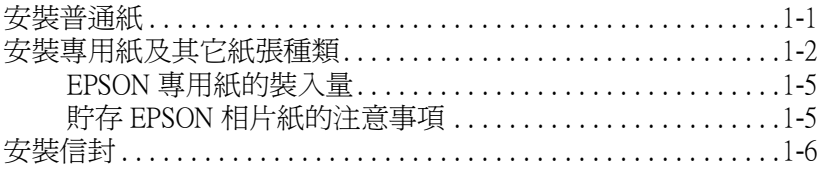

### 第2章 在 Windows 上列印

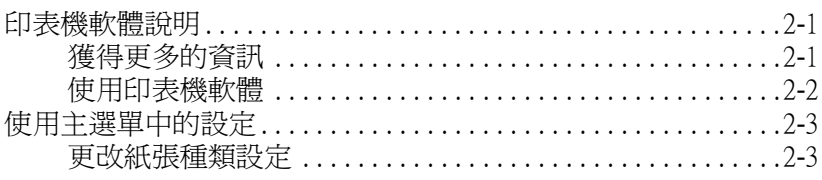

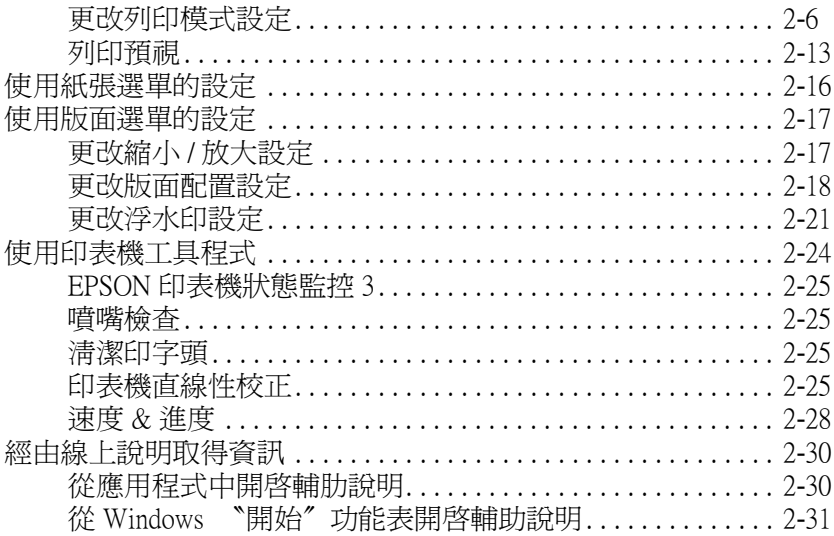

## 第3章 在 Windows 環境下檢查印表機狀態與管理列印工作

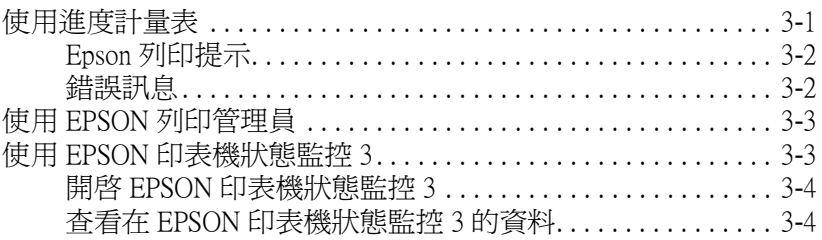

#### 第4章 在 Macintosh 環境下使用印表機軟體

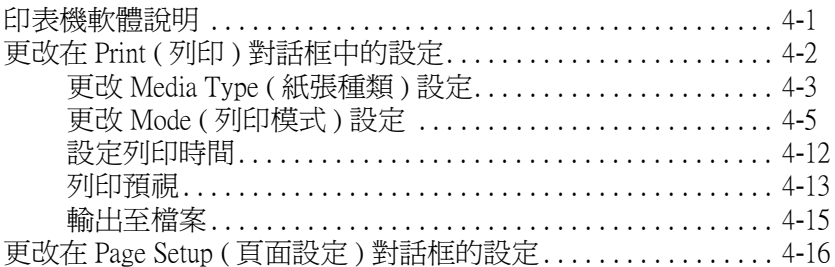

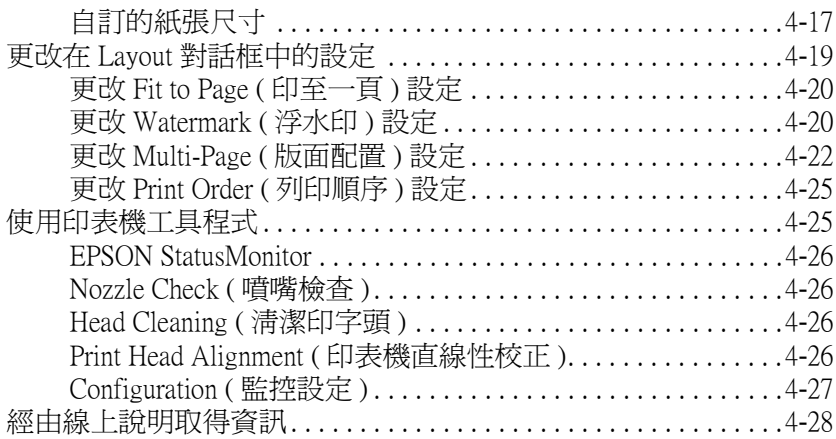

## [第 5 章](#page-86-0) 在 Macintosh 環境下檢查印表機狀態與管理列印工作

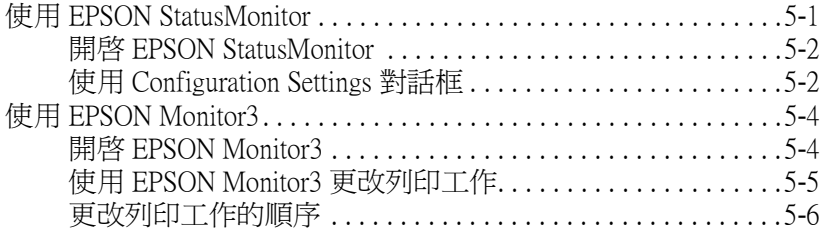

### [第 6 章](#page-93-0) 在網路上設定印表機

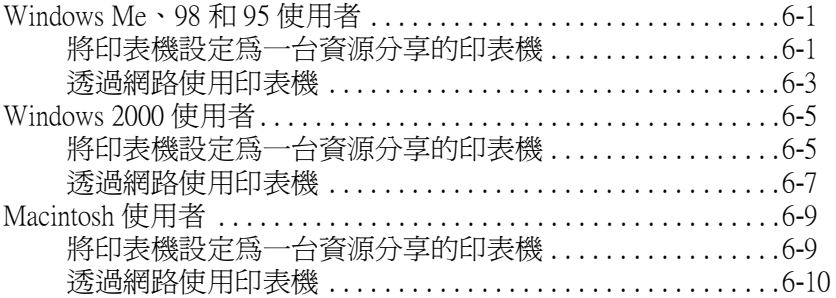

### 第 7 章 更換墨水卡匣

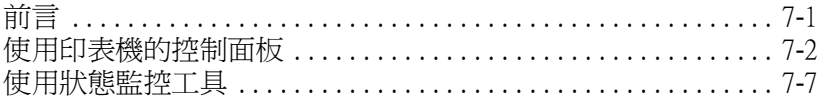

### 第8章 印表機的維護

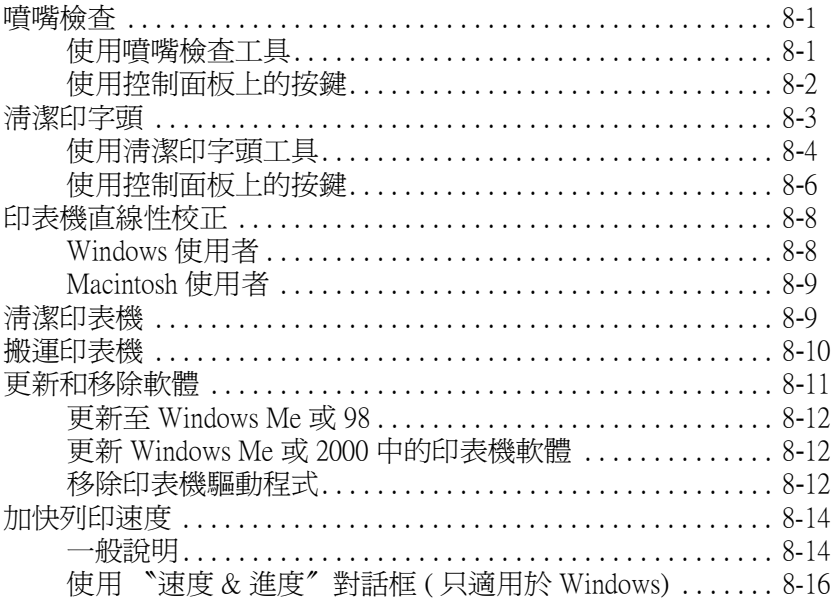

## 第9章 解決方法

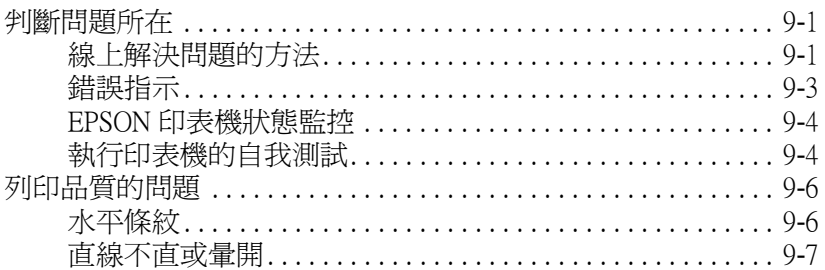

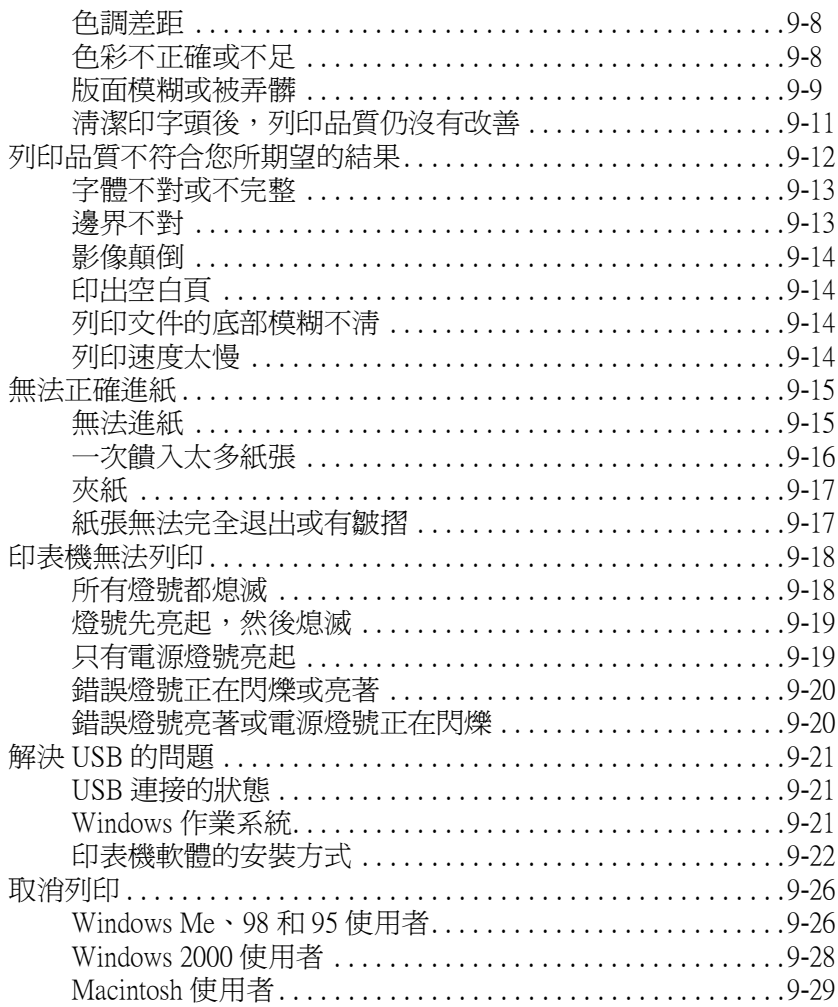

## 

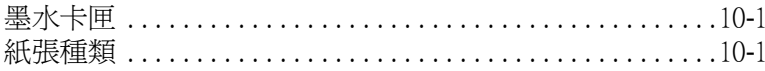

### 附錄 A 印表機的規格

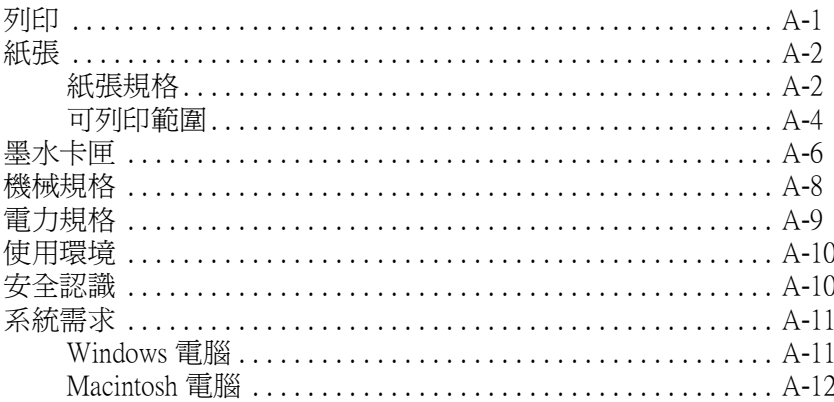

### 附錄 B 客戶技術支援服務

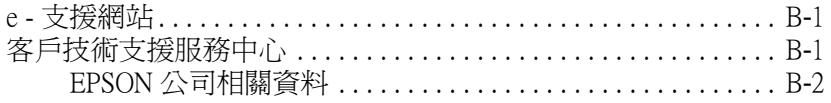

字彙

## <span id="page-7-0"></span>㊞表機的外觀與功能

<span id="page-7-1"></span>清點配件

印表機的包裝箱內應該會附有一片可用來驅動印表機的軟體光碟 片,及如㆘圖所示各項配件。

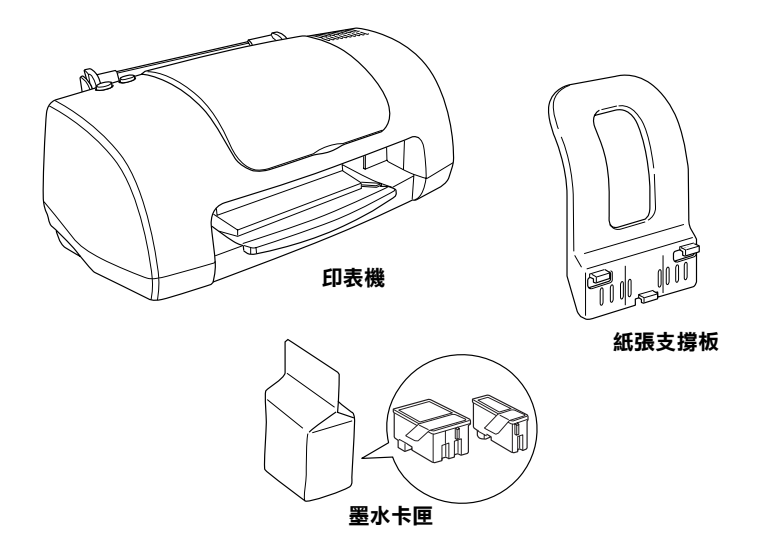

在某些地區,雷源線是附著在印表機上。而電源插頭的形狀會因 ㆞區的不同而有所差異,因此請先確認插頭的樣式是否有符合您 所居住的區域。

安裝印表機及插上印表機的電源線之前,請先移除印表機上所有 的保護裝置。請參考附於印表機包裝箱的說明文件,移除這些保 護裝置。並且保存所有的包裝和保護裝置,以備日後搬印表機時 可以使用。

<span id="page-8-0"></span>㊞表機各部份㈴稱和控制面板的功能

<span id="page-8-1"></span>㊞表機各部份㈴稱

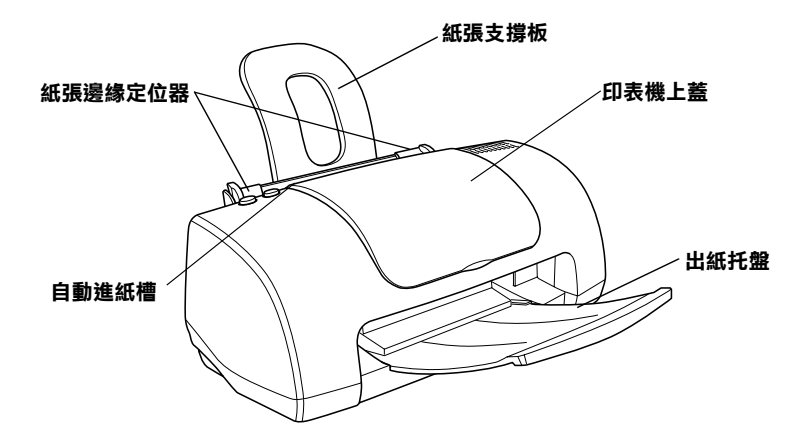

紙張支撑板:用來支撐放置在自動進紙槽內的紙張。

紙張邊緣定位器:避免紙張饋入時產生歪斜。請調整左側紙張邊 緣定位器以符合紙張的寬度。

印表機上蓋:保護用於列印的機械裝置。只有當安裝或更換墨水 卡匣時,才需要打開此蓋。

自動進紙槽: 支撐空白的紙張, 並且在列印時會自動饋入紙張。

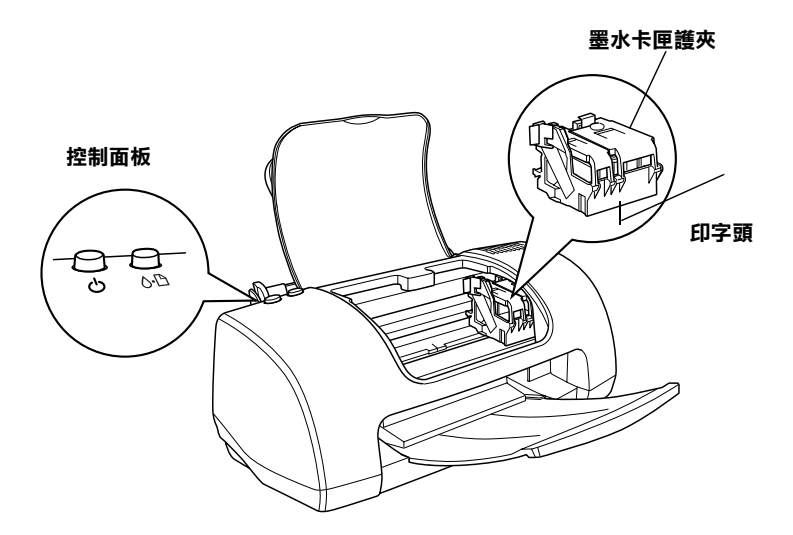

墨水卡匣護夾:將墨水卡匣固定在位置上。只有當安裝或更換墨 水卡匣,才需要開啓此護夾。

印字頭:將墨水噴到紙張上。

控制面板:管理不同的印表機功能。詳細說明,請參考下一節。

<span id="page-9-0"></span>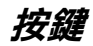

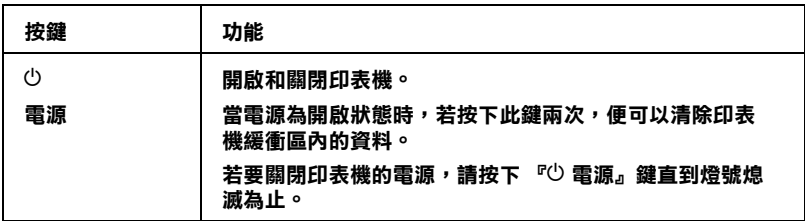

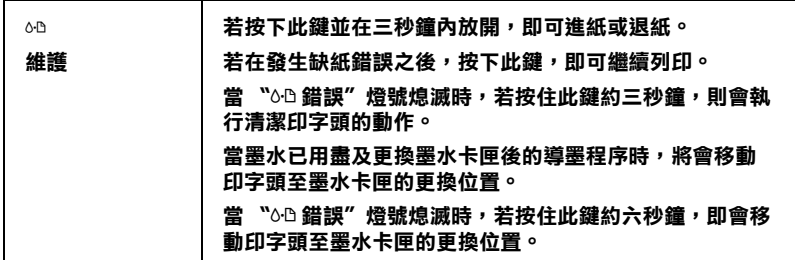

## <span id="page-10-0"></span>燈號

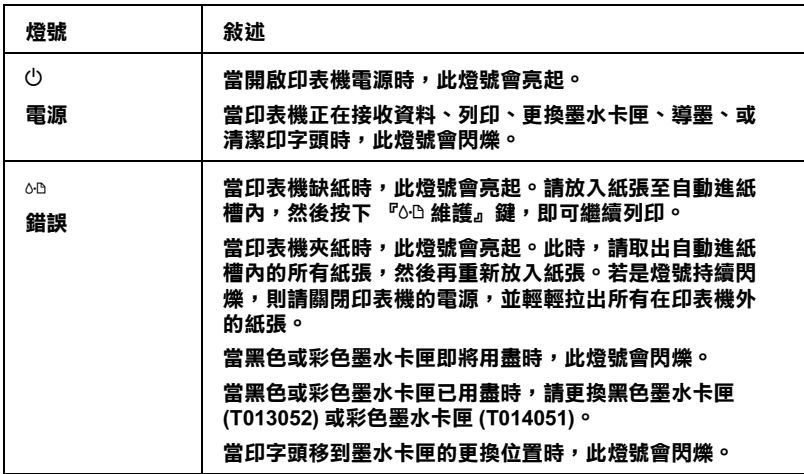

<span id="page-11-0"></span>安全說明

## <span id="page-11-1"></span>重要的安全說明

在您使用印表機之前,請先詳讀㆘列所有的說明。還有,請確實 遵照標示在印表機㆖的所有警告和說明。

## <span id="page-11-2"></span>當安裝印表機時

當安裝印表機時,請灣守下列項目:

- □ 請勿堵塞或覆蓋印表機外殼上的細縫。
- ❏ 只可使用標示在印表機背面標籤㆖的電源規格。
- ❏ 將所有的裝備連接至有接㆞的電源插座。避免與其他如影印 機或空氣調節器等需要經常啟動開關的電器設備共用一組電 源插座。
- ❏ 避免將印表機的電源線連接至轉接開關或定時裝置關關。
- □ 請將印表機機身遠離有其他雷源干擾的機器設備,如喇叭或 是無線電話的充電座。
- ❏ 請勿使用已損壞或磨損的電源線。
- ❏ 若您是使用延長線,請確定所有共用此延長線的電器置之總 安培收沒有超過此延長線所能負荷的安培數。另外,也請確 定所有共用此電源插座電器裝置之總安培數沒有超過電源插 座所能負荷的安培數。
- ❏ 請勿試圖自行維修印表機。
- □ 當印表機發生下列的情況時,請拔下印表機的雷源線並洽詢 合格的服務中心:

電源線或插頭已損壞;有液體滲入印表機內;印表機不慎掉 落或機殼已經損壞;印表機無法正常運作或所呈現的列印效 果與預期的結果有明顯的落差。

## <span id="page-12-0"></span>當選擇放置印表機的位置時

當選擇放置印表機的位置時,請遵守下列項目:

- □ 請將印表機放置在平坦、穩固且空間大於印表機機身的地 方。若在傾斜或是晃動的地方,則印表機將無法正常運作。
- □ 請於印表機的前方保留足夠的空間,使得紙張可以完全地退 出。
- ❏ 避免將印表機放置在溫度和溼度會急速改變的環境。另外, 請將印表機放置在遠離陽光直射、強光照射或其它熱源的地 方。
- □ 避免放置在灰塵多、晃動且不平穩的地方。
- ❏ 請在印表機的周圍保留足夠的通風空間。
- ❏ 將印表機放置在靠近牆壁電源插座的㆞方,以方便拔㆘電源 插頭。

## <span id="page-12-1"></span>當使用印表機時

當使用印表時,請漢守下列項目:

- ❏ 請勿將任何物體插入印表機外殼㆖的插槽內。
- ❏ 請小心澼免將仟何液體潑灑在印表機上。
- ❏ 印表機正在列印資料時,請勿將手放入印表機的內部或觸碰 墨水卡匣。
- ❏ 請勿用手移動印字頭,否則可能會導致印表機受損。
- □ 請使用『◆ 雷源』鍵來關閉印表機雷源。當按下此鍵時, 此 時 〝 少 雷源〞 燈號閃爍。當 〝 少 雷源〞 燈號 尚未停止 閃爍之 前,請勿拔㆘印表機的電源線或關閉印表機的電源。
- □ 搬運印表機之前,請確定印字頭已歸回至原始位置(最右邊) 且墨水卡匣位於卡匣槽內。

## <span id="page-13-0"></span>當處理墨水卡匣時

當處理墨水卡匣時,請灣守下列項目:

- ❏ 請將墨水卡匣放置在孩童不易取得的㆞方,以避免孩童誤飲 到墨水或觸碰到墨水卡匣。
- ❏ 當處理已使用過的墨水卡匣時要特別小心,因為在墨水孔的 周圍可能還殘留著少許的墨水。若皮膚不慎沾到墨水,請用 肥皂及清水徹底清洗。若墨水濺入眼睛,請馬上用大量的清 水沖洗眼睛。若清洗過後,眼睛還是不舒服,請立即就醫。
- ❏ 請勿搖晃墨水卡匣,如此可能會導致墨水外漏。
- ❏ 在拆除墨水卡匣的包裝後,請立即將墨水卡匣安裝至印表機 中。若您於拆封後,過了一大段時間才使用,可能會降低列 印品質。
- ❏ 請勿使用已超過外盒㆖所標示之保存期限的墨水卡匣。為了 確保列印品質,請於安裝墨水卡匣後的六個月內使用完畢。
- ❏ 請勿拆解墨水卡匣或嘗試使用填充式墨水,否則將會導致印 字頭受損。
- □ 將墨水卡匣從低於攝氏 -4 度以下的寒冷地帶取出後,請在使 用之前,先將此墨水卡匣在放置室溫下至少三個小時。
- □ 請將黑水卡匣儲存在陰涼或隱密的地方。
- ❏ 每次安裝墨水卡匣時,都會因印表機自動執行確實性的檢查 而消耗一些墨水。

❏ 若您取出墨水卡匣是為了日後可繼續使用,請小心不要讓灰 塵異物進入墨水孔,並將其放置在與印表機相同室溫的環境 下。您不需要特別覆蓋或堵住墨水孔,但是墨水可能會弄髒 墨水孔的周圍區域。因此,請勿觸碰墨水卡匣底部的墨水孔 或其周圍區域。

## 符合 ENERGY STAR<sup>®</sup>

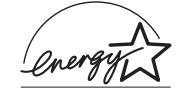

EPSON 公司為 ENERGY STAR® 的加盟者,特此 聲明本產品之能源效率皆符合 ENERGY STAR<sup>®</sup> 各項準則。

國際 ENERGY STAR® 辦公室設備計劃係一電腦及辦公室設備業 界組成之聯盟,並且將節省能源效能引用到個人電腦、監視器、 印表機、傳真機、影印機和掃瞄器上,以減少空氣的污染。

## <span id="page-14-0"></span>警告、注意及附註事項

W *警告*<br>インデク<br>有此事項出現時,一定要小心遵守,以避免身體受傷。

## c 注意

有此事項出現時,必須遵守,以避免損壞機器。

## 附註

請注意重要的訊息內容,對於印表機的操作將會有很大的幫助。

## <span id="page-15-0"></span>第1章 紙張的處理

## <span id="page-15-1"></span>安裝普通紙

請依照下列的步驟,將普通紙放入印表機內。

- 1. 拉開出紙托盤。然後握住左側紙張邊緣定位器上突起的部份 並向左滑動定位器,使得兩側紙張邊緣定位器之間的距離大 於紙張的寬度。
- 2. 將整疊紙張打散後順齊。
- 3. 將紙張的列印面朝上,放入自動進紙槽中,並將紙張的右邊 靠著右側紙張邊緣定位器。然後,滑動左側紙張邊緣定位器 至紙張的左邊。確定整疊紙張沒有超過紙張邊緣定位器內側 的標示。

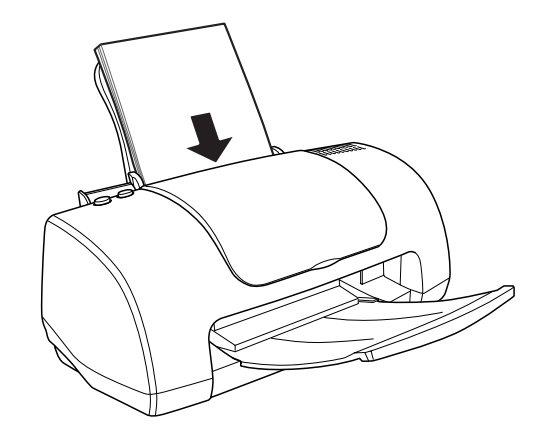

附註:

□ 請於印表機的前方保留足夠的空間,使得紙張可以完全地 退出。

- □ 每次安裝紙張時,請將紙張較窄的一邊先放入自動淮紙槽 內。
- □ 確定整疊紙張的厚度沒有超過紙張邊緣定位器內側的標 示。

## <span id="page-16-0"></span>安裝專用紙及其它紙張種類

您可以使用一般品牌的普涌紙,即可達到不錯的效果。然而,**專** 用紙和光面膠片這些種類的紙張因為吸入的墨水量較小,所以列 印品質比較好。

EPSON 提供針對 EPSON 噴墨印表機的墨水特性,所設計出的專用 紙。因此我們建議您使用 EPSON 原廠專用紙,以確保列印品質。 關於這些專用紙的詳細清單,請參考第 10-1 [頁 〝紙張種類〞](#page-159-3)。

當安裝 EPSON 原廠專用紙時,請先詳讀附於紙張句裝袋內的說明 文件,並確實遵守下列項目。

c 注意: EPSON 專用紙包裝㆗所附贈的清潔用紙,不適用於這台印 表機。況且這款印表機並不需要使用這些紙張來執行清潔 功能,因為這些清潔用紙可能會造成印表機夾紙。

□ 將紙張的列印面朝上,放入印表機的自動紙槽中。您可以參 考紙張包裝袋內所附的說明文件,以確認哪㆒面是列印面。 如下圖所示,有些種類的紙張上會有切角,可幫助您確認正 確的安裝方向。

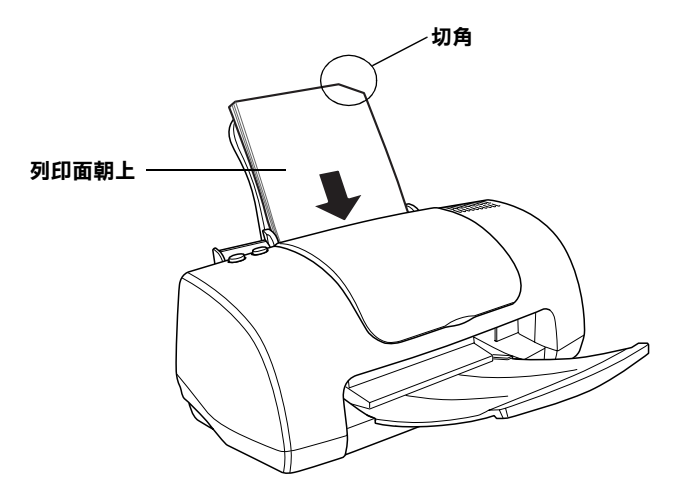

#### 附註: 若您在印表機驅動程式的 〝可列印區域〞設定中,點選 〝**最** 大"來加大列印範圍,則在特殊紙張上的切角可能會弄髒列 印成品。

- ❏ 確定整疊紙張的厚度沒有超過左側紙張邊緣定位器內側的箭 頭符號。
- ❏ 確定紙張沒有超過紙張邊緣定位器內側的標示。

□ 若紙張捲曲,請於安裝之前,先將紙張壓平或將紙張輕輕地 往反方向捲曲。列印在捲曲的紙張上,可能會導致墨水弄髒 列印成品,特別是當 〝可列印區域〞設定為 〝**最大**〞時。

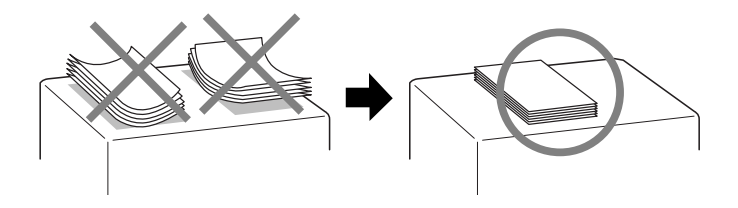

□ 若您想要列印在專用卡紙的另一面,且"可列印區域"設定 為 "最大"時,請於安裝之前,先將紙張壓平或將紙張輕輕 ㆞往反方向捲曲。

## <span id="page-19-0"></span>EPSON 專用紙的裝入量

請參考㆘列表格,確定您所使用的 EPSON 專用紙之裝入量。

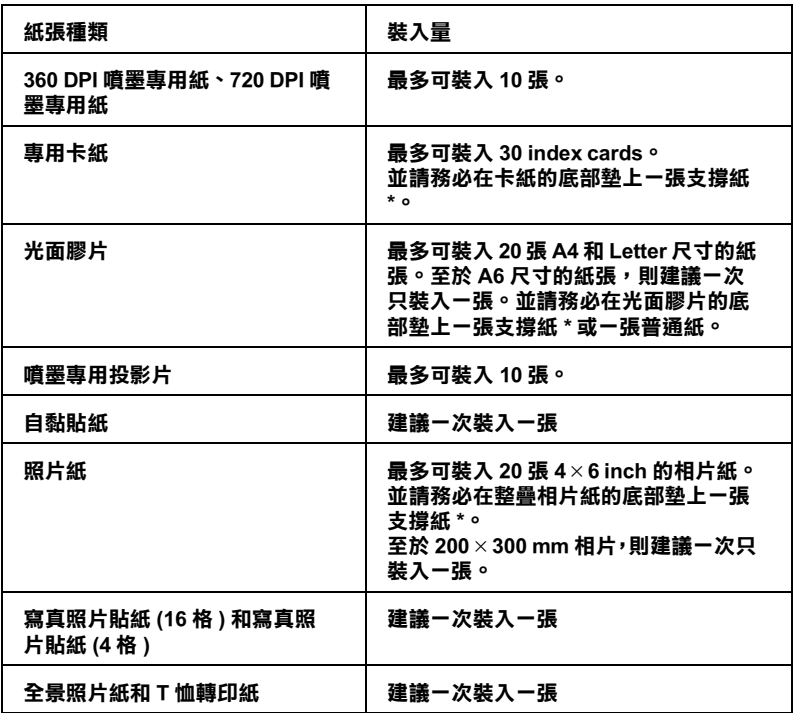

\* 請注意,切勿讓列印到專用紙底部所墊的支撐紙上。

#### 附註:

確定放置自動進紙槽內的紙張厚度沒有超過紙張邊緣定位器內側 的標示。

## <span id="page-19-1"></span>貯存 EPSON 相片紙的注意事項

當貯存相片紙時,請小心遵守下列項目。

□ 完成列印之後,請將未使用的紙張放回原先的包裝袋中,並 且避免將紙張貯存在高溫、潮溼或陽光直射的地方。

□ EPSON 建議您將列印成品貯存在可密封的塑膠袋中,並放置 在遠離高溫、潮溼和陽光直射的㆞方。

## <span id="page-20-0"></span>安裝信封

當將資料列印存信封上時,請注意下列說明:

□ 一次只能放入 10 張信封於自動淮紙槽中。

#### 附註:

信封可摺疊的特性和厚度差異甚大。若整疊信封的厚度超過 10 mm,則請在放入自動淮紙槽之前,先將信封稍微壓平。若 將整疊信封一起放入,則可能會降低列印品質,所以建議您 ㆒次只放入㆒張信封。

□ 如下圖所示,先將封口朝上,然後再放入自動淮紙槽中。

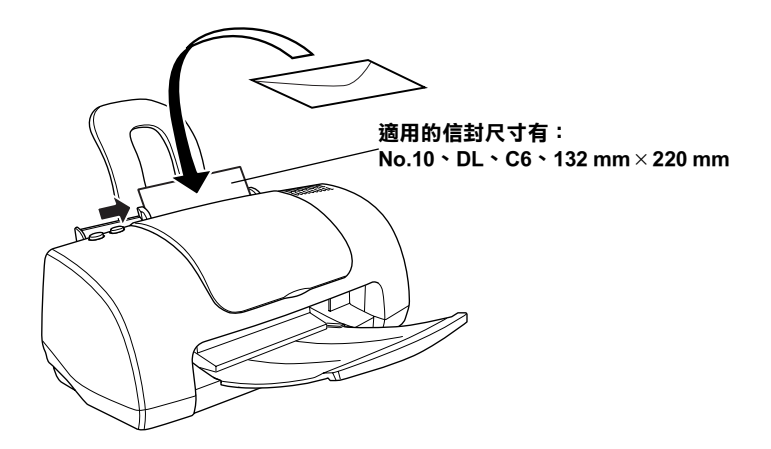

- ❏ 請勿使用捲曲或摺疊的信封。
- ❏ 安裝信封之前,請先將封口壓平。
- □ 避免使用太薄的信封,不然在列印中,可能會發生捲曲的現 象。

□ 請在印表機驅動程式的 "紙張種類"設定中,選擇 "Plain Paper<sup>"</sup>。

## <span id="page-22-0"></span>第 2 章 在 Windows 上列印

## <span id="page-22-1"></span>㊞表機軟體說明

隨印表機所附贈的印表機軟體光碟片中包含了印表機驅動程式及 印表機工具程式。印表機驅動程式可讓您透過多樣化的設定而獲 得最佳的列印效果。而印表機工具程式可讓您值測印表機狀態, 並使印表機隨時處於最佳狀態。

下表所示為印表機軟體選單中的印表機驅動程式設定和工具程 式。

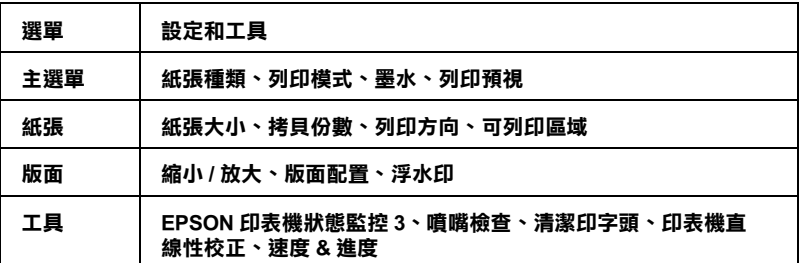

當使用印表機驅動程式時,若發生任何問題,請按下印表機驅動 程式內容゛主選單″中的『e-Support』鍵,即可瀏覽線上 〝解決問題的方法〞說明以取得協助。

## <span id="page-22-2"></span>獲得更多的資訊

關於使用印表機驅動程式的詳細說明,請參考第 2-[3 頁 〝使用主](#page-24-0) 譯單中的設定"、第 2-16 百 〝使用紙張選單的設定"或第 2-17 百 [〝使用版面選單的設定〞。](#page-38-0)

關於使用印表機工具程式的詳細說明,請參考第 2-[24 頁 〝使用印](#page-45-0) [表機工具程式〞](#page-45-0)。

#### 附註:

印表機軟體所提供的特殊功能會因您所使用的 Windows 版本不同 而有所差異。

線上輔助設明提供更多關於印表機軟體的設明。關於如何使用輔 助說明的資料,請參考第 2-[30 頁 〝經由線㆖說明取得資訊〞](#page-51-0)。

## <span id="page-23-0"></span>使用㊞表機軟體

您可以從大部份的 Windows 應用程式,或從 Windows 〝開始〞功 能表或工作列來使用印表機軟體。

當您從 Windows 應用程式中使用印表機軟體時,則您所更改的設 定值,只能套用在目前您所使用的應用程式中。

當您從 〝開始〞功能表或工作列中使用印表機軟體時,則您所更 改的設定值,將會應用到 Windows 中所有的應用程式。

請參考㆘列的說明。

#### 從 Windows 應用程式

請依照㆘列的步驟,使用印表機軟體。

- 1. 點選 〝檔案〞選單中的 〝列印〞或 〝列印設定〞。
- 2. 在出現的對話框中,按下『**印表機』、『設定』、『選項**』或 『 內容 』 鍵 ( 依所使用的軟體不同, 您可能需要按下具有這些 功能的按鍵。) 則會開啓印表機軟體。

## 從 〝開始〞功能表

請依照㆘列的步驟,使用印表機軟體。

- 1. 按下『**開始**』鍵,指向 〝設定〞,然後點選 〝印表機〞。
- 2. Windows Me、98 和 95 使用者,請點選這台印表機的圖示,然 後點選 〝檔案〞選單中的 〝**內容**〞。

Windows 2000 使用者,請點選這台印表機的圖示,然後點選 〝檔案〞選單中的 〝**列印喜好設定**〞。

則會開啟印表機軟體。

#### 從工作列

選擇工作列上的印表機圖示並按滑鼠右鍵,然後點選 "**印表機設** 定〞。

## <span id="page-24-0"></span>使用主選單㆗的設定

您可以在主選單中更改 〝紙張種類〞、〝列印模式〞、〝墨水〞和 〝列印預視〞的設定。請參考㆘列的說明。

## <span id="page-24-1"></span>更改紙張種類設定

〝紙張種類〞設定決定了其他設定值的有效性,所以每次您都應 該先改變這個設定值。

從 "主選單"中選擇適合您所使用的紙張種類設定。若要確定您 所使用的紙張種類,請參考群組下所對應的紙張種類 (以粗體字 顯示 ) 找出合滴的紙張種類設定值。其中某些種類的紙張,會有 幾個 〝紙張種類〞設定可供您選用。

## Plain Paper / 普通紙

普通紙

信封

EPSON Premium Ink Jet Plain Paper / 優質普通紙 (A4) S041214

## 360 dpi Ink Jet Paper / 360 dpi 噴墨專用紙

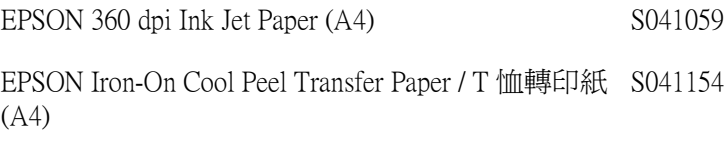

## Photo Quality Ink Jet Paper / 720 dpi 噴墨專用紙

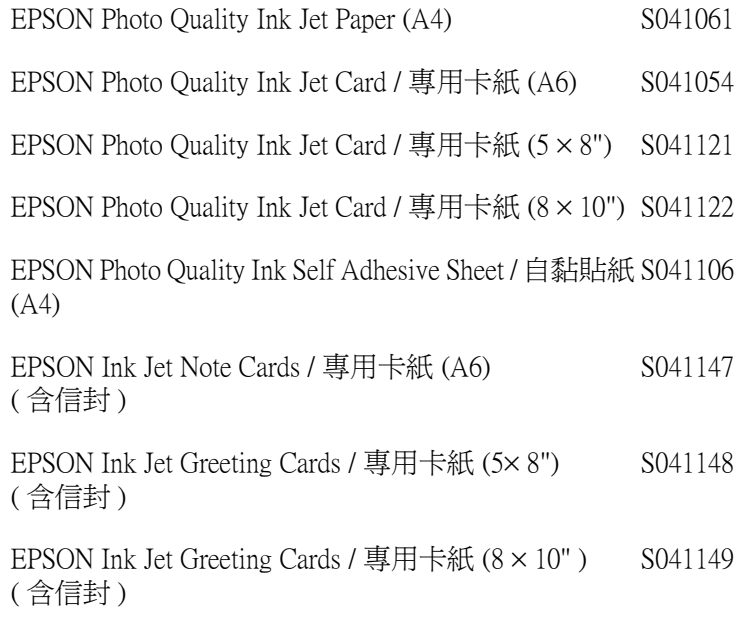

## Photo Paper / 照片紙

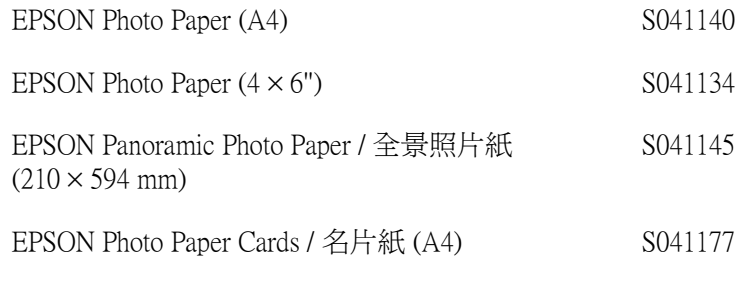

## Photo Quality Glossy Film / 光面膠片

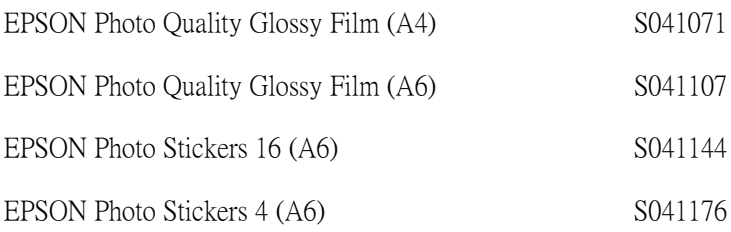

#### Ink Jet Transparencies / 噴墨專用投影片

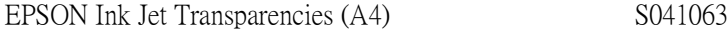

### 附註:

專用紙的種類會因地區的不同而有所差異。在您居住的地區中, 關於專用紙的最新資料,請洽詢 EPSON 客戶服務中心。詳細說 明,請參考第 B-1 頁 〝客戶技術支援服務中心〞。

## <span id="page-27-0"></span>更改列㊞模式設定

主選單中的 "列印模式"設定提供了三種控制印表機驅動程式的 模式,如下列的說明。

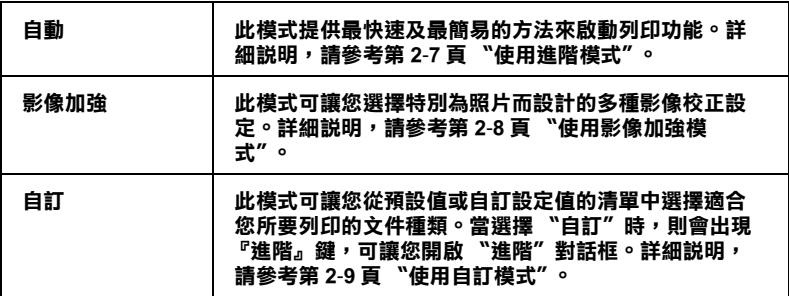

除了更改 "列印模式"設定會影響全部的列印品質之外,您也可 以使用 〝紙張〞和 〝版面〞選單來修改輸出成品的個別部份。 詳細說明,請參考第 2-[16 頁〝使用紙張選單的設定〞](#page-37-0)或第 2-[17 頁](#page-38-0) [〝使用版面選單的設定〞。](#page-38-0)

## <span id="page-28-0"></span>使用進階模式

當在主選單中,選擇 〝自動〞為列印模式,則印表機驅動程式會 以目前的 〝紙張種類〞和 〝墨水〞設定為主,處理所有細項的 設定。若要更改 〝墨水〞的設定,請參考第 2-[13 頁 〝更改墨水](#page-34-1) [設定〞](#page-34-1)。若要更改 〝紙張種類〞的設定,請參考第 2-[3 頁 〝更改](#page-24-1) [紙張種類設定〞](#page-24-1)。

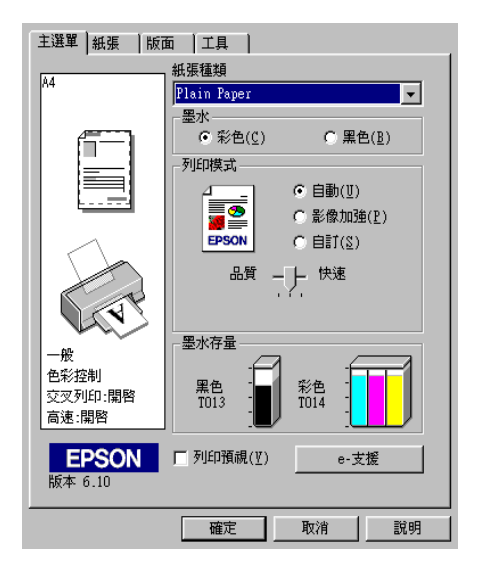

#### 附註:

- ❏ 根據在紙張種類淸單中所選擇的紙張而定(當選擇 〝自動〞 模式時 ), 在 〝自訂〞選項鈕的下方會出現一個調整桿可供 您選擇 "品質"或 "快速"。當列印品質比速度來得重要 時,請選擇 〝品質 〞。
- ❏ 大部份 Windows 應用程式所設定的紙張大小和版面設定都會 覆蓋原先在印表機驅動程式中相似的設定値。因此,若您所 使用的應用程式不會覆蓋原先的設定值,則請確認印表機驅 動程式 "紙張"選單中的設定值。

<span id="page-29-0"></span>使用影像加強模式

在列印之前, "影像加強"模式提供多種可以應用至照片影像中 的影像校正設定,且不會影響原先的資料。

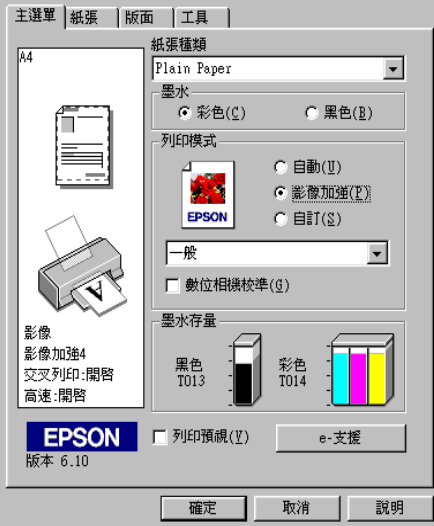

附註:

❏ 此模式只適用於列印 16、24、或 32 位元彩色資料。

□ 根據您所使用的雷腦系統和影像所包含的資料量而定,選擇 <sup></sup>"影像加強"模式列印資料可能會增加列印時間。

您可以選擇㆘列的設定值。

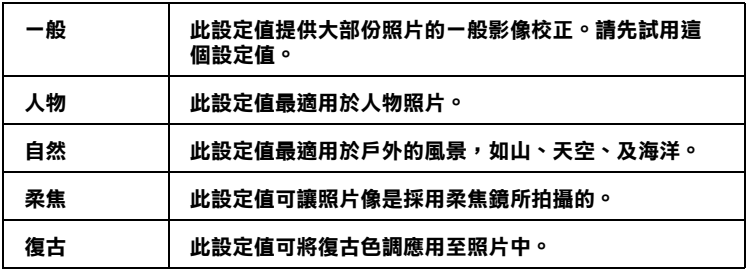

選擇 "影像加強"的同時也啓動了 "數位相機校進"檢杳盒。 當您是列印由數位相機所拍攝的照片時,勾選此檢查盒可使列印 出的影像如㆒般相機所拍攝出的照片㆒樣柔和、自然。

## <span id="page-30-0"></span>*使用自訂模式*

選擇 〝自訂〞為列印模式便可使用 〝使用者自訂〞清單,從這 個清單中,您可以選擇適用於列印文字和圖表的原先設定值。您 也可以新增和儲存自訂的設定值。關於更改自訂設定值的詳細說 明,請參考第 2-[10 頁 〝更改進階設定〞。](#page-31-0)

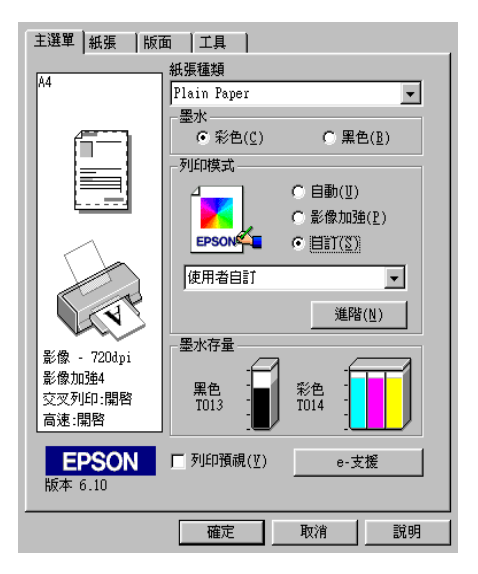

您可以選擇下列的預設值:

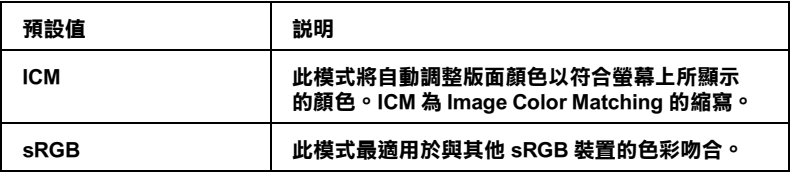

當您選擇自訂設定時,其他設定如 〝列印品質〞、〝半色調〞、 和 "色彩校正"都會自動被設定。所有在目前設定值中的修正值 都會顯示在主選單的左方。

請依照下列的步驟,選擇自訂設定。

- 1. 在主選單中,點選 "自訂"為列印模式。
- 2. 從使用者自訂清單中,選擇最適合您將要列印的文件或影像 種類的設定值。
- 3. 在列印之前,請確定 〝紙張種類〞和 〝墨水〞的設定,因為 這些設定可能會影響您所選擇的自訂設定值。詳細說明,請 參考第 2-[3 頁 〝更改紙張種類設定〞或](#page-24-1)第 2-[13 頁 〝更改墨水](#page-34-1) [設定〞。](#page-34-1)

## <span id="page-31-0"></span>更改進階設定

、淮階″對話框中的設定讓您可透過您所使用的列印環境,提供 完全的管理。使用這些設定來嘗試新的列印資料,或仔細安排列 印設定的範圍以符合個別的需求。㆒旦您對新的設定值感到滿 意,您可以將這些設定值命名並新增至主選單㆗的 〝使用者自 訂〞清單。

請依照下列的說明,更改進階設定。

## 附註:

在 Windows 98 和 95 中,這個程序所出現的印表機驅動程式書面, 與 Windows 2000 中所出現的書面只有些微的不同。

1. 在主選單中,點選 〝自訂〞為列印模式,然後按下『進階』 鍵。即會開啟 〝進階〞對話框。

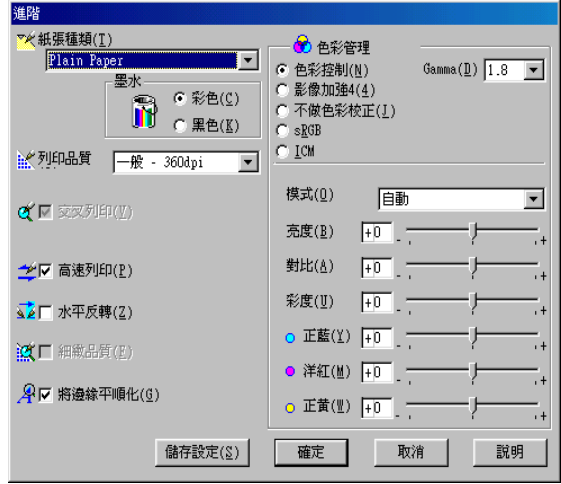

- 2. 在 "紙張種類"設定中,選擇放置在印表機中的紙張種類。 詳細說明,請參考第 2-[3 頁 〝更改紙張種類設定〞](#page-24-1)。
- 3. 在墨水選項中,點選 〝**彩色〞**或 〝**黑色〞**。
- 4. 選擇 〝列印品質〞設定。
- 5. 改變其他需要的設定。詳細說明,請參考線上輔助說明。

#### 附註:

- **□ 〝影像加強**″功能只會影響到影像,而不會影像到文字或 圖表。例如,若在 "色調"清單中點選 "**黑白**" ( 當選擇 〝**影像加強**〞時,才會提供此功能),只有文件中的影像 將會以黑白色列印。而在相同的文件中,任何彩色的文字 或圖表則會以彩色列印。
- ❏ 根據您所更改的 〝紙張種類〞、〝墨水〞、和 〝列印品 質〞設定而定,某些設定值可能無法使用。

6. 按下『**確定**』鍵即可套用這些設定值,並且回至主選單。若 要回至主選單,但不想套用這些設定值,則請按下『取消』 鍵。若要儲存進階設定,請繼續進行㆘個章節。

### 儲存和刪除自訂設定值

若要將進階設定値儲存至 〝使用者自訂〞清單中,則請按下在 〝淮階〞對話框中的『**儲存設定**』鍵。則會出現如下圖的 〝使用 者自訂〞對話框。

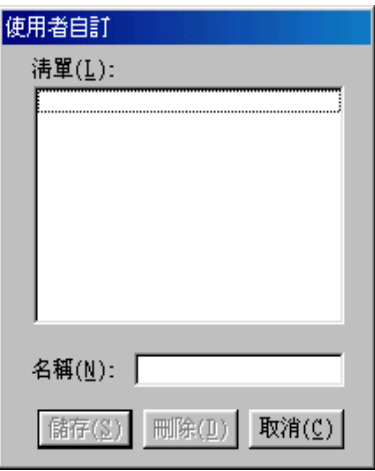

在 〝名稱〞欄位中爲此設定值輸入唯一的名稱,並按下 『**儲存**』 鍵。則可將 "進階"設定新增至 "使用者自訂"清單中。

附註:

- ❏ 您無法套用 EPSON 預設值或色彩吻合方法的名稱當作自訂名 稱。
- □ 您無法從使用者自訂清單中刪除原有的設定值。

若要刪除 〝使用者自訂〞清單中的設定值,請在 〝使用者自訂〞 對話框中選擇欲刪除的設定值名稱,然後按下『**刪除**』鍵。

## 使用已儲存的設定值

若要使用您儲存的設定值,請在主選單中,點選 〝自訂〞為列印 模式。然後在"使用者自訂"清單中點選您所自訂的設定值。

當在 "使用者自訂"清單中選擇您所自訂的其中一項設定值時, 若您改變了 "紙張種類"或 "墨水"的設定,則在清單中所顯 示的選擇項目即會回至 "**使用者自訂**"。而之前所選擇的自訂設 定值不會有任何更改。若要回至您所自訂的設定值,請於清單重 新選擇您所自訂的設定值。

## <span id="page-34-1"></span>更改墨㈬設定

若要更改 〝墨水〞的設定,請點選 〝**彩色**〞列印彩色資料,或 點選 〝**黑色**〞列印黑白或灰階資料。

## <span id="page-34-0"></span>列印預視

當您在列印之前,想先預覽文件時,請選擇主選單中的 "列印預 視〞檢查盒。

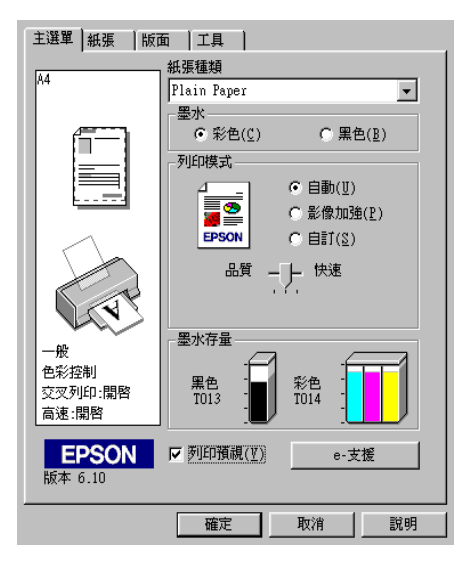

當您傳送列印工作至印表機時,則會出現 "EPSON 列印預視"視 窗,讓您在列印之前,可設定文件。

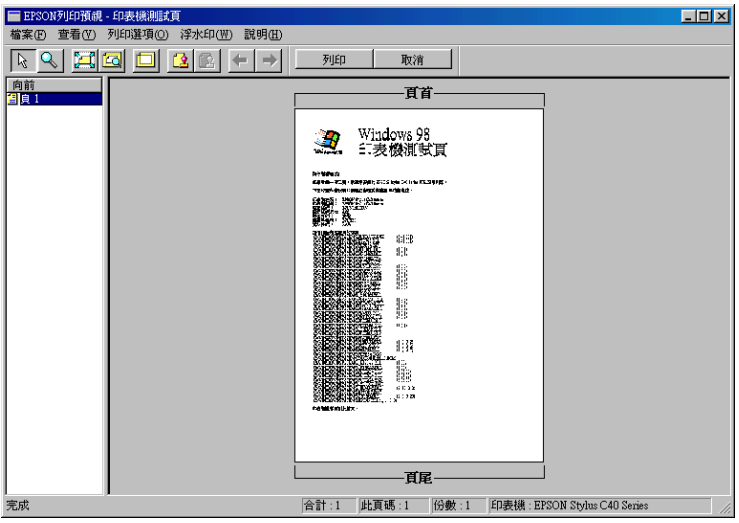

在 "EPSON 列印預視"視窗中的工具列包含了數種圖示鍵,您可 以使用這些圖示鍵來執行下列功能。

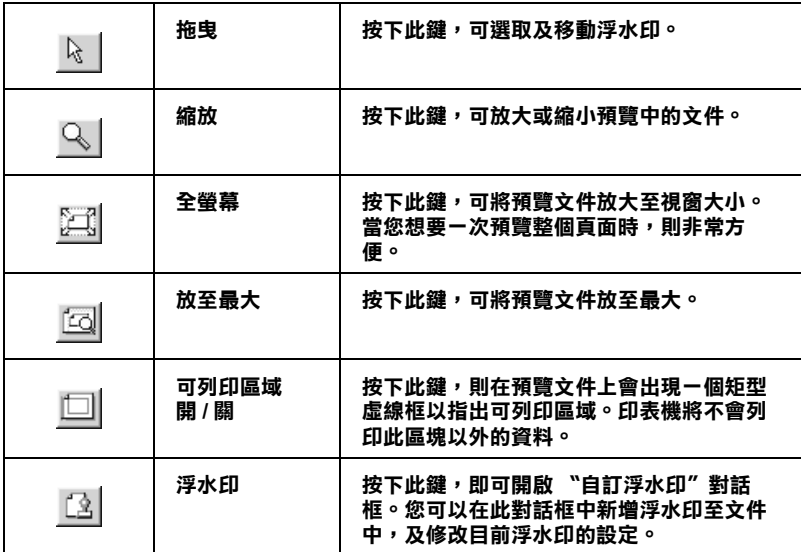
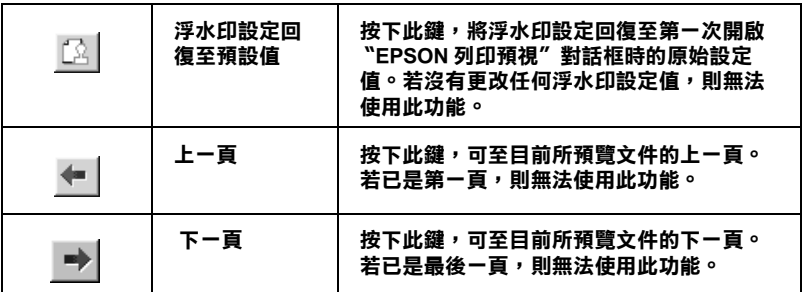

您也可以參考下列的方法來調整預覽的文件:

- ❏ 選擇預覽單頁。
- ❏ 縮小或放大預覽視窗的尺寸。
- **□** 擴大預覽的文件。若要使用這個功能,您可以點選 〝查看〞 中的 〝 **攟大**〞來開啓 〝 攟大〞 視窗。在此視窗中,您可以攜 大紅色方塊所框選的預視文件區域。藉由拖曳此紅色方塊, 您可以改變擴大的文件部份。
- □ 杳看分割文件中的個別百面。當在 〝版面〞選單中的 〝版面 配置″,選擇 〝分割列印〞,則傳送列印工作時,則會自動 出現 "海報"視窗。從這個視窗中,您可以查看分割的個別 百面。您也可以點選 "**杳看**"中的 "海**邽**"來開啓這個視 窗。
- □ 應用浮水印。您所選擇的浮水印將會出現在預覽的影像上。 關於自訂浮水印的詳細說明,請參考第 2-21 [頁 〝更改浮水印](#page-42-0) [設定〞](#page-42-0)。
- □ 選擇您所要列印的文件頁面。若要加入或移除頁面,請點選 預覽視窗左邊的頁面圖示,然後使用 "列印選項"中的功能 加入或移除頁面。請參考下列 "列印選項"選單中的功能:

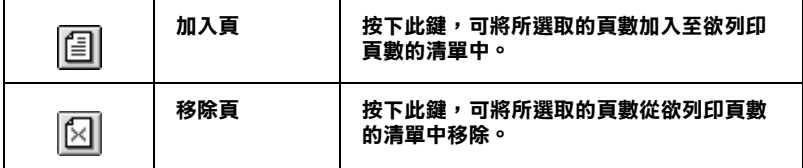

預覽文件之後,您可以按下『列印』鍵列印文件,或是按下 『取消』鍵取消列印。

## 使用紙張選單的設定

使用 "紙張"選單中的設定改變紙張大小、設定拷貝份數和其他 拷貝參數、指定列印方向及調整可列印區域。

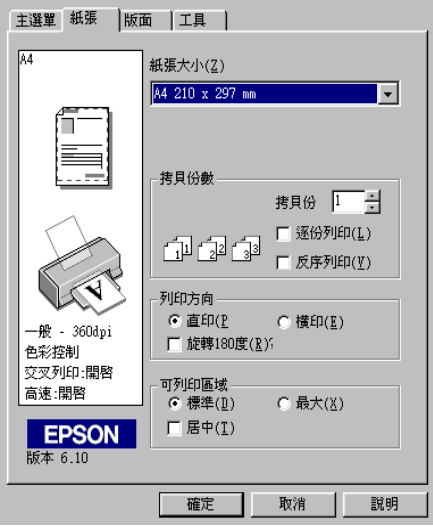

您可以參考下列 "紙張"選單中的設定:

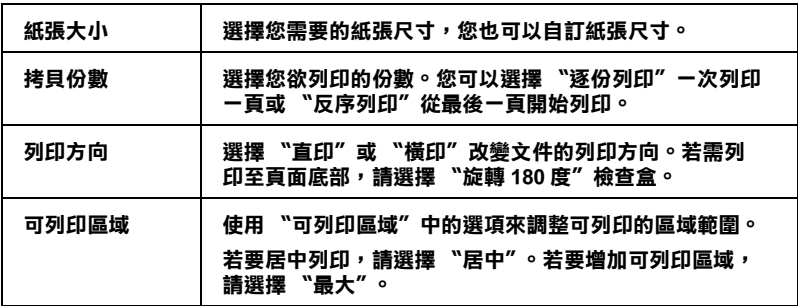

附註:

- □ 當選擇 "最大"為可列印區域的設定時,文件邊緣的列印品 質可能會降低。所以在使用這個功能進行大量列印之前,最 好先列印出一張以確認列印品質。
- □ 當您選擇 "最大"時,請確認安裝在進紙槽內的紙張沒有機 曲的情形。
- **□** 當選擇 "最大"為可列印區域的設定時,請確認自動進紙槽 內的紙張沒有捲曲的現象。

# 使用版面選單的設定

您可以在版面選單中更改 〝縮小 / 放大〞、〝版面配置〞和 〝浮 水印″的設定。請參考下列的說明。

## 更改縮小 / 放大設定

使用版面選單㆗的 〝縮小 / 放大〞選項來調整文件的列印尺寸。

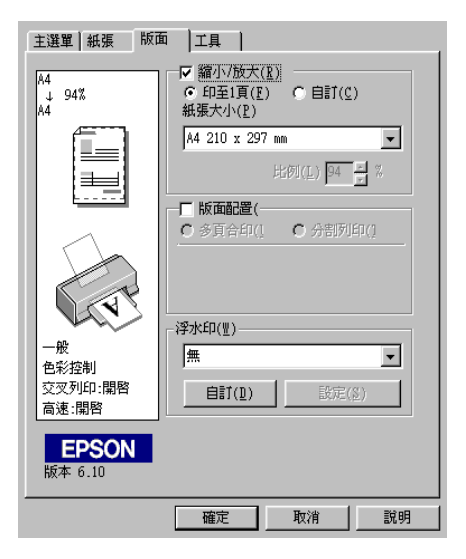

您可以選擇下列的設定:

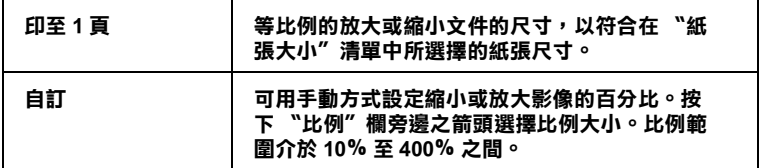

## 更改版面配置設定

點選 "版面配置"檢查盒,則可選擇 "多頁合印"或 "分割列 ㊞〞設定。請參考㆘㆒章節的說明。

### 更改多頁合㊞設定

在版面選單中,選擇 "多頁合印"的版面配置設定,則可將文件 採二合一或四合一的方式列印。

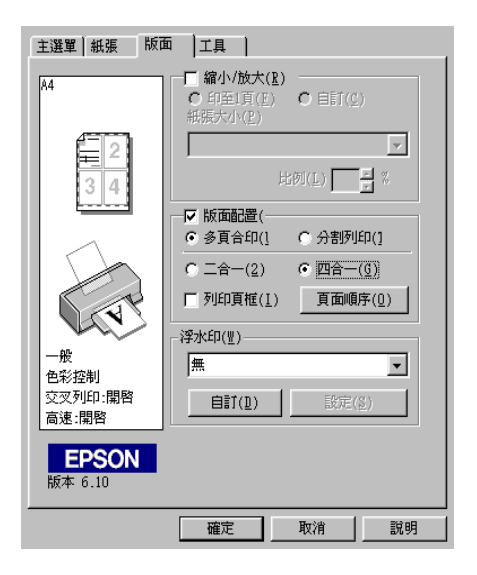

當選擇 "多頁合印"時,您可以更改下列的設定:

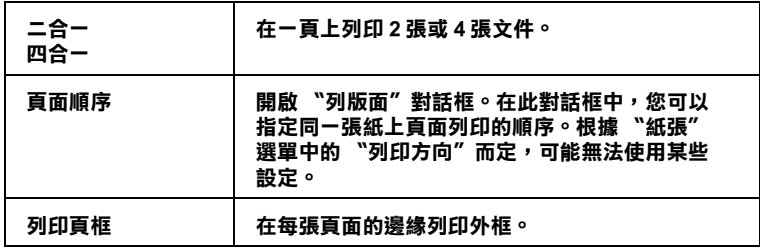

### 更改分割列㊞設定

單㆒的文件頁面可以被放大成 4 張頁面、9 張頁面或 16 張頁面的 文件後列印。選擇 "分割列印"為版面配置設定來列印海報尺寸 的影像。

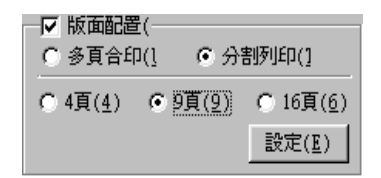

請按下『**設定**』鍵,調整列印海報的方式。則會開啓 〝切割列 印設定〞對話框。

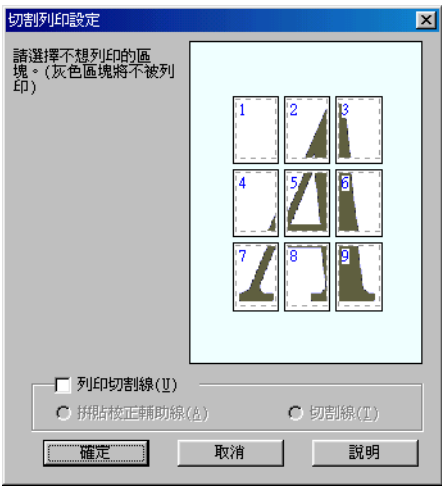

您可以更改下列的設定:

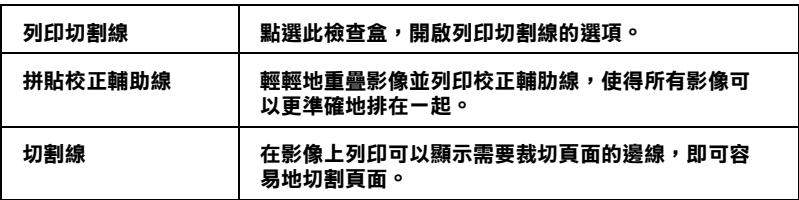

若您只想於列印海報版面中的一些部份而不是全部的部份,請點 選您不想列印的頁面,然後按下『 確定』關閉 〝切割列印設定〞 對話框。

## <span id="page-42-0"></span>更改浮㈬㊞設定

若要列印浮水印至文件上,請點選版面選單 "浮水印"清單中的 任何位置,並選擇您所需的浮水印。

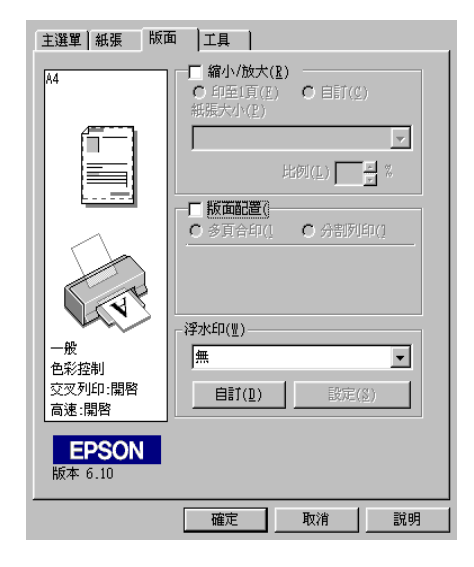

您也可以新增以文字或影像為主的浮水印至 "浮水印"清單中。 若要新增浮水印,請按下『自訂』鍵。則會出現如下圖的對話 框。

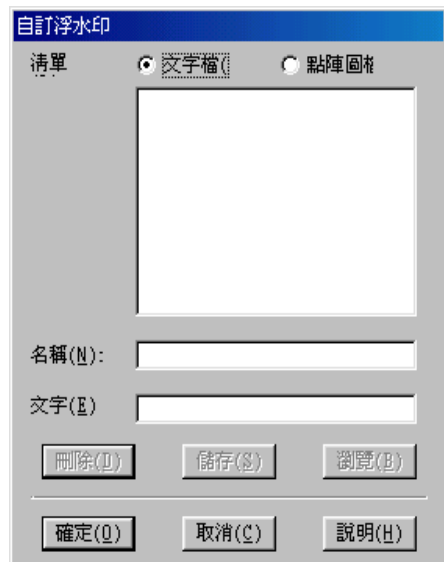

請參考㆘列的說明,完成自訂的浮水印。

#### 建立以影像為主的浮水印

請依照㆘列的步驟,建立以影像為主的浮水印。

- 1. 點選 "點陣圖檔"。
- 2. 按下『**瀏覽**』鍵指定您所想要使用的點陣圖檔,然後按下 『確定』鍵。
- 3. 在名稱欄位中鍵入此浮水印的名稱,然後按下『儲存』鍵。 最後再按下『確定』鍵回至版面選單。

#### 建立以文字為主的浮水印

請依照下列的步驟,建立以文字為主的浮水印。

- 1. 點選 "文字檔"。
- 2. 在文字欄位中鍵入文字。則您所輸入的文字也將會被預設爲 浮水印的名稱。
- 3. 若您想要改變浮水印的名稱,請在名稱欄位中鍵入新的浮水 印名稱,然後按下『儲存』鍵。最後再按下『確定』鍵回至 版面選單。

### 調整浮㈬㊞的外觀

當列印時,請依照下列的步驟,調整浮水印的外觀。

- 1. 從版面選單的 〝浮水印〞清單中,選擇一個浮水印名稱。
- 2. 按下『**設定**』鍵。則會出現如下圖的對話框。

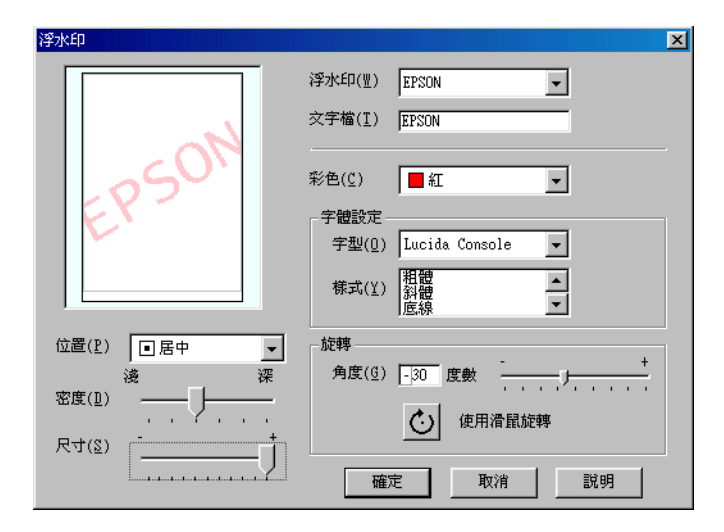

3. 確定從浮水印清單中,所選擇的浮水印名稱,然後更改此浮 水印的顏色、位置、密度、尺寸、字型、字體、和角度等設 定。( 詳細說明,請參考線㆖輔助說明。) 則您所改變的設定 值將會顯示在此對話框的左邊。

4. 當您完成設定之後,請按下『確定』鍵。

## *使用印表機工且程式*

EPSON 印表機工具程式可讓您杳看目前印表機的狀態及從電腦中 執行㆒些印表機維護功能。

若要使用工具程式,請點選印表機驅動程式的 "工具"選單,然 後按下您所要使用的工具圖示鍵。關於使用印表機軟體的說明, 請參考第 2-[2 頁 〝使用印表機軟體〞](#page-23-0)。

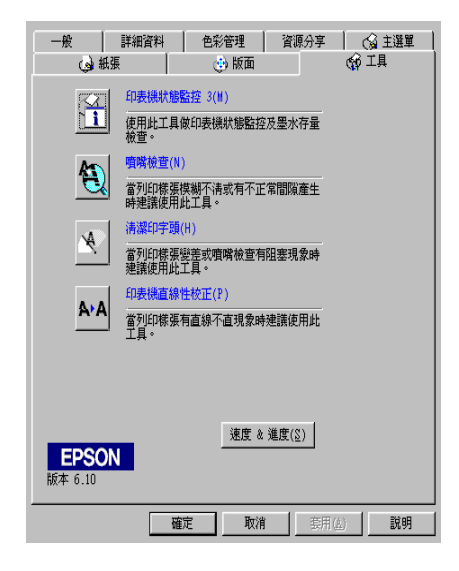

#### 附註:

- ❏ 在工具名稱後面括弧內的字母代表此工具的快速鍵。按㆘鍵 盤㆖的 『Alt』鍵和代表此工具的字母鍵即可開啟此工具。
- □ 若這台印表機是透過網路連接至電腦,則請勿使用 〝噴嘴檢 查〞、〝清潔印字頭〞或 〝印表機直線性校正〞等工具。

□ 當正在淮行列印工作時,請勿使用 "噴嘴檢查"、"清潔印 字頭〞或 〝印表機直線性校正〞等工具;否則可能會損壞列 印結果。

請參考㆘列的說明。

### EPSON 印表機狀態監控 3

EPSON 印表機狀態監控 3 提供關於印表機的狀態資訊,如墨水存 量及檢查印表機錯誤。

當符合下列兩種情況時,才可使用此工具程式:

- ❏ 印表機透過並行或 USB 連接埠直接連接至與主電腦。
- ❏ 您所使用的系統有支援雙向溝通模式。

### 噴嘴檢查

使用 〝噴嘴檢查〞工具檢查印字頭是否阻塞。若您發現列印品質 降低及清潔印字頭之後,請檢杳噴嘴以確認印字頭已清潔。若噴 嘴檢杳表單指出需要清潔印字頭,您可以直接從 "噴嘴檢杳"工 具中使用 〝清潔印字頭〞工具。詳細說明,請參考第 8-1 [頁 〝噴](#page-111-0) [嘴檢查〞。](#page-111-0)

### 清潔印字頭

使用 〝清潔印字頭〞工具清潔印字頭。若您發現列印品質降低, 您可能必須清潔印字頭。請先使用 〝噴嘴檢查〞工具確認是否需 要清潔印字頭。詳細說明,請參考第 8-[3 頁 〝清潔印字頭〞](#page-113-0)。

### ㊞表機直線性校正

使用 〝印表機直線性校正〞工具校正印字頭。若您發現列印文件 ㆗的垂直線不直,請參考㆘列的說明,使用此工具校正印字頭。

當您執行 〝印表機直線性校正〞工具時,您可以使用印表機測試 圖案來檢查校正印字頭。

此為範例說明。

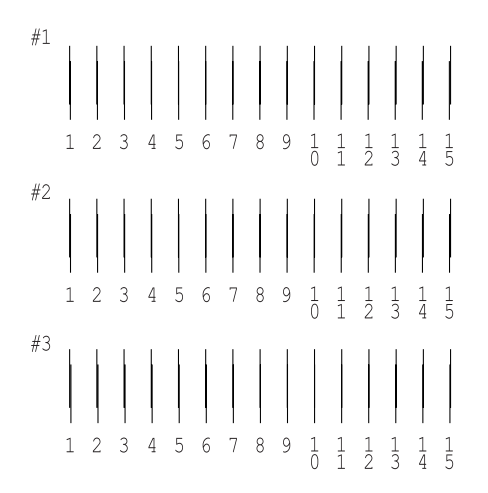

從在列印測試頁的每個圖案,選擇一條最直的直線。針對每個圖 案,從在 "印表機直線性校正"對話框中的下拉式清單,選擇相 對應的線條編號,然後按下『**完成**』鍵套用新的設定值。

#### **附註:**

若您無法找到已校正正確的線條,請選擇最接近正確值的線條編 號並按下『**重新校正**』鍵。則您所選擇的線條將會重新設定爲中 間的 ( 編號 8) 位置並再列印㆒次校正測試頁。

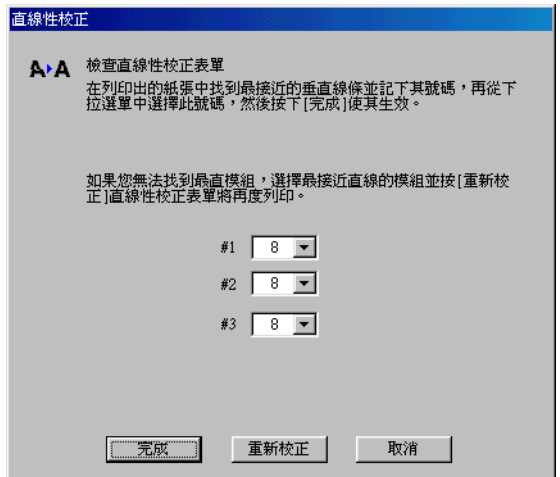

速度 & 進度

您可以在此對話框㆗更改與列印速度及進度相關的設定。

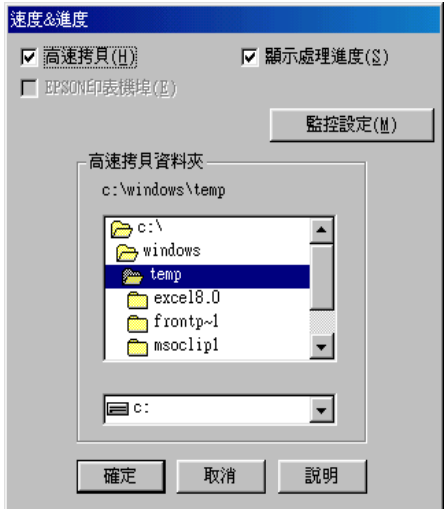

有下列可使用的設定:

#### 附註:

印表機軟體所提供的特殊功能會因您所使用的 Windows 版本不同 而有所差異。

#### 高速拷貝

若要加快列印多份文件時的速度,請點選 "**高速拷貝**"。當列印 多份文件時,使用硬碟空間為緩衝區以加快列印速度。

#### EPSON 印表機埠

若是使用並行連接埠的印表機種類,您可以點選 〝EPSON 印表機 埠〞來加快資料的傳輸速度。

並行連接使用者可以參考第-17 頁 〝啓動高速傳輸 (DMA)〞中的 說明,啓動高速傳輸 (DMA) 來加快列印速度。

### 永遠將 RAW 資料格式佇列 ( 只適用於 Windows 2000)

點選此檢查盒讓以 Windows NT 為主的伺服器可使用 RAW 格式代 替 EMF (metafile) 格式匯集文件 (Windows NT 為主的應用程式使用 EMF 格式為預設值。)

若文件使用 EMF 格式匯集,而造成列印不正確,請試試這個設 定。

匯集的 RAW 列印資料比 EMF 需要更少的資源,所以有些問題 ( 〝記憶體 / 硬碟空間不足〞、〝列印速度變慢〞等 ) 可以藉由點選 〝永遠將 RAW 列㊞㈾料佇列〞檢查盒以獲得解決。

#### 附註:

當匯集 RAW 列印資料時,則顯示在進度計量表中的列印進度可 能會與實際的列印進度不同。

#### <span id="page-50-0"></span>㈼控設定

按㆘此鍵,開啟 〝Monitoring Preferences〞對話框,在此對話框 中, 您可以更改 EPSON 印表機監控設定 3 的設定値。

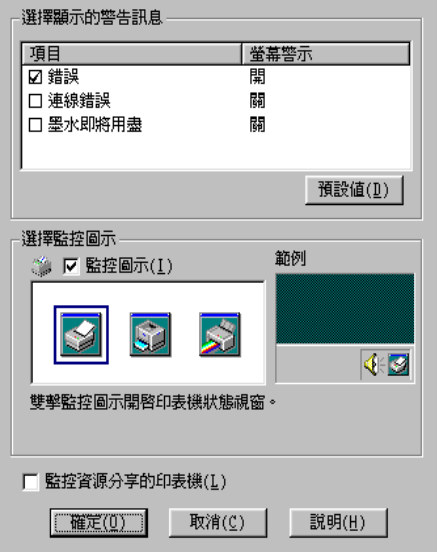

您可以更改下列的設定:

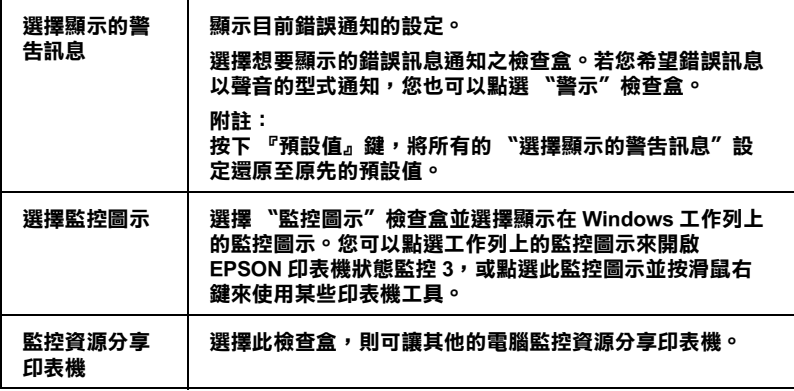

# 經由線上説明取得資訊

印表機軟體有多項線上輔助說明功能,可以及時告知您如何使用 印表機驅動程式㆗的各項設定及印表機工具程式。

請參考㆘列的說明。

## 從應用程式中開啟輔肋説明

打開 〝檔案〞選單並點選 〝列印〞或 〝列印設定〞。然後,按 下『印表機』、『設定』、『選項』或『內容』鍵(依所使用的軟 體不同,您可能需要按下具有這些功能的按鍵。) 按下 "主選 單″、〝紙張″、〝版面″、或〝工具″選單底部的『**説明**』鍵,即 可取得相關項目的輔助說。

您也可以點選在某個選單中的任何一項並按下滑鼠右鍵,然後點 選 〝這是什麼?〞指令,即可取得輔助說明。

## 從 Windows 〝開始〞功能表開啟輔助說明

按下『開始』鍵,指向"程式集"及"EPSON"(Windows 98 和 95) 或 "EPSON Printers" (Windows Me 和 2000), 然後點選 〝EPSON Stylus C40 Series 輔助說明〞或〝EPSON Stylus C20 Series 輔助說明〞。則會開啟輔助說明內容視窗。

# 在 Windows 環境下檢查印表機狀態與管理 列印工作

# 使用進度計量表

當您傳送列印工作至印表機時,則會開啓如下圖所示的 "進度計 量表〞。

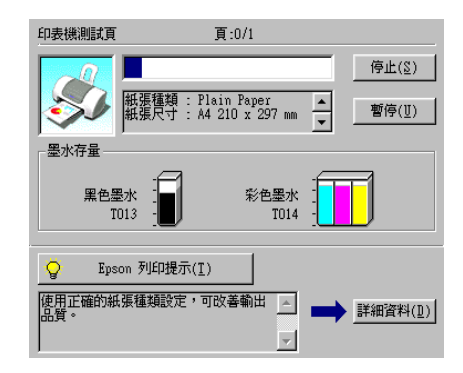

當建立了印表機與電腦之間的雙向溝通後,則 "淮度計量表"將 會顯示目前列印工作的進度及提供列印狀態的資訊。同時,此計 量表也顯示了有關列印較佳化的列印提示及錯誤訊息。請參考下 個章節的說明。

## Epson 列㊞提示

大部份沒有在 EPSON 印表機驅動程式內的列印提示將會出現在 〝進度計量表〞視窗底部的文字框內。每 30 秒出現一個新的列印 提示。關於目前顯示的列印提示之詳細說明,請按下『**詳細資** 料』鍵。

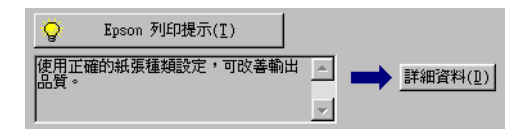

## 錯誤訊息

若在列印時發生問題,則錯誤訊息會出現在 "進度計量表"視窗 上方的文字框內。詳細說明資料,請按下 『e - 支援』鍵開啓 〝解決問題的方法〞線㆖手冊。

當墨水卡匣即將用盡或已用盡時,則在文字框的下方會出現 『怎 麼辦!』鍵。請按下『怎麼辦!』鍵,則 EPSON 印表機狀熊監控 3 將指導您㆒步㆒步的進行墨水卡匣的更換程序。

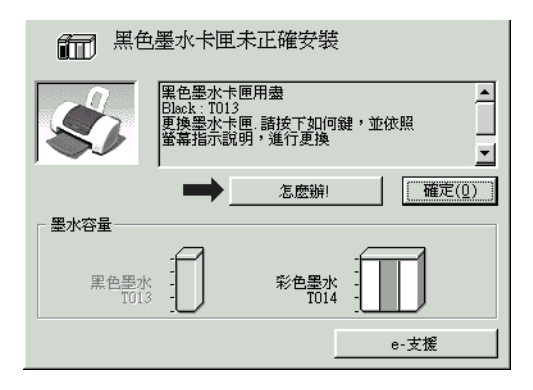

# 使用 EPSON 列㊞管理員

EPSON 列印管理員與 Windows 列印管理員類似。若同時接收二份 或以㆖的列印工作,則列印管理員會按照接收的順序排列 ( 在網 路上的印表機,則可能會稱為佇列)。當列印工作累積到一定的 值時,則 EPSON 列印管理員會傳送列印工作至印表機。在列印管 理員中,您可以查看有關己傳送到印表機的列印工作的列印狀態 資訊。他也可以取消、暫停 / 繼續、或重新開始所選擇的列印工 作。

### 附註:

EPSON 列印管理員不適用於 Windows 2000。

傳送列印工作之後,則在工作上將會出現 『EPSON Stylus C40 Series』或『EPSON Stylus C20 Series』按鍵。按下此鍵,便 可開啟 EPSON 列印管理員。

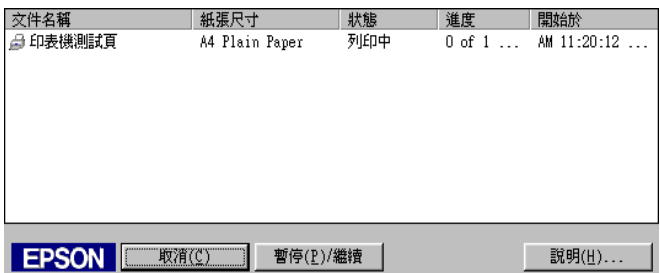

# 使用 EPSON 印表機狀態監控 3

〝EPSON 印表機狀態監控 3〞顯示關於印表機狀態的詳細資料。

附註:

使用 〝EPSON 印表機狀態監控 3〞之前,請確實閱讀 〝讀我檔 案"。若要開啓此檔案,請按下**『開始**』鍵後,指向 〝**程式集**〞 並選擇 〝Epson〞或 〝EPSON 印表機〞,然後點選 〝EPSON Stylus C40 Series 讀我檔案〞或〝EPSON Stylus C20 Series 讀 我檔案〞。

## 開啟 EPSON 印表機狀態監控 3

開啟 〝EPSON 印表機狀態監控 3〞的方法有兩種:

- ❏ 雙擊 Windows 工作列㆖的印表機圖示。關於更改此圖示設定 的詳細說明,請參考第 2-[29 頁 〝監控設定〞。](#page-50-0)
- □ 開啓印表機驅動程式,點選 〝工具〞選單,然後按下『印表 機狀態監控 3 體

當您開啓 〝EPSON 印表機狀態監控 3″時,則會出現如下圖的視 窗。

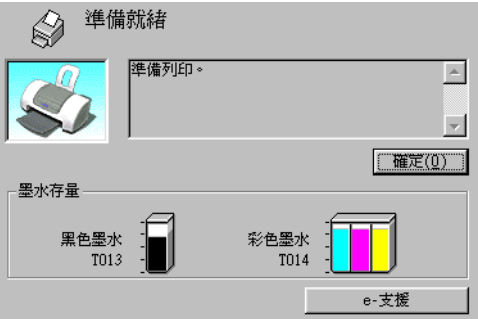

## 查看在 EPSON 印表機狀態監控 3 的資料

EPSON 印表機狀態監控 3 提供了下列的資料。

❏ 目前的狀態: EPSON 印表機狀態監控 3 提供印表機狀態的詳細資料、圖示 及狀態訊息。若墨水卡匣即將用盡或已用盡,則在 〝EPSON 印表機狀態監控 3″視窗中會出現『怎麼辦!』鍵。按下『怎 麼辦!』鍵,將顯示更換墨水卡匣的說明,並將印字頭移至墨 水卡匣的更換位置。

#### ❏ 墨水存量:

EPSON 印表機狀態監控 3 提供顯示墨水存量的圖示, 和在墨 水用盡之前,估計可列印的張數。對彩色墨水卡匣而言,將 以卡匣內墨水存量最少的顏色,來代表所有顏色的墨水剩餘 存量。

❏ e - 支援:

您可以從 NBPSON 印表機狀態監控 3″視窗開啓 N解決問題 的方法"線上手冊。若您遇到問題,請按下 "EPSON 印表機 狀態監控 3″視窗中的『e-支援』鍵。

## ㊞表機軟體說明

隨印表機所附贈的印表機軟體光碟片中包含了印表機驅動程式及 印表機工具程式。印表機驅動程式可讓您透過多樣化的設定而獲 得最佳的列印效果。而印表機工具程式可讓您偵測印表機狀態, 並使印表機隨時處於最佳狀態。

印表機驅動程式設定和工具程式會出現在下列所列的對話框中。

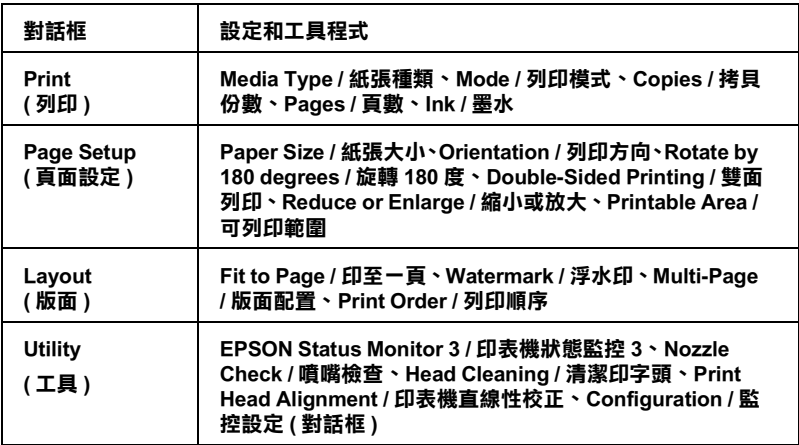

請參考㆘所敘述開啟這些對話框。

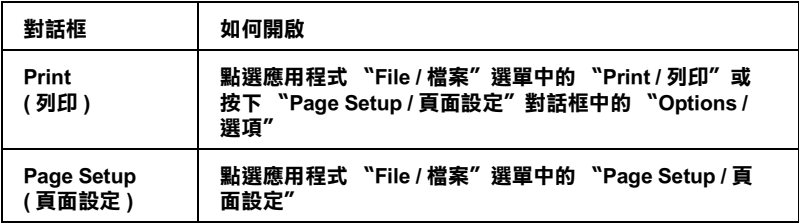

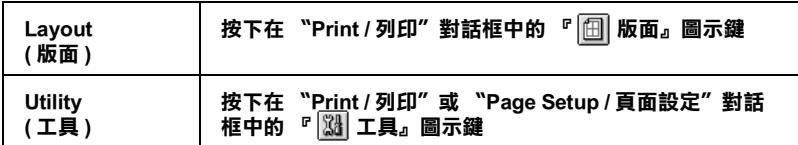

另外,您可以從 〝Print / 列印〞對話框中開啓下列這些對話 框。

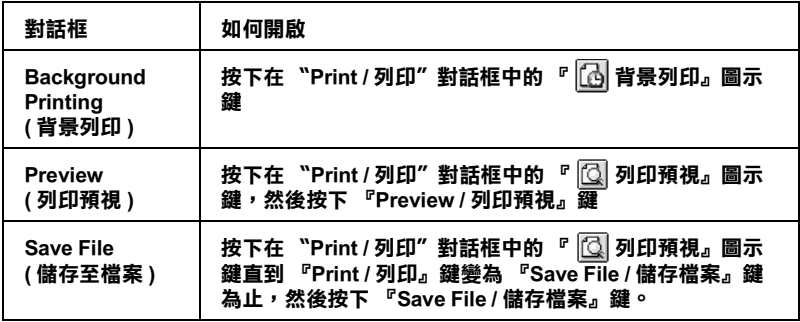

在這本使用手冊㆗,除了有印表機軟體的說明之外,您還可以按 下仟何一個對話框中的說明圖示鍵,便可獲得更詳細的說明。

當您使用印表機軟體時,若遇到任何問題,您可以參考 "EPSON e - 支援〞網站。若要從印表機軟體光碟片進入網站,請將光碟片 放入光碟機中,並雙擊在 〝EPSON〞資料夾中的 〝Technical Support Web Site<sup>″</sup>圖示。

# 更改在 Print ( 列印 ) 對話框中的設定

您可以在 "Print / 列印"對話框中,更改 "Media Type / 紙張種 類〞、〝Ink / 墨水〞、〝Copies / 拷貝份數〞和 〝Pages / 頁數〞設 定。從這個對話框,您也可以開啟其他可讓您設定列印時間、在 列印之前先預覽文件,和將佇列資料儲存至檔案的對話框。請參 考下列的說明。

## <span id="page-60-0"></span>更改 Media Type ( 紙張種類 ) 設定

**〝紙張種類′設定決定了其他設定値的有效性,所以每次您都應** 該先改變這個設定值。

從 "主選單"中選擇適合您所使用的紙張種類設定。若要確定您 所使用的紙張種類,請參考群組下所對應的紙張種類 ( 以粗體字 顯示) 找出合適的紙張種類設定值。其中某些種類的紙張,會有 幾個 〝紙張種類〞設定可供您選用。

### Plain Paper / 普通紙

普通紙

信封

EPSON Premium Ink Jet Plain Paper / 優質普通紙 (A4) S041214

### 360 dpi Ink Jet Paper / 360 dpi 噴墨專用紙

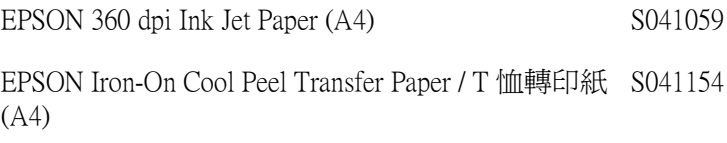

### Photo Quality Ink Jet Paper / 720 dpi 噴墨專用紙

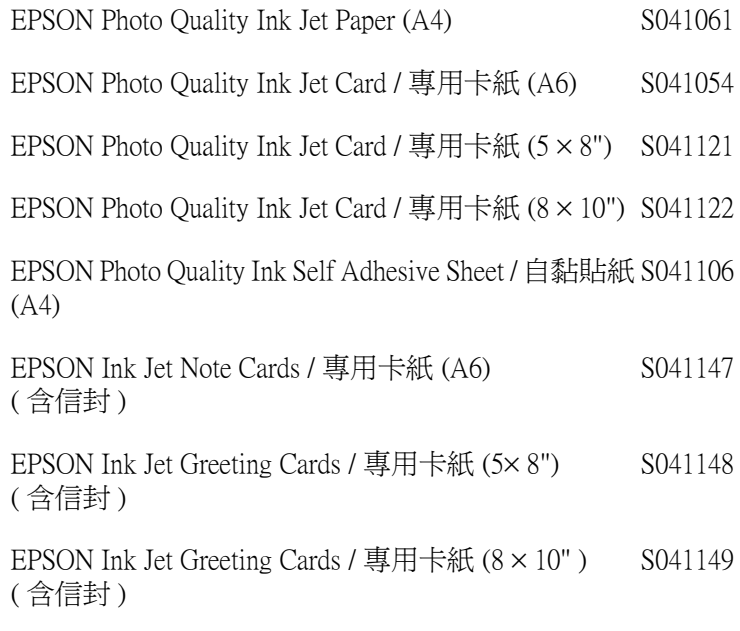

### Photo Paper / 照片紙

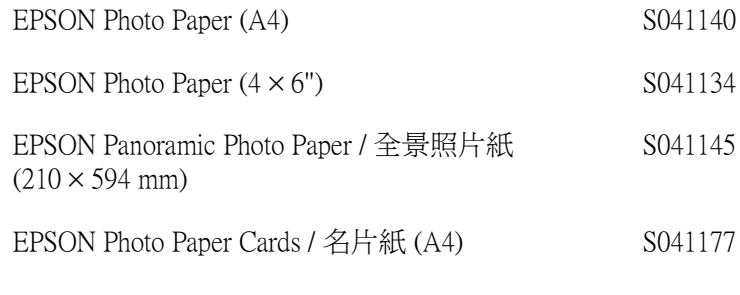

### Photo Quality Glossy Film / 光面膠片

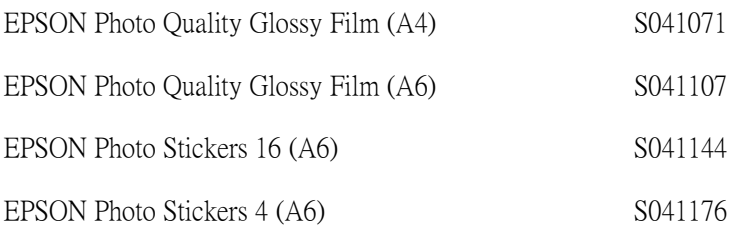

#### Ink Jet Transparencies / 噴墨專用投影片

EPSON Ink Jet Transparencies (A4) S041063

### 附註:

專用紙的種類會因地區的不同而有所差異。在您居住的地區中, 關於專用紙的最新資料,請洽詢 EPSON 客戶服務中心。詳細說 。<br>明,請參考第 B-1 頁 〝客戶技術支援服務中心〞。

# 更改 Mode ( 列㊞模式 ) 設定

<sup></sup> Print / 列印 對話框中的 〝Mode / 列印模式〞設定提供了三種控

制印表機驅動程式的模式,如下列的說明:

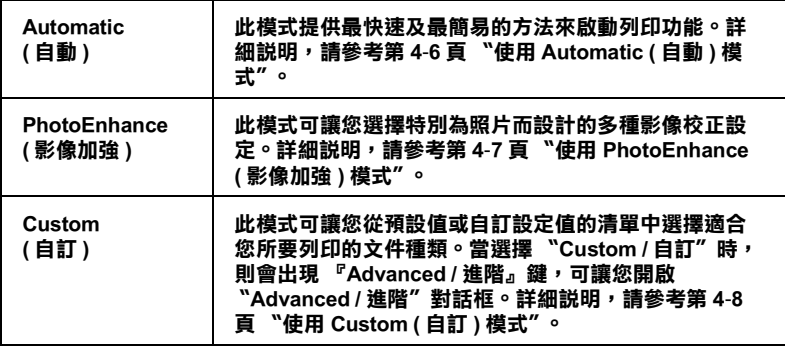

除了更改 Node / 列印模式"設定會影響全部的列印品質之外, 您也可以使用 〝Page Setup / 頁面設定〞和 〝Layout / 版面〞對話 框來修改輸出成品的個別部份。詳細說明,請參考第 4-[16 頁 〝更](#page-73-0) 改在 Page Setup ( 頁面設定 [\) 對話框的設定〞](#page-73-0)或第 4-[19 頁〝更改在](#page-76-0) [Layout 對話框㆗的設定〞。](#page-76-0)

### <span id="page-63-0"></span>使用 Automatic ( 自動 ) 模式

當在"Print / 列印"對話框中,選擇"Automatic / 自動"為列印 模式,則印表機驅動程式會以目前的 〝Media Type / 紙張種類〞和 〝Ink / 墨水〞設定為主,處理所有細項的設定。若要更改 〝墨 水〞的設定,請參考第 4-[12 頁 〝更改 Ink \(](#page-69-0) 墨水 ) 設定〞。若要更 改 "紙張種類"的設定,請參考第 4-3 頁 "更改 Media Type (紙 張種類 [\) 設定〞。](#page-60-0)

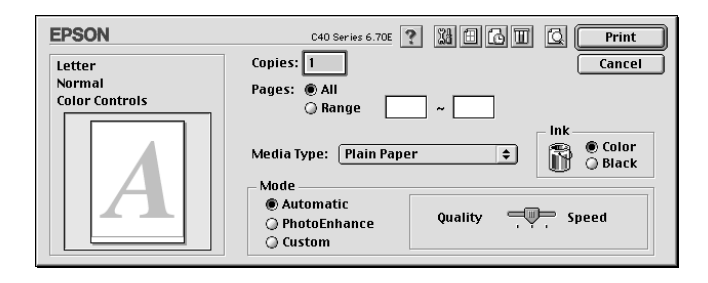

附註:

根據在 〝Media Type / 紙張種類〞清單㆗所選擇的紙張而定 ( 當選 擇 "Automatic / 自動"模式時 ), 在 "Mode / 列印模式"選項的 右方會出現一個調整桿可供您選擇〝Quality / 品質〞或〝Speed /快速〞。當列印品質比速度來得重要時,請選擇 〝Quality / 品 質 〞。

### <span id="page-64-0"></span>使用 PhotoEnhance ( 影像加強 ) 模式

在列印之前,〝PhotoEnhance / 影像加強〞模式提供多種可以應用 至照片影像中的影像校正設定,且不會影響原先的資料。

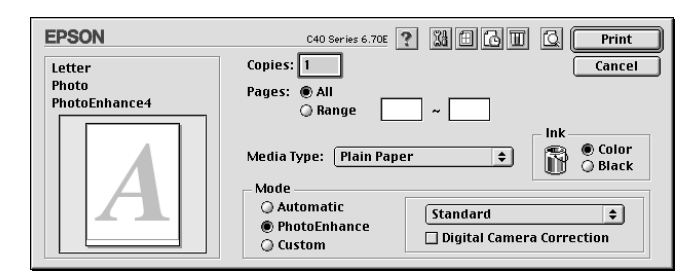

- 附註:
- ❏ 此模式只適用於列印 32 位元彩色資料。
- □ 根據您所使用的電腦系統和影像所包含的資料量而定,選擇 **〝PhotoEnhance / 影像加強**〞模式列印資料可能會增加列印 時間。

您可以選擇㆘列的設定值。

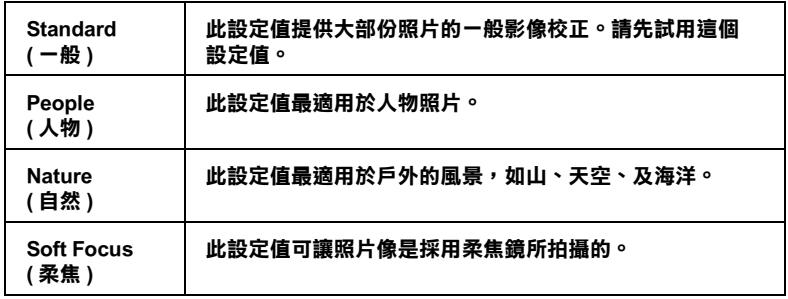

Sepia ( 復古 )

選擇 NehotoEnhance / 影像加強"的同時也啓動了 Nigital Camera Correction / 數位相機校進<sup>™</sup>檢查盒。當您是列印由數位 相機所拍攝的照片時,勾選此檢查盒可使列印出的影像如一般相 機所拍攝出的照片㆒樣柔和、自然。

#### <span id="page-65-0"></span>使用 Custom ( ㉂訂 ) 模式

選擇 Nustom / 自訂"為列印模式便可使用 Nustom Settings / 使 用者自訂"清單,從這個清單中,您可以選擇適用於列印文字和 圖表的原先設定值。或者,您可以選擇 〝ColorSync〞色彩吻合方 法。您也可以新增和儲存自訂的設定值。關於更改自訂設定值的 詳細說明,請參考第 4-[9 頁 〝更改 Advanced \(](#page-66-0) 進階 ) 的設定〞。

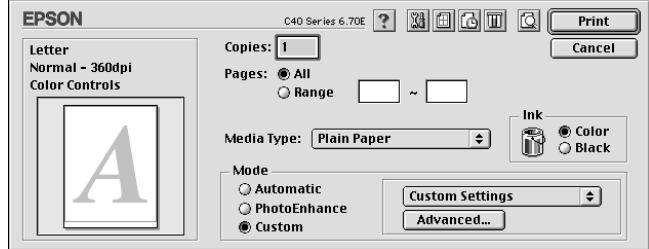

您可以選擇下列的預設值:

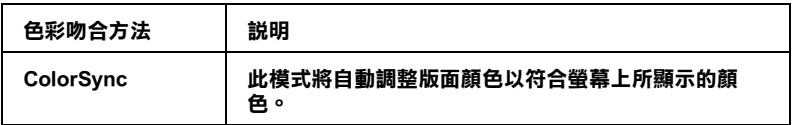

當您選擇自訂設定時,其他設定如 〝Print Quality / 列印品質〞、 〝Halftoning / 半色調〞、和〝Color Management / 色彩管理〞都會自 動被設定。所有在目前設定値中的修正値都會顯示在 〝Print / 列 印〞對話框的左方。

請依照㆘列的步驟,選擇自訂設定。

- 1. 在 〝Print / 列印〞對話框中,點選 〝Custom / 自訂〞為列印 模式。則會開啓位在 "Custom / 自訂"選項鈕右方的 〝Custom Settings / 使用者自訂〞清單。
- 2. 從 〝Custom Settings / 使用者自訂〞清單中, 選擇最適合您將 要列印的文件或影像種類的設定值。
- 3. 在列印之前,請確定在 〝Print / 列印〞對話框中的 〝Media Type / 紙張種類〞和 〝Ink / 墨水〞的設定是正確的。詳細說 明,請參考第 4-[3 頁 〝更改 Media Type \(](#page-60-0) 紙張種類 ) 設定〞或 第 4-[12 頁 〝更改 Ink \(](#page-69-0) 墨水 ) 設定〞。

### <span id="page-66-0"></span>更改 Advanced ( 進階 ) 的設定

〝Advanced / 進階〞對話框㆗的設定讓您可透過您所使用的列印環 境,提供完全的管理。使用這些設定來嘗試新的列印資料,或仔 細安排列印設定的範圍以符合個別的需求。㆒旦您對新的設定值 感到滿意,您可以將這些設定值命名並新增至 〝Print / 列印〞對 話框㆗的 〝Custom Settings / 使用者自訂〞清單。

請依照下列的說明,更改進階設定。

1. 在 "Print / 列印"對話框中,點選 "Custom / 自訂"為列印 模式,然後按下『Advanced / 進階』鍵。即會開啓 〝Advanced / 進階〞對話框。

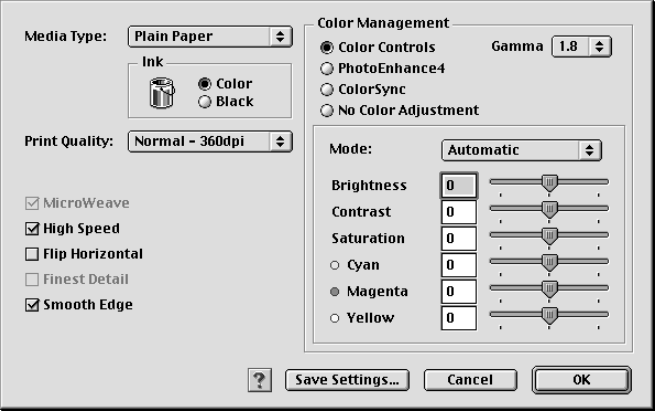

- 2. 在 Nedia Type / 紙張種類″設定中,選擇放置在印表機中的 紙張種類。詳細說明,請參考第 4-[3 頁 〝更改 Media Type \(](#page-60-0) 紙 張種類 [\) 設定〞。](#page-60-0)
- 3. 在 〝Ink / 墨水〞選項中,點選 〝Color / 彩色〞或 〝Black / 黑色〞。
- 4. 選擇 〝Print Quality / 列印品質〞設定。
- 5. 改變其他需要的設定。詳細說明,請參考線上輔助說明。

#### 附註:

- ❏ 〝PhotoEnhance / 影像加強〞功能只會影響到影像,而不會 影像到文字或圖表。例如,若在 "Tone / 色調"清單中點 選 "Monochrome / **黑白**" (當選擇 "PhotoEnhance / **影像加強**″時,才會提供此功能 ),只有文件中的影像將 會以黑白色列印。而在相同的文件㆗,任何彩色的文字或 圖表則會以彩色列印。
- ❏ 根據您所更改的 〝Media Type / 紙張種類〞、〝Ink / 墨 水"、和 "Print Quality / 列印品質"設定而定, 某些設定 值可能無法使用。
- 6. 按下『OKI確定』鍵即可套用這些設定值,並且回至 〝Print / 列印"對話框。若要回至 "Print / 列印"對話框,但不想套 用這些設定值,則請按下『Cancel / 取消』鍵。若要儲存淮 階設定,請繼續進行㆘個章節。

#### 儲存和刪除自訂設定值

若要將進階設定值儲存至 〝Custom Settings / 使用者自訂〞清單 中,則請按下在 "Advanced / 進階"對話框中的『Save Settings /儲存設定』鍵。則會出現如下圖的 〝Custom Settings / 使用者自 訂〞對話框。

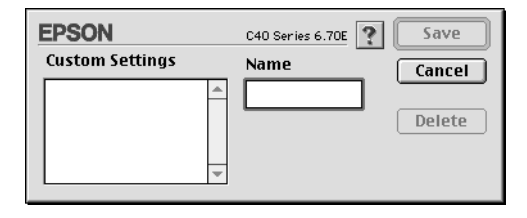

在 Name / 名稱"欄位中為此設定值輸入唯一的名稱,並按下 『Save / 儲存』鍵。則可將進階設定新增至゛Custom Settings / 使用 者自訂〞清單㆗。您可以儲存 10 組不同的自訂設定值。

#### 附註:

- ❏ 您無法套用 EPSON 預設值或色彩吻合方法的名稱當作自訂名 稱。
- □ 您無法從 "Custom Settings / 使用者自訂"清單中刪除原有的 設定值。

若要刪除 "Custom Settings / 使用者自訂"清單中的設定值,請在 〝Custom Settings / 使用者自訂〞對話框㆗選擇欲刪除的設定值名 稱,然後按下『Delete / 刪除』鍵。

#### 使用已儲存的設定值

若要使用您儲存的設定值,請在 NPrint / 列印"對話框中,點選 〝Custom / 自訂〞為列印模式。然後在 〝Custom Settings / 使用者 自訂″清單中點選您所自訂的設定值。

當在 Nustom Settings / 使用者自訂"清單中選擇您所自訂的其中 一項設定値時,若您改變了〝Media Type / 紙張種類〞或〝Ink / 墨 水"的設定,則在清單中所顯示的選擇項目即會回至 "Custom Settings / 使用者自訂"。而之前所選擇的自訂設定值不會有任何 更改。若要回至您所自訂的設定值,請於清單重新選擇您所自訂 的設定值。

#### 更改 Copies ( 拷貝份數 ) 設定

若要更改 Nopies / 拷貝份數"的設定,請在 Nopies / 拷貝份 數〞文字框㆗輸入您欲列印的份數。

#### 更改 Pages ( 頁數 ) 設定

若要更改〝Pages / 頁數〞設定,請選擇〝All / 全部〞或〝Range /選取範圍″。若您選擇 〝Range / 選取範圍〞,請在 〝Range / 選 取範圍〞文字框㆗輸入頁數的範圍。

### <span id="page-69-0"></span>更改 Ink ( 墨水 ) 設定

若要更改 〝Ink / 墨水〞的設定,請點選 〝Color / 彩色〞列印彩 色資料,或點選 "Black / 黑色"列印黑白或灰階資料。

## 設定列印時間

您可以指定文件開始列印的時間,請參考㆘列的步驟。

1. 按下 "Print / 列印"對話框中的 『 圖 背景列印 』 圖示鍵, 則 會開啟 〝Background Printing / 背景列印〞對話框。

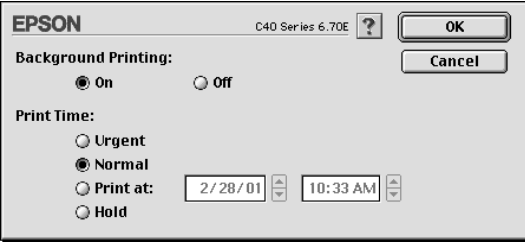

- 2. 若有需要,請在 Nackground Printing / 背景列印"選項中,點 選 〝On / 開啟〞。
- 3. 點選 〝Urgent〞、〝Normal〞、〝Print at〞或 〝Hold〞為 〝Print Time / 列印時間〞選項。

若您選擇 〝Print at〞,請在日期和時間對話框中,使用上下 箭頭調整至您想要列印文件的日期和時間。

#### 附註:

確定在指定的日期及時間之前,已開啓印表機和電腦的電 源。

- 4. 按下『OK / 確定』鍵,則會關閉 〝Background Printing / 背景 列印〞對話框。
- 5. 在 〝Print / 列印〞對話框中,請確定列印設定符合您的需求, 然後按下 『 **Print / 列印** 』 鍵 。

#### 附註:

您可以使用 EPSON Monitor3 工具檢查或更改列印工作的順序。詳 細說明,請參考第 5-4 頁 [〝使用 EPSON Monitor3〞](#page-89-0)。

## 列印預視

〝Preview / 預視列印〞的功能可讓您在列印之前先預覽列印後的文 件,請依㆘列的步驟設定。

- 1. 更改印表機驅動程式的設定。
- 2. 按下 "Print / 列印"對話框中的『 3 列印預視』圖示鍵, 則 『Print / 列印』鍵會變爲『Preview / 列印預視』鍵。

#### 附註:

使用『 図 列印預視』圖示鍵轉換 " 圖 列印"、" 图 列印預 視〞和 〝 儲存檔案〞這㆔種模式,請按㆘圖示鍵來選擇 您所需要的模式。關於 〝Save File / 儲存檔案〞模式的說明, 請參考第 4-15 頁 [〝輸出至檔案〞](#page-72-0)。

3. 按下『Preview / 列印預視』鍵。則會開啓 〝Preview / 列印預 視〞對話框,並顯示預覽的文件。

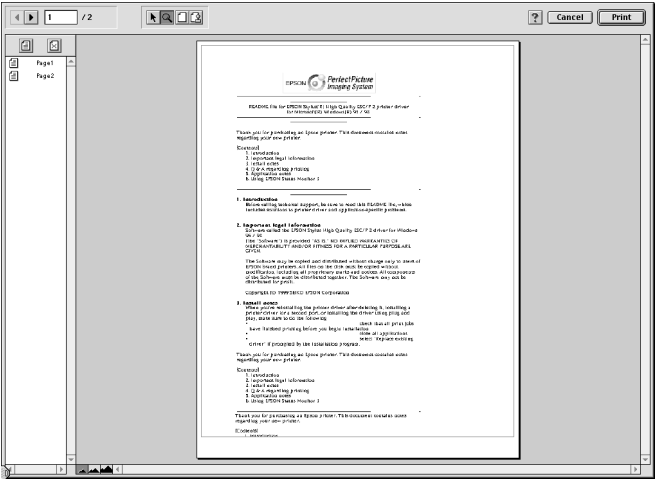

〝Preview / 列印預視〞對話框內包含了六種圖示鍵,您可以使 用這些圖示鍵執行下列的功能。

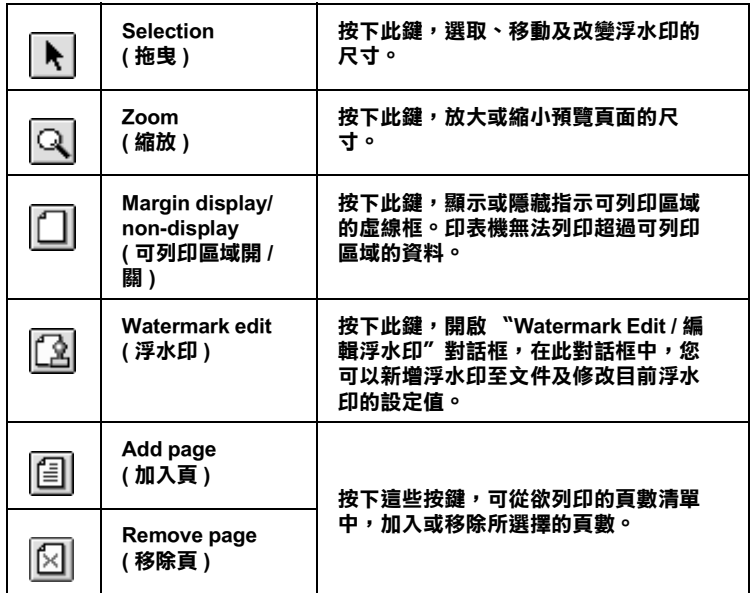
4. 如果您對預覽的影像感到滿意,請按下『 Print / 列印』鍵。

若您對所顯示的影像不是很滿意,請按下 『**Cancel / 取消**』 鍵,則將會關閉 〝Preview / 列印預視〞和 〝Print / 列印〞對話 框並保留原先的設定。您可以再次開啟 〝Print / 列印〞對話框 並更改其它的設定。

### 輸出至檔案

您可以使用在 〝Print / 列印〞對話框中的 『 圖 儲存檔案』圖示 鍵,將佇列的資料儲存為檔案。此功能可讓您在㆒段時間之後, 雙擊儲存的檔案名稱即可使用儲存的佇列資料來列印文件。請參 考下列的步驟。

#### 附註:

您可以使用『 図 列印預視』圖示鍵來轉換 " 国 列印" 、 " 国 列印預視〞和 〝 儲存檔案〞這㆔種模式。請按㆘圖示鍵來選 擇您欲使用的模式。

- 1. 確定印表機驅動程的設定。
- 2. 不斷地按下在 "Print / 列印"對話框中的『 图 列印預視』圖 示鍵,直到『Print / 列印』鍵變成『Save File / 儲存檔案』 鍵。
- 3. 按下『Save File / 儲存檔案』鍵,則會出現如下圖的對話框。

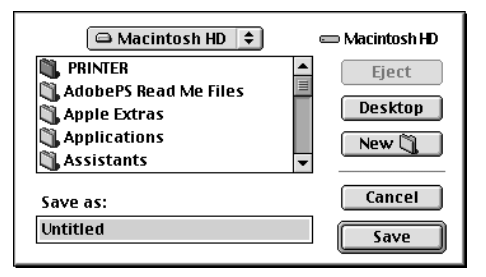

4. 選擇您所想要儲存檔案的位置,然後於 "Save As / 另存新檔" 文字框中鍵入檔案名稱並按下『Save / 儲存』鍵。

5. 當您想要列印文件時,請雙擊此檔案以開啟 〝EPSON Monitor3″,並確定有選擇正確的文件,然後按下『▶繼 續』鍵將資料傳送至印表機。

# 更改在 Page Setup ( 頁面設定 ) 對話框的設定

在 〝Page Setup / 頁面設定〞對話框㆗,您可以改變紙張大小、指 定紙張的列印方向、雙面列印、將文件旋轉 180 度、縮小或放大 列印文件、和調整可列印區域。

點選應用程式 〝File / 檔案〞中的 〝Page Setup / 頁面設定〞,則 會出現 〝Page Setup / 頁面設定〞對話框。

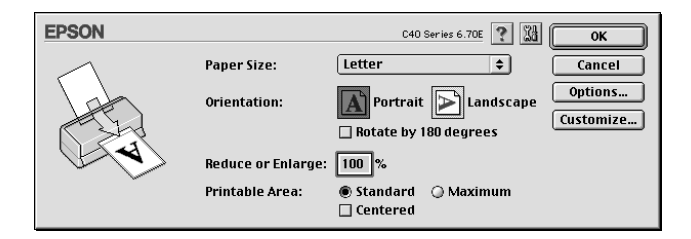

您可以在 Nage Setup / 頁面設定"對話框中更改下列的設定。

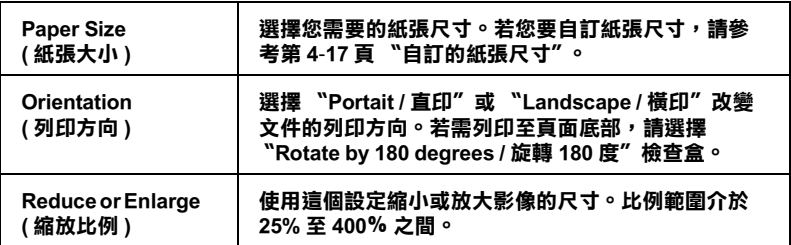

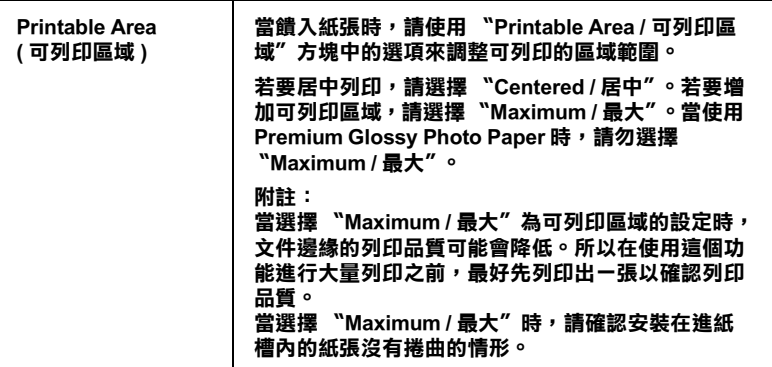

## <span id="page-74-0"></span>自訂的紙張尺寸

您可以自訂紙張尺寸。若要如此,您可以建立新的紙張尺寸,或 根據您所儲存的自訂紙張尺寸。請參考下列的說明。

#### 建立新的紙張尺寸

若在〝Page Setup / 頁面設定〞對話框㆗的〝Paper Size / 紙張大小〞 清單中,沒有出現合適的紙張尺寸。請依照下列的步驟,自訂新 的紙張尺寸。

1. 按下 "Page Setup / 頁面設定"對話框中的 『Customize / 自 訂』鍵,則會出現如㆘圖的對話框。

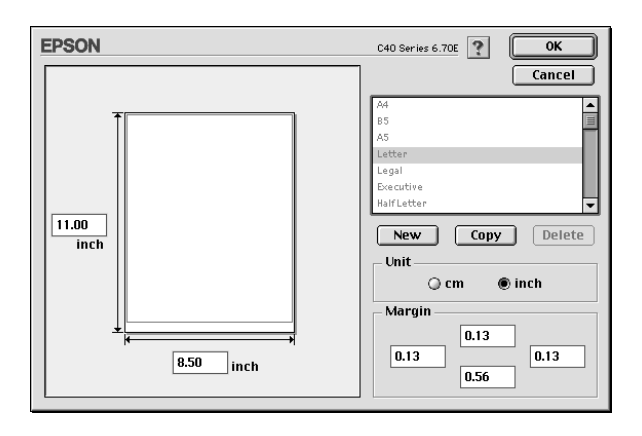

2. 若要自訂一個新的紙張尺寸,請按下 『New / 新增』鍵。並 請為新增的紙張尺寸鍵入㆒個名稱。

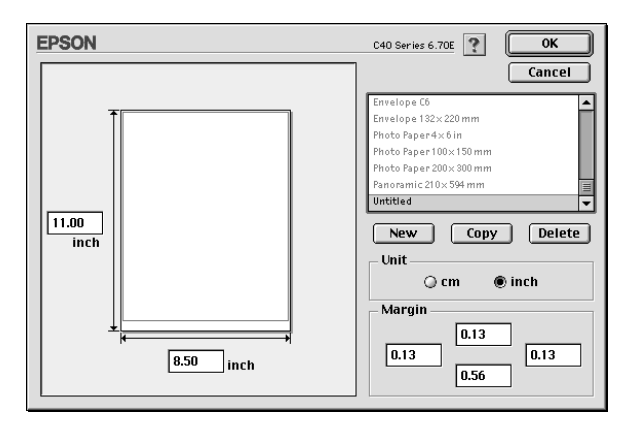

- 3. 在 Naper Size List / 紙張大小清單"對話框中,鍵入這個紙張 尺寸的唯㆒名稱。
- 4. 選擇度量單位為 〝inch / 英吋〞或 〝cm / 公分〞。
- 5. 輸入紙張的 〝Width / 寬度〞和 〝Height / 高度〞。
- 6. 在 Nargin / 邊界"欄位中鍵入數值以指定列印邊界,或在預 覽影像㆖調整列印邊界。
- 7. 按下『OK/確定』鍵,即可回至〝Page Setup / 頁面設定〞對 話框。

您最多可以自訂 100 種紙張尺寸。您所自訂的紙張尺寸名稱將會 顯示在 〝Page Setup / 頁面設定〞對話框㆗的 〝Paper Size / 紙張大 小"清單中。

若要刪除自訂的紙張尺寸,請按㆘ 〝Page Setup / 頁面設定〞對話 框中的『Customize / 自訂』鍵,然後從 〝Custom Paper / 自訂紙 張″對話框的清單中選擇欲刪除的名稱,並按下『Delet / 刪除』 鍵。

#### 將原先的紙張尺寸複製為樣本以供使用

請依照下列的步驟,將已存在的紙張尺寸複製為樣板。Follow the steps below to copy an existing paper size to use as a template.

- 1. 選擇現有的紙張尺寸來進行複製,並按下 『Copy / 複製』 鍵。
- 2. 選擇度量單位為 "inch / 英时"或 "cm / 公分"。
- 3. 在 Nargin / 邊界"欄位中鍵入數值以指定列印邊界,或在預 覽影像㆖調整列印邊界。
- 4. 按下『OK / 確定』鍵。

# 更改在 Layout 對話框中的設定

您可以使用 Nayout / 版面"對話框中的印表機驅動程式設定來 修正文件的版面。若要開啓這個對話框,請點選應用程式 "File / 檔案"中的 〝Print / 列印",然後按下 〝Print / 列印"對話框中 的『 圖 版面』圖示鍵。您可以在版面選單中更改 〝縮小 / 放 大"、〝版面配置〞和 〝浮水印〞的設定。請參考下列的說明。

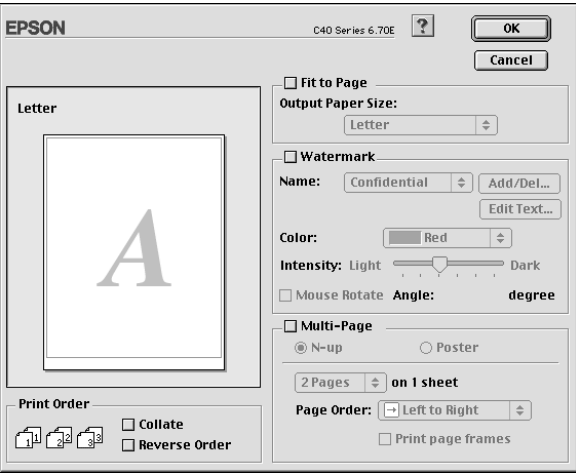

在 〝Layout / 版面〞對話框㆗,可讓您自動調整文件尺寸以符合 紙張大小、列印二合一或四合一至同一頁面上、列印海報尺寸的 影像、在文件㆗加入浮水印、或設定列印工作的列印順序。請參 考下列的說明。

### 更改 Fit to Page ( ㊞㉃㆒頁 ) 設定

等比例的放大或縮小影像的尺寸,使其符合您從所選擇的紙張尺 寸。若要如此,請點選 〝Fit to Page / 印至一頁〞檢杳盒,然後 從 〝Output Paper Size / 紙張大小〞清單㆗選擇紙張尺寸。

## *更改 Watermark ( 浮水印 ) 設定*

若要在文件中加入浮水印,請點選 Nage Layout / 版面"對話中 的 Natermark / 浮水印"檢杳盒。

從 〝Name / 名稱〞㆗選擇您所想要列印的浮水印,然後設定浮水 印的位置、尺寸、顏色和密度。您可以從對話框左邊的預覽視窗 ㆗,藉由拖曳滑鼠的方式來改變浮水印的位置及尺寸。

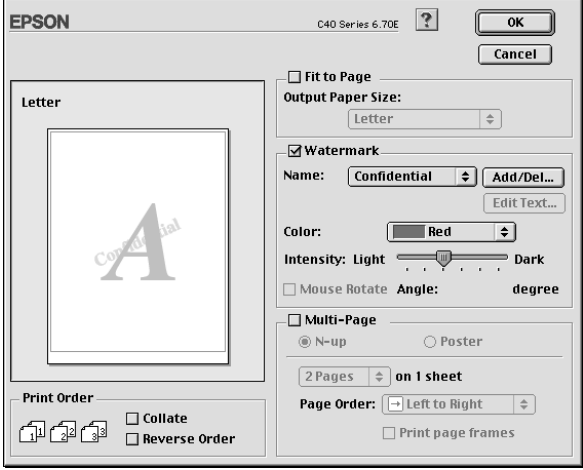

您也可以新增以文字或影像為主的浮水印至 〝Name / 名稱〞清單 中。請依照下列的步驟。

1. 按下 "Name / 名稱"旁的『Add/Del ( 新增 / 刪除 )』 鍵, 則 會出現如㆘圖的對話框。

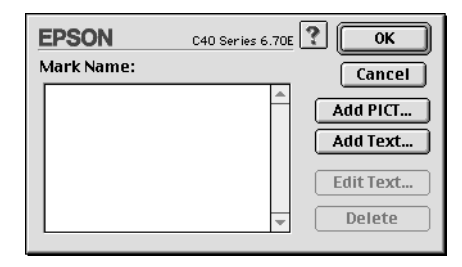

2. 若要使用圖片檔爲浮水印,請按下『Add PICT / 新增圖片』 。<br>鍵。點選所想要加入的影像檔案,然後按下『 Open / 開啟舊 檔』鍵。

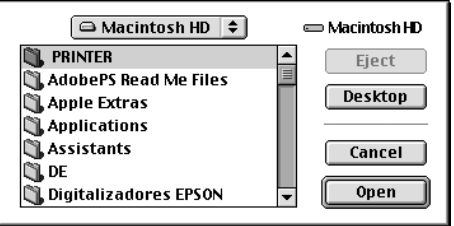

若要新增以文字為主的浮水印,請按下『Add Text / 新增文 字。鍵。在 〝Text / 文字〞欄位中鍵入文字, 並選擇字型和字 體,然後按下『OK/確定』。

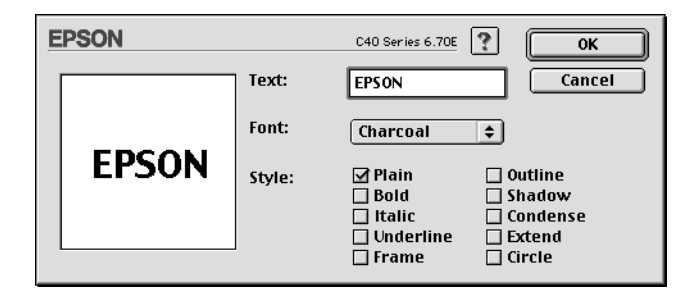

3. 在中,影像檔案名稱或浮水印文字將會顯示在 〝Watermark / 浮水印〞對話框的 〝Mark Name / 檔案名稱〞清單㆗。若要更 改影像浮水印的名稱,請於清單上點選其檔案名稱,然後鍵 入新的名稱。當在 "Name / 名稱"清單中選擇浮水印文字, 則您可以按下『Edit Text / 文字編輯』鍵來編輯文字或改變 字型和字體。

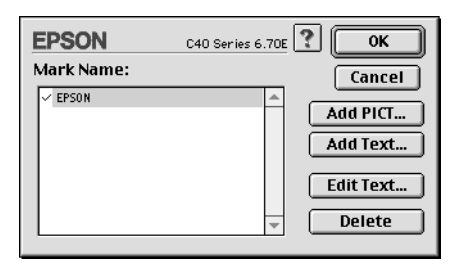

4. 按下『OK / 確定』鍵,將浮水印新增至 〝Page Layout / 版面〞 對話框的 "Name / 名稱"清單中。

# 更改 Multi-Page ( 版面配置 ) 設定

點選 "Multi-Page / 版面配置"檢查盒,則可選擇 "N-up / 多頁 合印"或 "Poster / 分割列印"設定。請參考下個章節的說明。

### 更改 N-up (多頁合印) 的設定

在版面選單中,選擇 〝N-up / 多頁合印〞的版面配置設定,則可 將文件採二合一或四合一的方式列印。

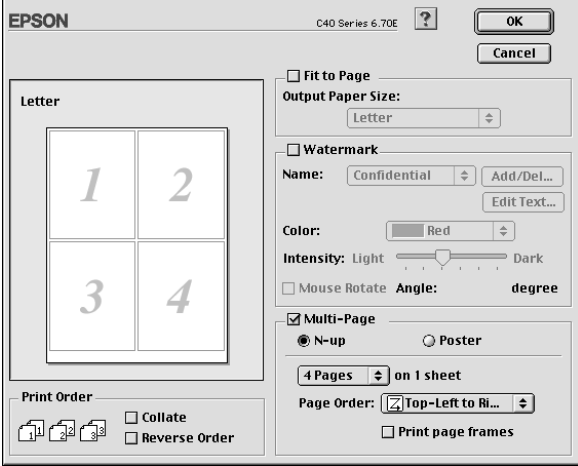

當選擇 N-up / 多頁合印"時,您可以更改下列的設定:

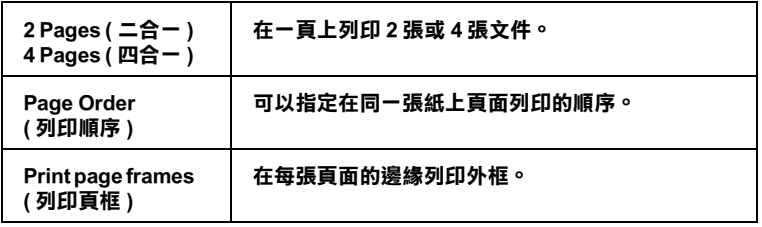

### 更改 Poster ( 分割列㊞ ) 的設定

單㆒的文件頁面可以被放大成 4 張頁面、9 張頁面或 16 張頁面的 文件後列印。選擇 "Poster / 分割列印"為版面配置設定來列印 海報尺寸的影像。

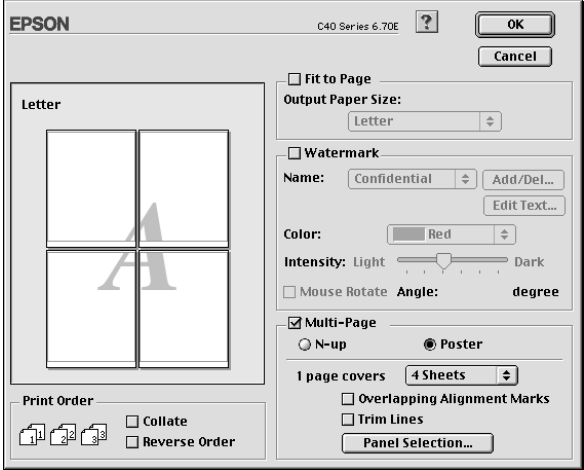

#### 您可以更改下列的設定:

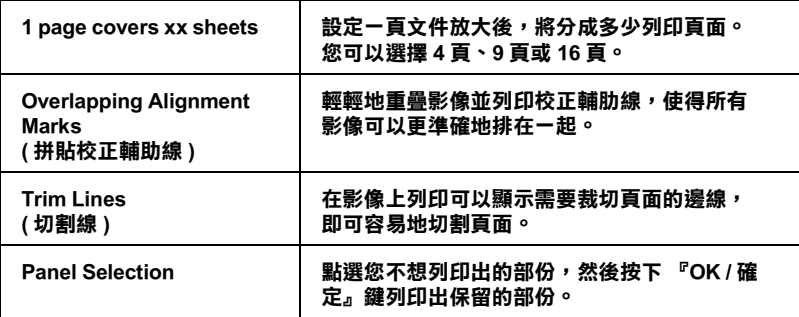

若您只想於列印海報版面中的一些部份而不是全部的部份,請按 下『Panel Selection』鍵,然後點選您不想列印的頁面,再按下 『OK / 確定』。將只會列印出您沒有點選的部份。

### 更改 Print Order ( 列㊞順序 ) 設定

您也可以設定列印工作的列印順序。當列印多頁文件時,請點選 〝Collate / 逐份列印〞即可同時列印完整的一份文件。點選 Superse Order / 反序列印"即會反序列印文件,也就是從最後 ㆒頁開始列印。

# *使用印表機工具程式*

EPSON 印表機工具程式可讓您杳看目前印表機的狀態及從電腦中 執行㆒些印表機維護功能。

若要使用工具程式,請按㆘在 〝Print / 列印〞或 〝Page Setup / 頁 面設定"對話框中的『 圖 工具』圖示鍵,然後按下您所要使用 的工具圖示鍵。

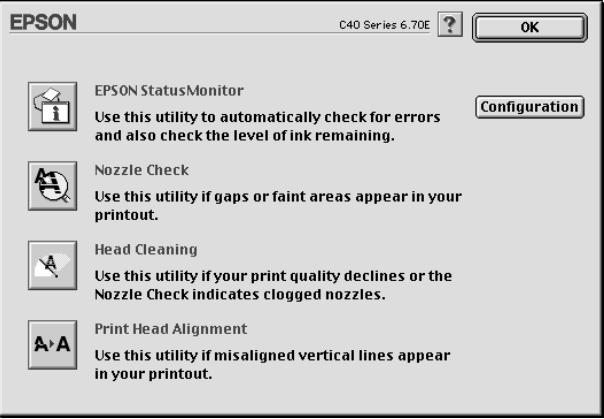

#### ////////////////////////

當正在進行列印工作時,請勿使用 〝Nozzle Check / 噴嘴檢查〞、 〝Head Cleaning / 清潔印字頭〞或 〝Print Head Alignment / 印表機直 線性校正〞等工具;否則可能會損壞列印結果。

請參考㆘個章節的說明。

### EPSON StatusMonitor

StatusMonitor 工具可監控印表機的狀態。若偵測到印表機發生錯 誤,則將會出現錯誤訊息來通知您。

在列印之前,您也可以使用這個工具來檢查墨水存量的多寡。

若要使用 NStatusMonitor",請按下 NUtility / 工具"對話框中的 『EPSON StatusMonitor』鍵。詳細說明,請參考第 5-1 [頁 〝使](#page-86-0) 用 EPSON StatusMonitor"。

### Nozzle Check ( 噴嘴檢查 )

使用 〝Nozzle Check / 噴嘴檢查〞工具檢查印字頭是否阻塞。若您 發現列印品質降低及清潔印字頭之後,請檢查噴嘴以確認印字頭 已清潔。若噴嘴檢杳表單指出需要清潔印字頭,您可以直接從 〝Nozzle Check / 噴嘴檢查〞工具㆗使用 〝Head Cleaning / 清潔印字 頭〞工具。詳細說明,請參考第 8-1 [頁 〝噴嘴檢查〞。](#page-111-0)

## Head Cleaning ( 清潔印字頭 )

使用〝Head Cleaning / 清潔印字頭〞工具清潔印字頭。若您發現列 印品質降低,您可能必須清潔印字頭。請先使用 〝Nozzle Check / 噴嘴檢查〞工具確認是否需要清潔印字頭。詳細說明,請參[考第](#page-113-0) 8-[3 頁 〝清潔印字頭〞。](#page-113-0)

# Print Head Alignment ( 印表機直線性校正 )

使用 〝Print Head Alignment / 印表機直線性校正〞工具校正印字 頭。若您發現列印文件中的垂直線不直,請使用此工具。並依照 螢幕㆖的指示說明,使用此工具。

當您執行 〝Print Head Alignment / 印表機直線性校正〞工具時,您 可以使用印表機測試圖案來檢查校正印字頭。

此為範例說明。

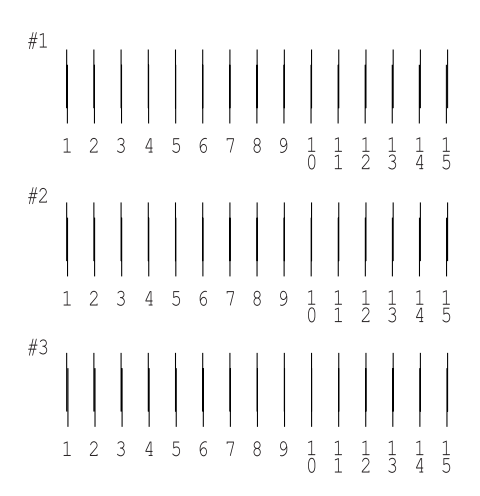

從在列印測試頁的每個圖案,選擇㆒條最直的直線。針對每個圖 案,從在 Nprint Head Alignment / 印表機直線性校正"對話框中的 下拉式清單,選擇相對應的線條編號,然後按下『Finish / 完 成』鍵套用新的設定值。

#### 附註:

若您無法找到已校正正確的線條,請選擇最接近正確值的線條編 號並按下『**Realignment / 重新校正**』鍵。則您所選擇的線條將 會重新設定為中間的 (編號 8) 位置並再列印一次校正測試頁。

### Configuration ( 監控設定 )

按㆘此鍵,即可開啟 〝Configuration / 監控設定〞對話框。當印表 機狀態改變時,您可以在此對話框中選擇顯示的訊息通知。詳細 說明,請參考第 5-[2 頁 〝使用 Configuration Settings 對話框〞。](#page-87-0)

# 經由線上説明取得資訊

印表機軟體有多項線上輔助說明功能,提供關於如何使用印表機 驅動程式㆗的各項設定及印表機工具程式。

若要開啓線上輔助說明,請點選應用程式 "File / 檔案"選單中的 **〝Print / 列印〞或 〝Page Setup / 頁面設定〞**。然後,按下『? 說明』圖示鍵。

# 在 Macintosh 環境下檢查印表機狀態與管 理列印工作

### <span id="page-86-0"></span>使用 EPSON StatusMonitor

EPSON StatusMonitor 工具可監控印表機的狀態。若偵測到印表機 發生錯誤,則將會出現錯誤訊息來通知您。

當墨水卡匣即將用盡或已用盡時,則在文字框的下方會出現 『How to / 怎麼辦 !』鍵。請按下『How to / 怎麼辦 !』鍵,則 EPSON StatusMonitor 將指導您㆒步㆒步的進行墨水卡匣的更換程 序。

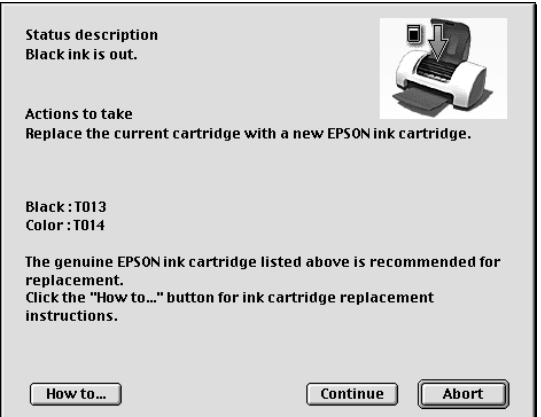

在列印之前,您也可以使用這個工具來檢查墨水存量。當開啟 EPSON StatusMonitor 時,則會顯示在開啓時的墨水存量。若要更 新墨水存量的資料,請按下『Update / 更新』鍵。

### 開啟 EPSON StatusMonitor

請依照下列的步驟,開啓 EPSON StatusMonitor。

- 1. 點選應用程式 〝File / 檔案〞中的 〝Print / 列印〞或 〝Page Setup / 頁面設定"。則會開啓 〝Print / 列印〞對話框。
- 2. 按㆘ 『 狀態監控』圖示鍵或按㆘ 『 工具』圖示鍵,然 後按下<sup>、『</sup>Utility / 工具"對話框中的『EPSON StatusMonitor』鍵。則會開啟 〝StatusMonitor〞對話框。

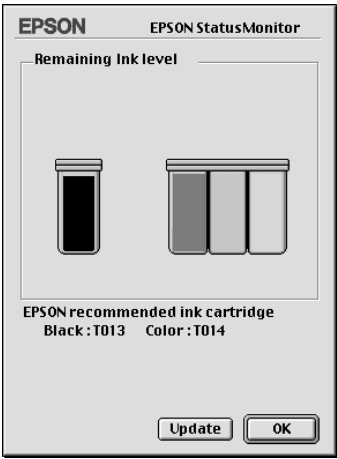

# <span id="page-87-0"></span>使用 Configuration Settings 對話框

若您想要改變 StatusMonitor 工具監控印表機的方式,或變更印表 機處理列印工作的方式,請依照下列的步驟。

- 1. 選應用程式 〝File / 檔案〞中的 〝Print / 列印〞或 〝Page Setup / 頁面設定〞。
- 2. 按下『圖工具』圖示鍵。

3. 按下『Configuration / 組態』鍵。則會出現 Nonfiguration Settings / 組態設定〞對話框。

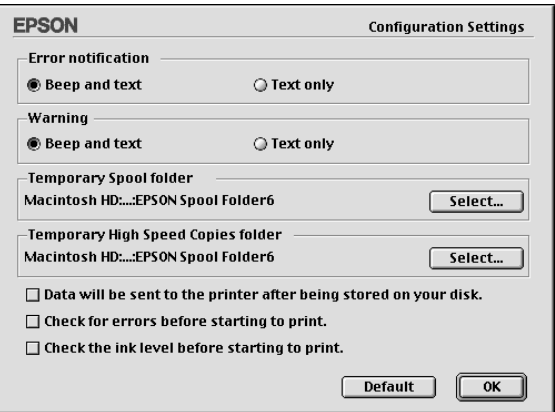

在 Nonfiguration Settings / 組態設定"對話框中, 您可以更改下列 的設定:

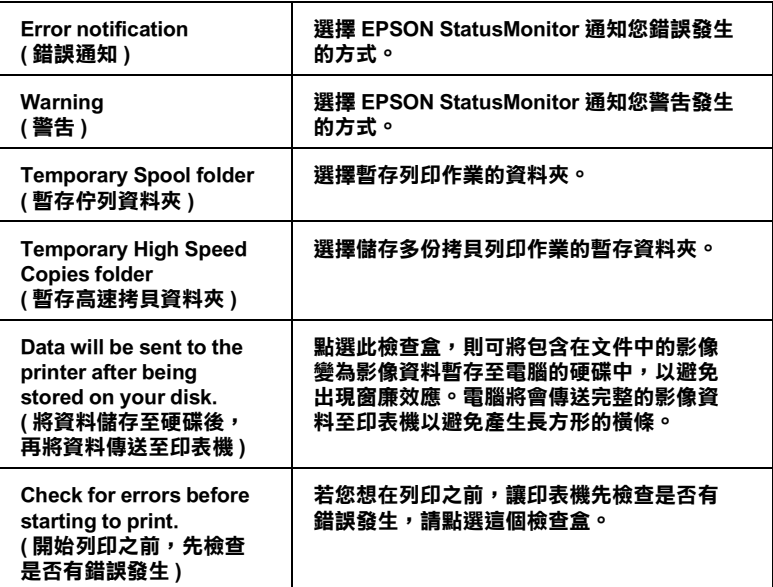

Check the ink level before starting to print. (開始列印之前,檢查墨 水存量)

若您想在列印之前,讓印表機先檢查目前的 墨水存量,請點選這個檢查盒。

# 使用 EPSON Monitor3

在您傳送列印工作至印表機後,您可以使用 EPSON Monitor3 工具 來檢杳、取消或改變更佇列中列印工作的順序。此工具也會顯示 出目前列印工作的狀態。

# 開啟 EPSON Monitor3

若要開啓 EPSON Monitor3,請依照下列的步驟。

- 1. 首先,開啟〝Chooser / 選擇週邊〞或〝Background Printing / 背 景列印"對話框中的 "Background Printing / 背景列印"。
- 2. 傳送列印工作至印表機。
- 3. 點選應用程式右下方清單中的 "EPSON Monitor3",則會開 啟 〝EPSON Monitor3〞對話框。

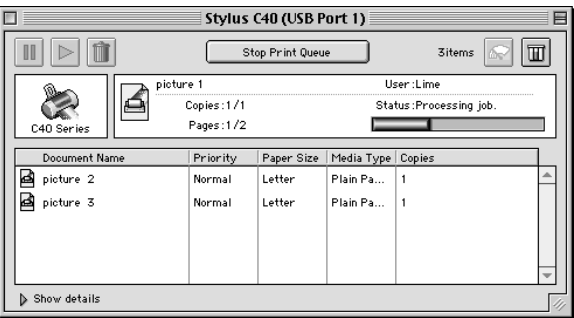

附註:

您也可以雙擊 "Extensions" 資料夾中的 "EPSON Monitor3 " 圖示,即可開啟 〝EPSON Monitor3 〞。

# 使用 EPSON Monitor3 更改列印工作

您可以參考㆘列敘述,使用 EPSON Monitor3 管理列印工作:

□ 使用下列的按鍵來暫停、繼續和取消列印工作。選擇您所想 管理的列印工作,然後按㆘所需的按鍵。

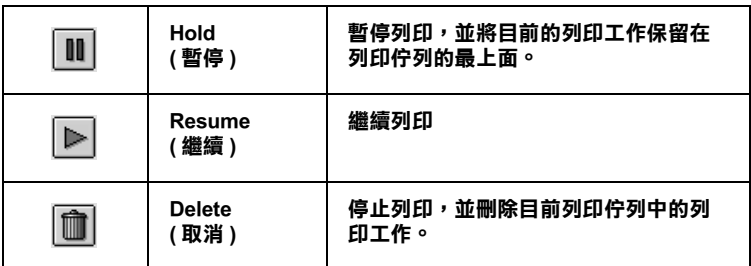

- □ 按下『Stop Print Queue』鍵停止列印。按下『Start Print Queue』鍵繼續列印。
- □ 使用下列的按鍵,啓動印表機工具程式。

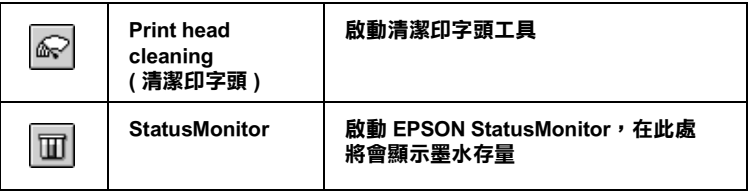

- ❏ 雙擊清單㆗的檔案以預覽檔案 ( 當您正在列印 ESC/P 命令檔 時,此功能則無效 )。
- □ 雙擊『Copies / 拷貝份數』改變所選擇被列印的工作之拷貝 份數。

□ 按下 "Show details / 顯示詳細資料"以開啓在 "EPSON Monitor3″對話框中的此按鍵的延伸說明,如下圖所示。在此 對話框㆗將會顯示被選擇的列印文件之印表機驅動程式的詳 細設定。

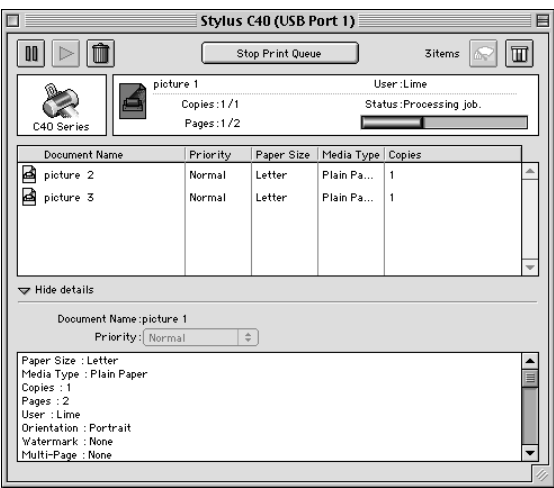

# 更改列㊞工作的順序

若要改變在佇列區中列印工作的優先順序,請依照下列的步驟。

### 附註:

您也可以改變印表機驅動程式 〝Background Printing / 背景列印〞 對話框㆗所設定列印工作的優先列印時間。

1. 在 Nocument Name / 文件名稱"欄位中, 選擇您想要改變優 先順序的列印工作。

2. 按下 "Show details / 顯示詳細資料"以開啓在 "EPSON Monitor3″對話框中的此按鍵的延伸說明,如下圖所示。

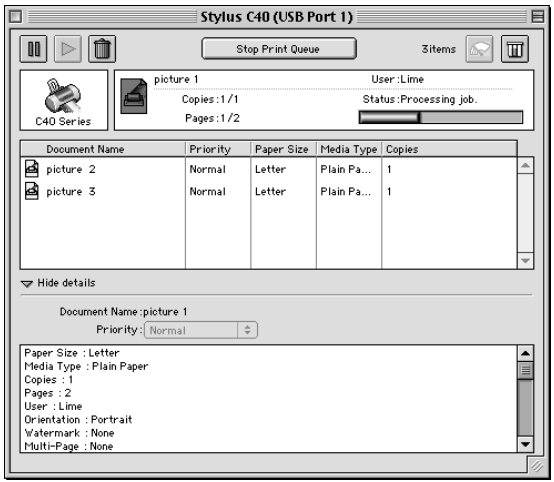

3. 從 〝Priority / 優先順序〞的清單中,選擇 〝Urgent / 緊急〞、 〝Normal / 一般〞<sup>、</sup>〝Hold / 保留〞或 〝Print Time / 列印時 間〞。

#### 附註:

若您選擇 "Print Time / 列印時間",則您可以在出現的對話 框㆗,指定將要列印文件的日期及時間。並請確定在指定的 時間之前,您已開啟印表機及電腦的電源。

# 第 6 章 在網路上設定印表機

### Windows Me、98 和 95 使用者

此部份將會告訴您如何安裝印表機,使其他電腦可以在網路上使 用這台印表機。

首先,您必須先在連接這台印表機的電腦中,將印表機設定為資 源分享的印表機。然後,您必須在每台會透過網路使用到這台印 表機的電腦㆗,安裝印表機驅動程式並指定網路路徑。

附註:

此章節主要是說明如何在網路上,將印表機設定為資源分享的印 表機。若要將印表機直接連接至網路,但卻不想將這台印表機設 定為網路印表機的話,請洽詢網路管理員。

### <span id="page-93-0"></span>將印表機設定為ㄧ台資源分享的印表機

請依照㆘列的步驟,使其他電腦可透過網路來共用這台印表機。

- 1. 按下『**開始**』鍵並指向 〝設定〞,然後點選 〝控制台〞。
- 2. 雙擊 〝網路〞圖示。
- 3. 按下『檔案及列印分享』鍵。

4. 點選 "別人也可以使用我的印表機"檢查盒並按下『確定』 鍵。

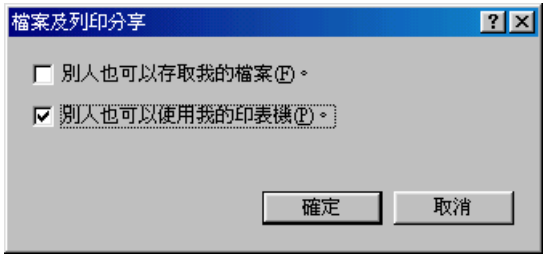

- 5. 按下在 "網路"對話框中的『確定』鍵。
- 6. 雙擊在 〝控制台〞中的 〝 印表機〞圖示。

#### 附註:

- □ 若出現要求您放入 Windows 98 或 95 光碟片的對話框,則 請將光碟片放入光碟機中,並依照螢幕上的指示操作。
- □ 若出現要求您重新啓動雷腦的對話框,則請照做。然後, 扛開 〝印表機〞資料夾並繼續執行步驟 7。
- 7. 在 "印表機"資料夾中,選擇這台印表機的圖示,然後點選 〝檔案〞選單中的 〝**資源分享**〞。

8. 點選 〝資源分享〞,然後鍵入所需的印表機資訊並按下『確 定』鍵。

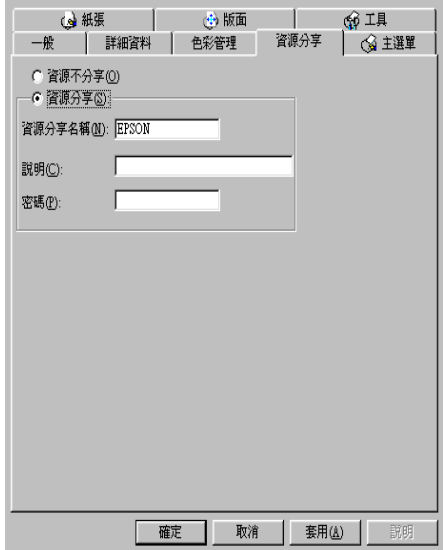

### *诱渦網路使用印表機*

為了讓網路上的其他電腦可以使用這台印表機,您必須先在欲使 用這台印表機的每台電腦中,安裝印表機驅動程式。請依照下列 的步驟。

#### 附註:

在您可以從其他電腦來使用這台印表機之前,您必須先在直接連 接這台印表機的電腦中,將這台印表機設定為一台資源分享的印 表機。詳細說明,請參考第 61 頁 〝將印表機設定爲一台資源分 [享的印表機〞](#page-93-0)。

- 1. 按下『**開始**』鍵並指向 〝設定〞,然後點選 〝印表機〞。
- 2. 雙擊 〝**新增印表機〞**圖示,則會開啓 〝新增印表機精靈〞視 窗。
- 3. 按『下一步』鍵。

4. 點選 "網路印表機",然後按『下一步』鍵。

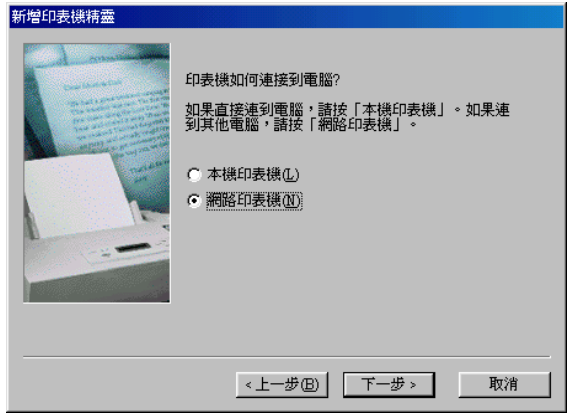

- 5. 在下一個螢幕畫面中,按下『瀏覽』鍵。
- 6. 雙擊直接連接這台印表機的電腦,然後點選這台印表機的圖 示。

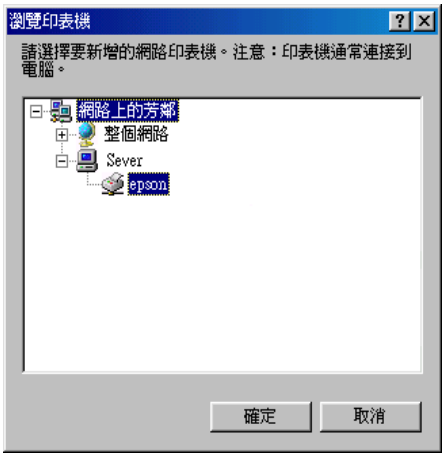

7. 按下『確定』鍵並依照螢幕上的指示操作。

附註:

若要監控資源分享印表機的狀態,您必須在將會使用這台印 表機的每台電腦㆗,安裝 EPSON 印表機狀態監控 3。詳細說 明,請參考第 6-5 頁 [〝安裝 EPSON 印表機監控程式 3〞](#page-97-0)。

#### <span id="page-97-0"></span>安裝 EPSON 印表機監控程式 3

若要監控印表機在網路上的使用狀態,您必須在將會使用到這台 印表機的每台電腦中,安裝 EPSON 印表機狀態監控 3。請依照下 列的步驟。

- 1. 將印表機軟體光碟片放入光碟機㆗。若沒有出現 〝EPSON 安 裝程式″對話框,請雙擊光碟片中的 〝EPsetup.exe″。
- 2. 點選 "安装 EPSON Status Monitor 3", 並按下『→』鍵。
- 3. 依照螢幕上的說明操作。

### Windows 2000 使用者

此部份將會告訴您如何安裝印表機,使其他電腦可以在網路上使 用這台印表機。

#### ////////////////////////

此章節只針對小型網路的使用者。若您想要在大型網路上,將印 表機設定為㆒台資源分享的印表機,請洽詢網路管理員。

首先,您必須先在連接這台印表機的電腦中,將印表機設定為資 源分享的印表機。然後,您必須在每台會透過網路使用到這台印 表機的電腦㆗,安裝印表機驅動程式並指定網路路徑。

### <span id="page-97-1"></span>將印表機設定為ㄧ台資源分享的印表機

請依照㆘列的步驟,使其他電腦可透過網路來共用這台印表機。

1. 按下『**開始**』鍵並指向 〝**設定**〞,並點選 〝印表機〞。

- 2. 點選這台印表機的圖示,並按下滑鼠右鍵,然後點選 "其 用〞。
- 3. 點選 "設定共用為:"並鍵入資源分享印表機的名稱。

#### /////////////////

資源分享印表機的名稱,請勿使用空白或連結符號。

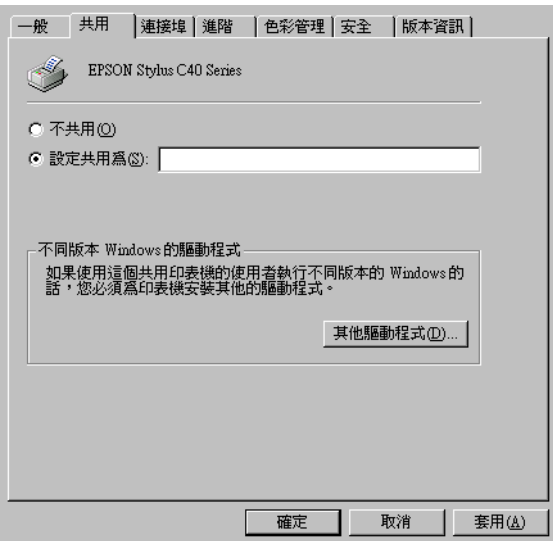

若您想要 Windows 2000 自動㆘載印表機驅動程式到沒有執行 Windows 2000 的電腦中,按下『其他驅動程式』鍵並選擇適 用於其他電腦的環境和作業系統。按下『確定』鍵安裝其他 的驅動程式。

4. 您已安裝了其他的驅動程式,請按下『確定』鍵或按下『關 閉』鍵。

### **诱渦網路使用印表機**

為了讓網路上的其他電腦可以使用這台印表機,您必須先在欲使 用這台印表機的每台電腦中,安裝印表機驅動程式。請依照下列 的步驟。

#### 附註:

在您可以從其他電腦來使用這台印表機之前,您必須先在直接連 接這台印表機的電腦中,將這台印表機設定為一台資源分享的印 表機。詳細說明,請參考第 65 頁 "將印表機設定為一台資源分 [享的印表機〞](#page-97-1)。

- 1. 按下『**開始**』鍵並指向 〝設定〞,然後點選 〝印表機〞。
- 2. 雙擊 〝**新增印表機〞**圖示,則會開啓 〝新增印表機精靈〞視 窗。
- 3. 按『下一步』鍵。
- 4. 點選 "網路印表機",然後按『下一步』鍵。

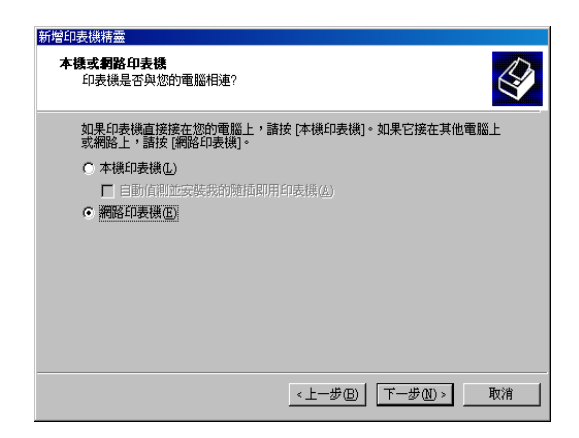

5. 在下一個螢幕書面中,按 『 下ー步』 鍵。

6. 雙擊直接連接這台印表機的電腦,然後點選這台印表機的圖 示。

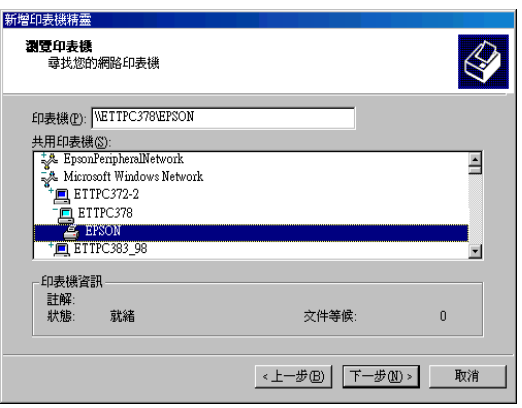

7. 按『下ー步』鍵並依照螢幕上的指示操作。

#### 附註:

- □ 依直接連接這台印表機的電腦,所使用的作業環境和連接 埠而定,〝新增印表機精靈〞視窗可能會通知您從印表機 軟體光碟片中安裝印表機驅動程式。在這種情況下,請按 下『Have Disk』並依照螢幕上的指示操作。
- □ 若要監控資源分享印表機的狀態,您必須在將會使用這台 印表機的每台電腦㆗,安裝 EPSON Status Monitor 3。詳細 說明,請參考第 6-8 頁 [〝安裝 EPSON Status Monitor 3〞](#page-100-0)。

#### <span id="page-100-0"></span>安裝 EPSON Status Monitor 3

若要監控印表機在網路上的使用狀態, 您必須在將會使用到這台 印表機的每台電腦中,安裝 EPSON Status Monitor 3。請依照下列 的步驟。

- 1. 將印表機軟體光碟片放入光碟機中。若沒有出現 "EPSON 安 裝程式"對話框,請雙擊光碟片中的 "EPsetup.exe"。
- 2. 點選 "安装 EPSON Status Monitor 3", 並按下『→』鍵。

3. 依照螢幕上的說明操作。

### Macintosh 使用者

此部份將會告訴您如何安裝印表機,使其他電腦可以在 AppleTalk 網路上使用這台印表機。藉由將此印表機設定為資源分享的印表 機,則本地印表機將會連接至網路上,並且其他的電腦也可以使 用。

首先,您必須先在連接這台印表機的電腦中,將印表機設定為資 源分享的印表機。然後,您必須在每台會透過網路使用到這台印 表機的電腦㆗,指定網路路徑並安裝印表機驅動程式。

### 將印表機設定為ㄧ台資源分享的印表機

請依照下列的步驟,讓其他電腦可透過 AppleTalk 網路來使用這台 印表機。

- 1. 開啓印表機的電源。
- 2. 點選 "Apple"功能表中的 "Chooser"並點選這台印表機 的圖示。然後,選擇連接這台印表機的連接埠。

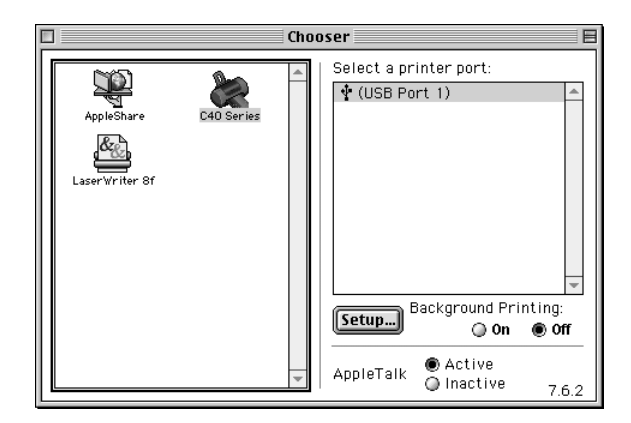

3. 按下『Setup』鍵。則會開啓 〝Printer Sharing Setup″對話 框。

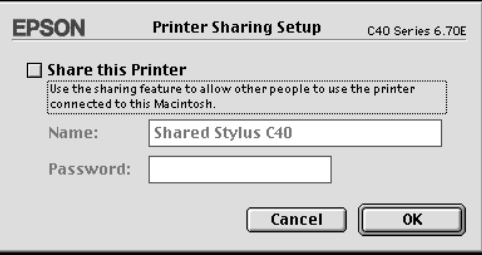

- 4. 點選 "Share this Printer"檢查盒,然後鍵入所需的印表機 名稱和密碼資料。
- 5. 按下『OK』鍵。則資源分享印表機的名稱將會出現在 〝Chooser〞的連接埠清單㆗。
- 6. 關閉 〝Chooser〞。

### *诱過網路使用印表機*

為了讓網路上的其他電腦可以使用這台印表機,您必須依照下列 的步驟,讓每台電腦都能使用這台印表機。

- 1. 開啟印表機的電源。
- 2. 從印表機軟體光碟片中,安裝印表機驅動程式。
- 3. 點選 "Apple"功能表中的 "Chooser"。然後,從 "Select a printer port"清單中,點選這台印表機的圖示及您所想要使用 的印表機連接埠。

附註:

只有連接在目前 "AppleTalk"區域中的印表機才可使用。

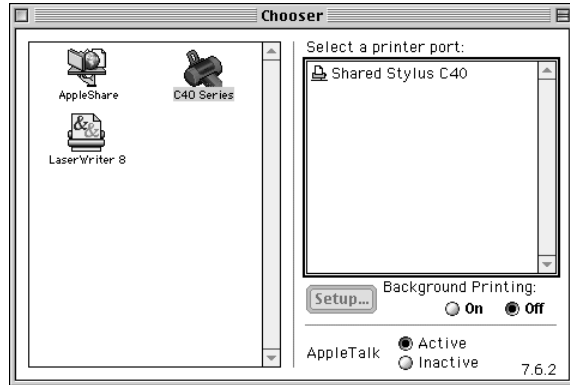

若出現如㆘圖的對話框,請鍵入這台印表機的密碼,然後按 ㆘ 『OK』鍵。

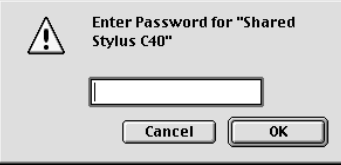

- 4. 點選 〝Background Printing〞選項鍵,以開啓 (On) 或關閉 (Off) 背景列印。
- 5. 關閉 〝Chooser〞。

# 第 7 章 更換墨水卡匣

## 前言

您可以使用印表機的控制面板或 〝狀態監控〞工具來更換墨水卡 匣。請參考㆘㆒章節㆗的說明。

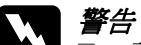

**W 警告:**<br>△ □ 請將墨水卡匣放置在孩童無法拿到的地方。避免孩童 誤飲到墨水或觸碰到墨水卡匣。

□ 當處理已使用過的墨水卡匣時要特別小心,因為在墨 水孔的周圍可能還殘留著少許的墨水。若皮膚不慎沾 墨水,請用肥皂及清水徹底清洗。若墨水濺入眼睛, 請馬上用大量的清水沖洗眼睛。若清洗過後,眼睛還 是不舒服,請立即就醫。

- <del>注</del>意:<br>● □ EPSON 建議您使用 EPSON 原廠的墨水卡匣。若因使用 其他非 EPSON 原廠的墨水卡匣, 而導致印表機受損, 則印表機即使在 EPSON 的保固期內,亦不提供免費維 修。
	- □ 請備妥新的墨水卡匣後,再取出印表機內已用盡的墨 水卡匣;否則,殘留在印字頭噴嘴上的墨水可能會乾 涸。
	- ❏ 請勿使用注入式墨水。

#### ////////////////////////

□ 當其中一個墨水卡匣已用盡,即使另一個墨水卡匣內仍有墨 水,您也無法繼續列印資料。所以在列印之前,請先更換一 個新的墨水卡匣。

□ 墨水除了被用來列印文件之外,當清潔印字頭時,開啓印表 機的電源時所執行的自我清潔動作,及安裝墨水卡匣時所執 行的導墨動作,也都會消耗㆒些墨水。

關於使用墨水卡匣的詳細說明,請參考第 -[7 頁 〝當處理墨水卡匣](#page-13-0) [時〞](#page-13-0)。

# 使用㊞表機的控制面板

印表機的指示燈號將會通知您,何時需要準備新的墨水卡匣,及 何時需要更換墨水卡匣。

此表描述印表機㆖燈號的狀態,及您必須採取的行動。

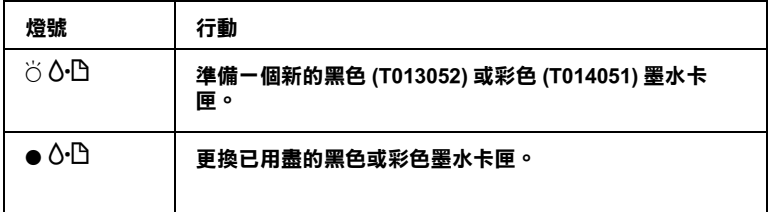

#### $\bullet$  = 亮、 $\bullet$  = 閃爍

若要確定哪㆒個墨水卡匣已用盡,可以查看 EPSON 印表機狀態監 控 3 (Windows) 或 EPSON StatusMonitor (Macintosh)。

若要使用『60維護』鍵更換墨水卡匣,請依照下列的步驟。

- 1. 確定已經開啓印表機的電源。此時, ა♡ 電源″ 燈號應該是 亮著,且沒有閃爍。
- 2. 打開印表機上蓋。

3. 按下『 o- D 維護』鍵。印字頭移至黑色或彩色墨水卡匣的更換 位置, 〝◆ 電源〞燈號開始閃爍, 而 〝◆ △ 錯誤〞燈號開始閃 爍或保持恆亮。當兩個墨水卡匣都已用完時,則印字頭會移 至黑色墨水卡匣的更換位置。更換完黑色墨水卡匣之後,請 再按下『 o f 維護』鍵切換至彩色墨水卡匣的更換位置。

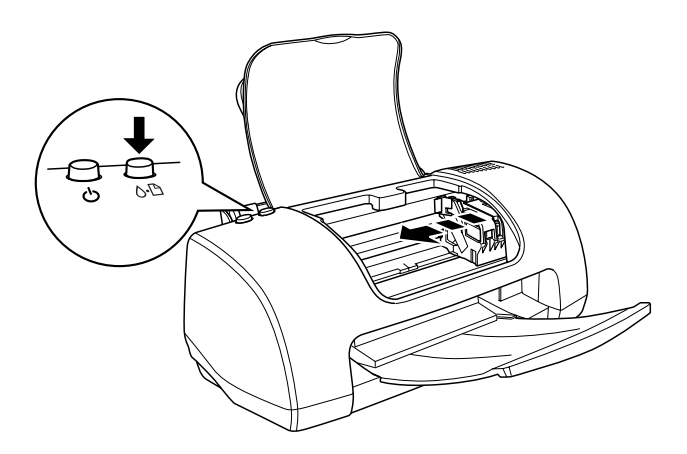

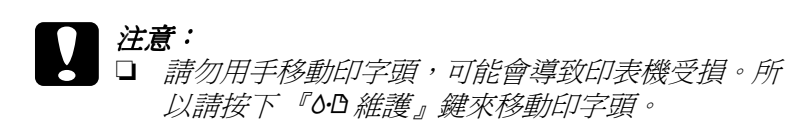

□ 當更換墨水卡匣時,請特別注意,不要觸碰到如下 圖所示的感應器。

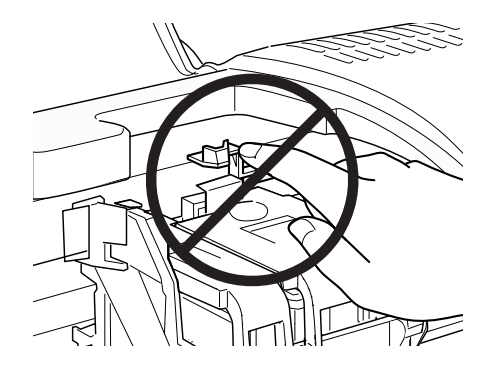

向㆖掀開墨水卡匣護夾,然後

開即可。

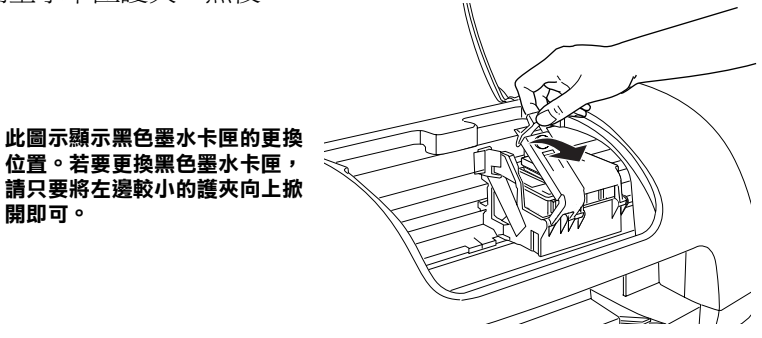

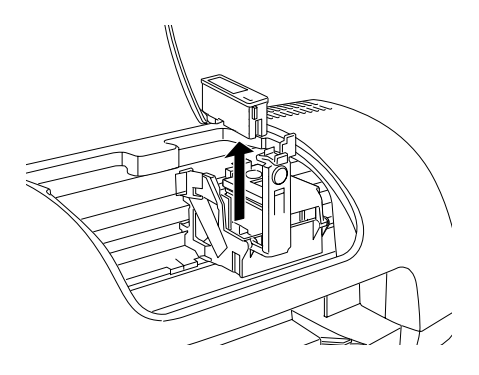
4. 將墨水卡匣移出印表機之外,並對此墨水卡匣做適當的處 理。請勿使用已經使用過的墨水卡匣或嘗試使用填充式墨 水。

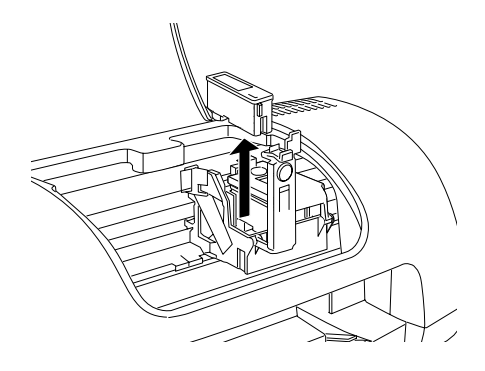

5. 將新的墨水卡匣從包裝袋內取出。然後,請只要移除墨水卡 匣㆖的黃色標籤即可。

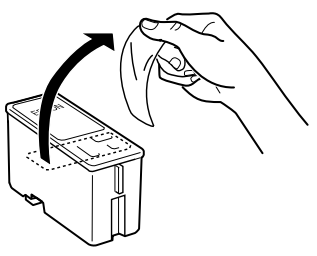

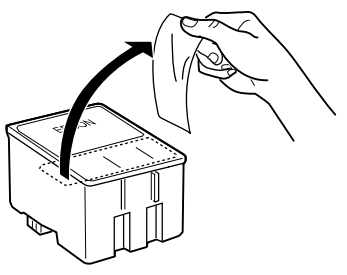

黑色墨水卡匣 (T013052) 彩色墨水卡匣 (T014051)

### 注意:

- □ 安裝墨水卡匣之前,請務必撕除墨水卡匣上的黃色 標籤;否則,此墨水卡匣無法再被使用,而您也無 法列印。
	- □ 若您已安裝沒有撕除黃色標籤的墨水卡匣,則您必 須取出此墨水卡匣並重新安裝㆒個新的墨水卡匣。 請準備㆒個新的墨水卡匣並撕除黃色標籤,然後將 此墨水卡匣安裝至印表機內。
	- □ 請勿撕除黑水卡匣上的藍色標籤;否則,可能會浩 成印字頭阻塞而無法列印。
	- ❏ 請勿撕除墨水卡匣底部的標籤;否則,可能會導致 漏墨。
- 6. 將墨水卡匣放入卡匣槽內。並請勿太過用力㆞壓入墨水卡 匣。
- 7. 闔上墨水卡匣護夾並確實壓緊。若同時更換兩個墨水卡匣, 請按㆘ 『b 維護』鍵切換至彩色墨水卡匣的更換位置,並且 如㆖列所述,更換墨水卡匣。

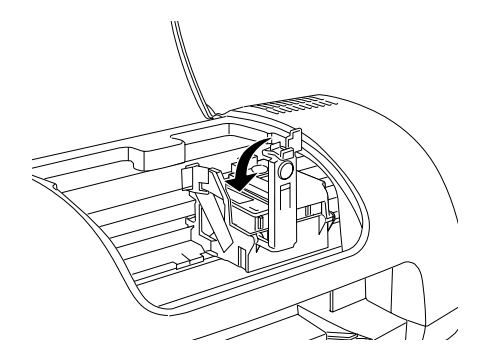

- 注意: 取出印表機內的墨水卡匣後,請立刻安裝新的墨水卡 匣。若沒有馬㆖安裝墨水卡匣,印字頭可能會乾涸而 無法列印。
- 8. 當您完成了更換墨水卡匣的工作後,請闔上墨水卡匣護夾。

9. 按下『60維護』鍵。則印表機將會移動印字頭,並開始進行 導墨。這個過程大約需要花費 30 秒鐘才會完成。當完成導墨 程序時,印表機會將印字頭移至原始位置,且 〝P 電源〞燈 號停止閃爍並保持恆亮,而 〝o‧f 錯誤〞 燈號熄滅。

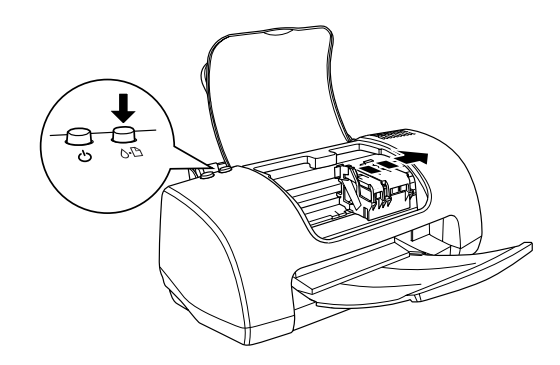

#### 注意: 當印表機正在導墨時, "◆ 雷源〞 燈號會繼續閃爍。當 此燈號還在閃爍時,請勿關閉印表機的電源。否則將 會導致導墨失敗。

10. 闔上印表機上蓋。

## *使用狀態監控工具*

您可以使用 EPSON 印表機狀態監控 3 (Windows) 或 EPSON StatusMonitor (Macintosh) 從電腦端監控墨水存量,及查看螢幕上的 說明,更換即將用盡或已用盡的墨水卡匣。

當墨水卡匣即將用盡或已用盡,請按下 EPSON Status Monitor 視窗 中的 『 怎麼辦 !』 鍵。並請依照螢幕上的說明, 更換墨水卡匣。

關於使用 EPSON Status Monitor 的詳細說明,請參考第 3-[3 頁 〝使](#page-55-0) [用 EPSON 印表機狀態監控 3〞\(](#page-55-0)Windows) 或第 5-1 [頁〝使用 EPSON](#page-86-0)  StatusMonitor<sup>™</sup> (Macintosh)。

# 第 8 章 ㊞表機的維護

噴嘴檢查

若您發現列印出的影像模糊不清或影像顏色失真,您可以藉由噴 嘴檢查來確認問題。

您可以從電腦中使用印表機驅動程式中的 "噴嘴檢查"工具,或 使用印表機控制面板㆖的按鍵來檢查印字頭的噴嘴。

### 使用噴嘴檢查工具

請參考㆘列合適的說明,使用 〝噴嘴檢查〞工具。

#### 附註:

當正在進行列印工作時,請勿使用 〝噴嘴檢查〞工具;否則可能 會損壞列印結果。

#### Windows 使用者

請依照㆘列的步驟,使用 〝噴嘴檢查〞工具。

- 1. 確定在自動進紙槽內已放入 A4 或 Letter 尺寸的紙張。
- 2. 選擇工作列上的印表機圖示並按滑鼠右鍵,然後點選 <sup>、</sup>噴嘴 **檢查**″。或開啓印表機驅動程式內容,然後點選 〝工具〞選 單並按下『噴嘴檢查』鍵。
- 3. 依照螢幕上的說明操作。

#### Macintosh 使用者

請依照㆘列的步驟,使用 〝Nozzle Check / 噴嘴檢查〞工具。

- 1. 開啓 Nrint / 列印"或 NPage Setup / 頁面設定"對話框並按下 『 圖 工具』圖示鍵,然後按下在 "Utility / 工具"對話框中的 『Nozzle Check』鍵。
- 2. 依照螢幕上的說明操作。

## **使用控制面板上的按鍵**

請依照下列的步驟,使用控制面板上的按鍵檢查噴嘴。

- 1. 關閉印表機的電源。
- 2. 確定在自動進紙槽內已放入 A4 或 Letter 尺寸的紙張。
- 3. 按住『ô L 維護』 (如下圖中的 ①) 鍵並按下『U 電源』 (如下 圖中的 ②) 鍵約 3 秒鐘。

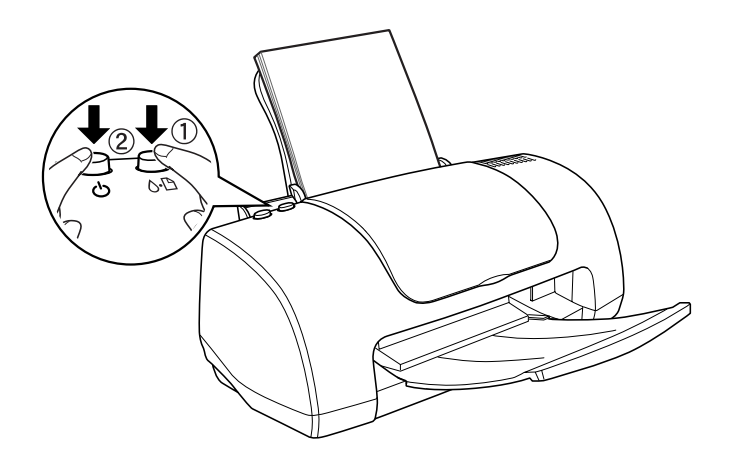

4. 先放開『◆ 電源』鍵。當啓動噴嘴檢查時,請放開『 6 触維 護』鍵。

印表機列印出的自我測試頁包括印表機 ROM 的版本和噴嘴檢查 圖案。如下的範例。

正常

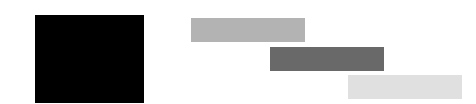

需要清潔㊞字頭

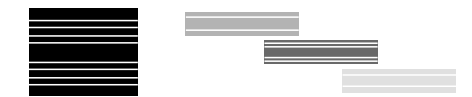

#### 上述的範例為黑色和白色,但實際測試為彩色 (CMYK)。

若列印出的噴嘴檢查頁不能令人滿意,則是印表機的問題。可能 是噴嘴阻塞或印字頭歪斜。關於清潔印字頭的詳細說明,請參考 下一節的說明。關於印字頭校正的說明,請參考第 8-[8 頁 〝印表](#page-118-0) [機直線性校正〞](#page-118-0)。

## 清潔印字頭

若您發現列印出的影像模糊不清或影像顏色失真,您可以使用清 潔印字頭工具來清潔印字頭,以確認噴嘴可正常㆞導墨。

您可以從電腦中使用印表機驅動程式中的 "清潔印字頭"工具, 或使用印表機控制面板㆖的按鍵來清潔印字頭。

#### 附註:

❏ 清潔印字頭需要同時使用彩色和黑色墨水。為了避免浪費墨 水,只需要在列印品質降低時再清潔印字頭。例如,若列印 結果模糊不清或顏色不正確,請清潔印字頭。

- □ 請先使用 "噴嘴檢杳"工具來確認哪一個印字頭需要清潔。 因為這樣做比較省墨。
- ❏ 當 〝<sup>b</sup> 錯誤〞燈號正在閃爍或亮起時,則無法清潔印字頭。 請先更換㆒個新的墨水卡匣。
- ❏ 當正在進行列印工作時,請勿啟動 〝清潔印字頭〞或 〝噴嘴 檢查〞工具;否則可能會損壞列印結果。

### 使用清潔㊞字頭工具

請參考㆘列合適的說明,使用 〝清潔印字頭〞工具。

#### Windows 使用者

請依照下列的步驟,使用 〝清潔印字頭〞工具來清潔印字頭。

1. 確定已開啓印表機的電源, F. "6-B 錯誤" 燈號已熄滅。

#### 附註:

若 〝b 錯誤〞燈號正在閃爍,則無法清潔印字頭。請先更換 ㆒個新的墨水卡匣。

- 2. 選擇工作列上的印表機圖示並按滑鼠右鍵,然後點選 〝**清潔** ㊞字頭〞。或開啟印表機驅動程式內容,然後點選 〝工具〞 選單並按下『清潔印字頭』鍵。
- 3. 依昭螢慕十的說明操作。

當印表機正在執行淸潔動作時,則 〝♡ 雷源〞 燈號會閃爍。

# ● <del>注</del>意:<br>● 當 ~ → 電源〞燈號正在閃爍時,請勿關閉印表機的電 源;否則可能會導致印表機受損。

4. 當 〝少 雷源〞 燈號停止閃爍時,請按下在 〝清潔印字頭〞對 話框中的『列印噴嘴檢查表單』鍵確認印字頭是否已清潔乾 淨並重新設定清潔的循環。

下列為噴嘴檢查圖案:

正常

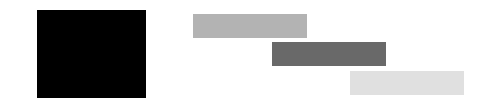

#### 需要清潔㊞字頭

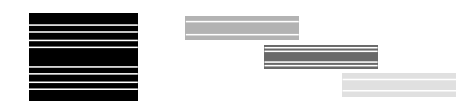

#### 上述的範例為黑色和白色,但實際上印表機的噴嘴檢查表單為彩色。

若列印出的檢查圖案不能令人滿意,您可能需要重複清潔印字頭 並且再列印噴嘴檢查圖案㆒次。

若重複清潔四或五次之後,若仍沒有改善列印品質,請關閉印表 機的電源並擱置㆒㆝,然後再重新清潔印字頭。

若列印品質還是沒有獲得改善,可能是其中一個或兩個墨水卡匣 太老舊或已受損需要更換。在墨水卡匣用盡之前,若要更換新的 墨水卡匣,請參考第 9-11 [頁 〝清潔印字頭後,列印品質仍沒有改](#page-139-0) [善〞。](#page-139-0)

更換墨水卡匣之後,若列印品質依舊有問題,請洽詢經銷商。

#### 附註:

為了維持列印品質,我們建議您每月至少列印一些百面一次。

#### Macintosh 使用者

請依照㆘列的步驟,使用〝Head Cleaning / 清潔印字頭〞工具來清 潔印字頭。

- 1. 確定已開啓印表機的電源, F. "6-B 錯誤" 燈號已熄滅。
- 2. 開啓印表機驅動程式並按下『 圖 工具』圖示鍵,然後按下 『Head Cleaning / 清潔印字頭 』 《 《 》
- 3. 依照螢幕上的說明操作。

當印表機正在執行清潔動作時,則 〝少 雷源〞 燈號會閃爍。

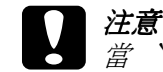

● <del>注</del>意:<br>● 當 ~ → 電源〞燈號正在閃爍時,請勿關閉印表機的電 源;否則可能會導致印表機受損。

4. 當 "2 電源" 燈號停止閃爍時,請按下在 "Head Cleaning / 清 潔印字頭<sup>"對話框中的『Confirmation』鍵列印噴嘴檢杳圖</sup> 案並重置清潔的循環。使用噴嘴檢查圖案來確認印字頭是否 已清潔乾淨。

若重複清潔㆕或五次之後,若仍沒有改善列印品質,請關閉印表 機的電源並擱置一天。然後重新清潔印字頭一次,若有需要,請 再重複清潔印字頭。

若列印品質還是沒有獲得改善,可能是其中一個或兩個墨水卡匣 太老舊或已受損需要更換。若要更換新的墨水卡匣,請參考[第](#page-139-0) 9-11 百 〝清潔印字頭後,列印品質仍沒有改善〞。

更換墨水卡匣之後,若列印品質依舊有問題,請洽詢經銷商。

附註:

為了維持列印品質,我們建議您每月至少列印一些百面一次。

### *使用控制面板上的按鍵*

請依照下列的步驟,使用控制面板上的按鍵清潔印字頭。

1. 確定 〝◆ 雷源〞燈號亮著且 〝◆ 』錯誤〞燈號已熄滅。並按 下 『6·B 維護』鍵約 3 到 6 秒鐘。

#### 附註:

- ❏ 若 〝<sup>b</sup> 錯誤〞燈號正在閃爍或亮著,則無法清潔印字頭 且此動作將會啟動墨水卡匣的更換程序。若目前您不想更 換墨水卡匣,請再按㆒次 『b 維護』鍵,則印字頭即會 回至原始位置。
- □ 若您在不到 3 秒鐘時, 便放開『8·8 維護』鍵, 則會饋入 紙張。若您按下此鍵超過 6 秒鐘,則印字頭將會移至墨水 卡匣的更換位置。請再按一次 『8·B 維護』鍵退出紙張或 將印字頭移至原始位置,然後重複步驟 1。

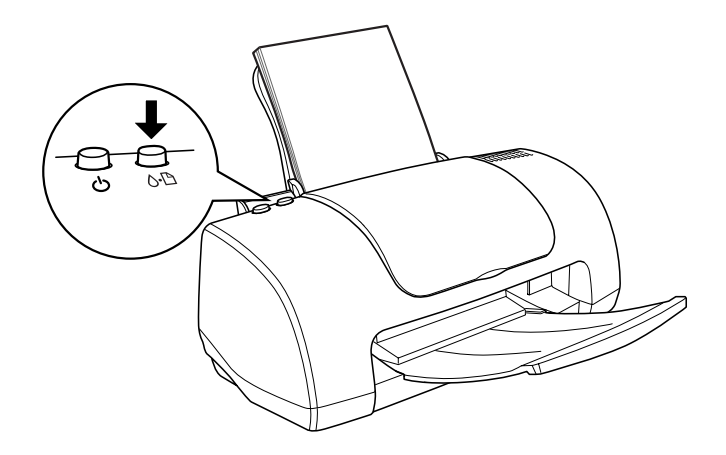

印表機開始清潔印字頭日 〝◆ 雷源〞 燈號開始閃爍。

■ 注意:

當 〝ひ 雷源〞燈號正在閃爍時,請勿關閉印表機的電 源;否則可能會導致印表機受損。

2. 當 〝◆ 電源〞燈號停止閃爍時,請列印噴嘴檢查圖案以確認 印字頭是否已清潔乾淨並重新設定清潔的循環。

若重複清潔四或五次之後,若仍沒有改善列印品質,請關閉印表 機的電源並擱置一天。然後重新清潔印字頭一次,若有需要,請 再重複清潔印字頭。

若列印品質還是沒有獲得改善,可能是其中一個或兩個墨水卡匣 太老舊或已受損需要更換。在墨水卡匣用盡之前,若要更換新的 墨水卡匣,請參考第 9-11 [頁 〝清潔印字頭後,列印品質仍沒有改](#page-139-0) [善〞](#page-139-0)。

更換墨水卡匣之後,若列印品質依舊有問題,請洽詢經銷商。

附註:

為了維持列印品質,我們建議您每月至少列印一些百面一次。

## <span id="page-118-0"></span>㊞表機直線性校正

若您發現有垂直線不直時,您可以使用印表機驅動程式中的 〝印 表機直線性校正〞工具或控制面板㆖的按鍵來解決這個問題。請 參考㆘列適當的說明。

#### 附註:

當正在進行列印工作時,請勿使用 〝印表機直線性校正〞工具; 否則可能會損壞列印結果。

### Windows 使用者

請依照下列的步驟,使用控制面板上的按鍵執行印表機直線性校 正。

- 1. 確定在自動進紙槽內已放入 A4 或 Letter 尺寸的紙張。
- 2. 選擇工作列上的印表機圖示並按滑鼠右鍵,然後點選 〝**印表** 機直線性校正<sup>″。</sup>或開啓印表機驅動程式內容,然後點選 〝工具〞選單並按下『印表機直線性校正』鍵。
- 3. 依照螢幕上的說明校正印字頭。

### Macintosh 使用者

請依照下列的步驟,使用控制面板上的按鍵執行印表機直線性校 正。

- 1. 確定在自動進紙槽內已放入 A4 或 Letter 尺寸的紙張。
- 2. 開啓印表機驅動程式並按下『 圖 工具』圖示鍵,然後按下 『Print Head Alignment』鍵。
- 3. 依照螢幕上的說明校正印字頭。

清潔印表機

為了使印表機保持在最佳的列印狀態,您應該㆒年清潔印表機數 次。

- 1. 拔下印表機的電源線。
- 2. 取出自動進紙槽內所有的紙張。
- 3. 使用軟刷小心地清除自動淮紙槽上的所有灰塵。
- 4. 若外殼或自動進紙槽的內部髒了,請用柔軟且乾淨的布沾中 性的清潔劑擦拭。確實闔上印表機上蓋以避免水流入印表機 內部。
- 5. 若印表機的內部有乾涸的墨水污清,請用濕布輕輕地擦拭。

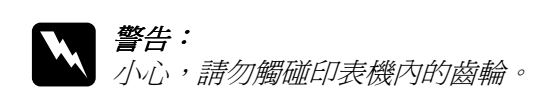

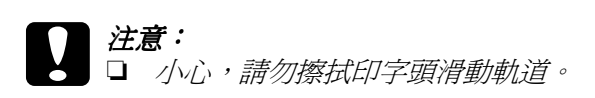

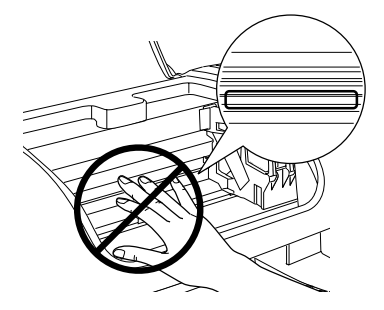

- □ 請勿使用酒精或稀釋的溶劑清潔印表機;因為這些化 學藥劑可能會在某種情況下導致印表機內部的零件受 損。
- □ 小心, 請勿讓水滲入印表機的機械部份或內部的雷子 零件。
- □ 請勿使用太硬或且破壞力的刷子。
- ❏ 請勿在印表機的內部噴灑潤滑油;不適合的油可能會 損壞機械部份。若您需要使用潤滑油,請洽詢經銷商 或合格的服務人員。

## 搬運印表機

若您需要搬運印表機,請用原先的箱子 ( 或與印表機體積差不多 的箱子)和保護裝置並如下所述,小心地整理及重新包裝。請依 照下列的步驟。

1. 打開印表機上蓋,並確定印字頭位於起始位置 ( 最右邊 )。若 沒有,請開啓印表機的電源,並等到印字頭回至起始位置為 止。然後闔上印表機上蓋,並關閉印表機的電源及拔下印表 機的電源線。

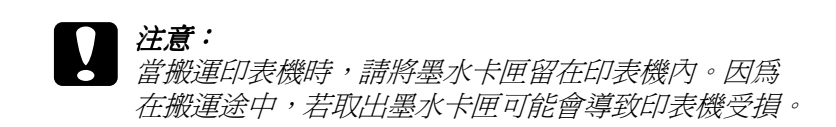

- 2. 拔下印表機上的界面連接線。
- 3. 取出自動進紙槽內的紙張,並移除紙張支撐板。
- 4. 再打開印表機上蓋。並如下圖所示,使用保護膠帶固定住墨 水卡匣座,然後闔上印表機上蓋。

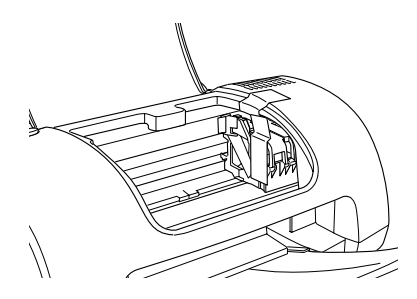

- 5. 將出紙托盤推回印表機中。
- 6. 將保護裝置固定在印表機的兩側。
- 7. 將印表機和電源線放入原先的包裝箱內。
- 8. 搬運印表機時,請維持印表機的平衡。

## 更新和移除軟體

當更新 Windows 作業系統、在 Windows Me 或 Windows 2000 中更 新印表機軟體、或從 Windows 或 Macintosh 中移除印表機驅動程式 時,請參考此章節的說明。

### 更新㉃ Windows Me 或 98

若您所使用的電腦作業系統是從 Windows 95 升級至 Windows Me 或 98, 您必須先移除印表機軟體,然後再安裝一次。詳細說明,請 參考第 8-[12 頁 〝移除印表機驅動程式〞。](#page-122-0)

### 更新 Windows Me 或 2000 ㆗的㊞表機軟體

當您在 Windows Me 或 2000 中更新印表機軟體, 在安裝新的軟體 之前,請先確定已移除原先的印表機軟體。安裝時若覆蓋已存在 的印表機軟體,將會導致更新失敗。關於移除印表機軟體的詳細 說明,第 8-[12 頁 〝移除印表機驅動程式〞](#page-122-0)。

### <span id="page-122-0"></span>移除㊞表機驅動程式

#### **Windows**

- 1. 關閉印表機的電源,並拔下印表機上的連接線。
- 2. 按下『開始』鍵並指向 "設定",然後點選 "控制台"。
- 3. 雙擊 "新增 / 移除程式"圖示並點選清單中的 "EPSON 印表 機軟體″。然後,按下『新增/移除』鍵。
- 4. 點選〝EPSON Stylus C40 Series〞或〝EPSON Stylus C20 Series<sup>″</sup>圖示並按下『OK』鍵。

#### 附註:

若您在 Windows Me 或 98 中使用 USB 埠連接至印表機, 您必須移 除額外的 USB 零件。從 "新增 / 移除程式"工具的清單中, 點選 **〝EPSON USB Printer Device〞,然後按下『新增 / 移除』鍵,** 當出現通知您重新啟動電腦的訊息時,請按下『**確定**』鍵。若在 <sup>"</sup>新增 / 移除程式" 清單中沒有出現 "EPSON USB Printer Device<sup>",</sup>請雙擊印表機軟體光碟片中的 "EPUSBUN.EXE"和 <sup></sup>『EPUBLUN.EXE<sup>〃</sup>,然後依照螢幕上的指示操作。

#### Macintosh

- 1. 開啓 Macintosh 的電源並將軟體光碟片放入光碟機中。則會自 動開啟 EPSON 印表機軟體。
- 2. 若出現單一的 〝Installer〞圖示,請雙擊此圖示。若出現不 同語系的個別資料來,請雙擊您所欲使用的資料來,然後雙 擊資料夾內的 〝Installer〞圖示。
- 3. 起始畫面之後,請按下『Continue / 繼續』鍵。則會出現如 下圖的對話框。

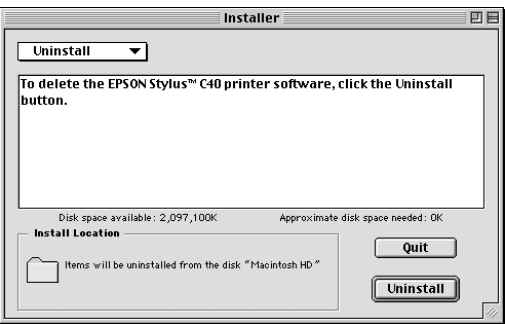

4. 從左上方的下拉選單中,選擇 "Uninstall",然後按下 『Uninstall』鍵。

## 加快列印速度

請依照此章節㆗的說明,加快印表機的列印速度。

### ㆒般說明

列印解析度高的資料比列印解析度低的資料所需的列印時間多, 而列印彩色資料所需的列印時間比列印黑白資料還要長,因為彩 色文件的資料量比較大。因為這個因素,若您需要較快的列印速 度,色彩和列印品質的取捨則是相當重要的。

然而,若文件需要採用高解析度及大量彩色列印,如包含彩色相 片的文件,仍可以調整其它的列印條件來加快列印速度。但請記 住,在改變某些條件以加快列印速度的同時,也可能會因此而降 低列印品質。

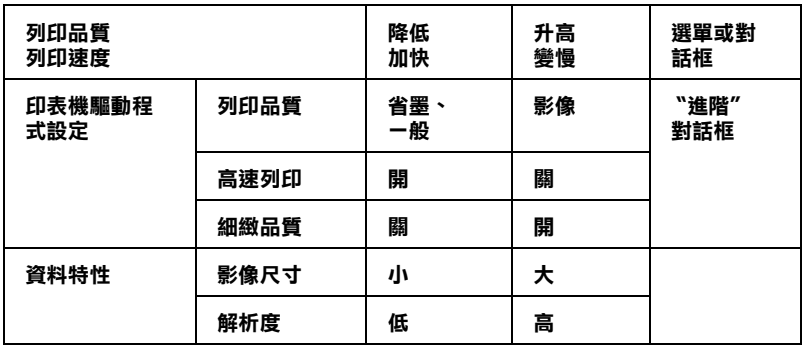

下表所顯示的資料為列印速度與列印品質間的比較 (一方增加, 則另㆒方會降低 )。

㆘表所顯示的資料只會影響列印速度。

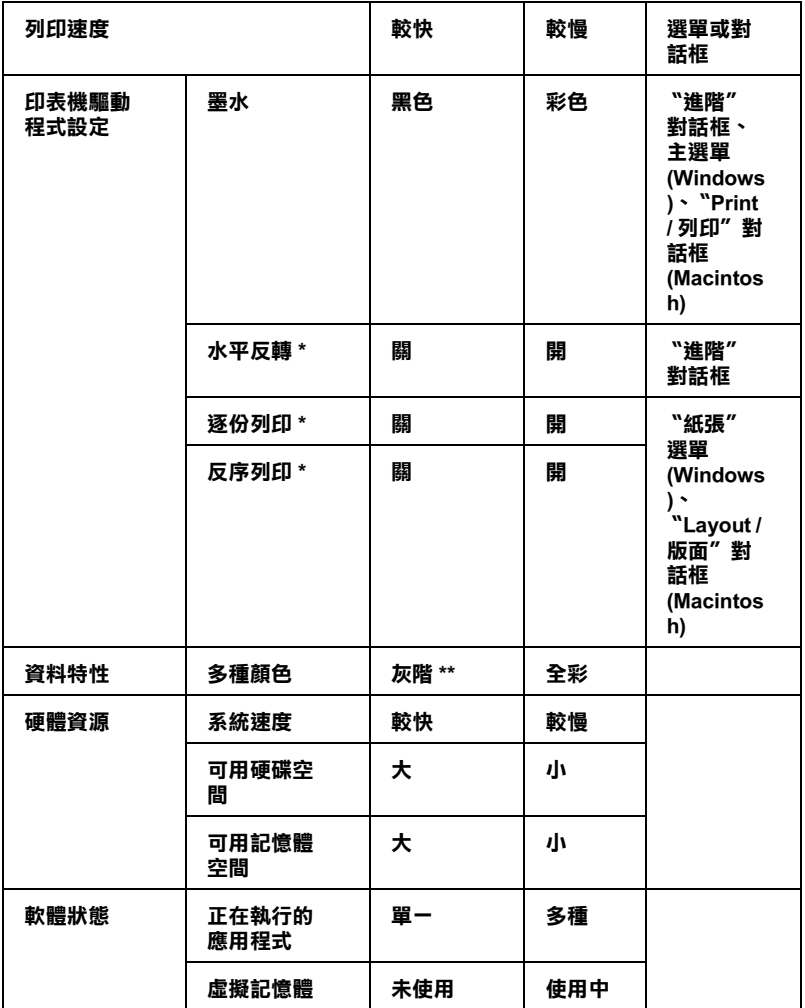

\* 依您所使用的印表機驅動程式和應用軟體不同而有所差異。

\*\* 灰階係指只能使用黑色墨水列印出多種不同濃淡度的灰色,由最黑到最白。

## 使用 〝速度 & 進度〞對話框 ( 只㊜用於 Windows)

Windows 使用者可以在 〝速度 & 進度〞對話框設定列印速度。按 下印表機驅動程式內容 "工具"選單中的『**速度 & 進度**』鍵。

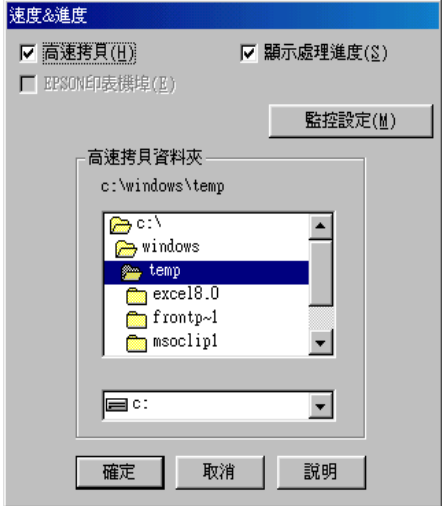

下列所述為與列印速度相關的設定值。

#### 附註:

印表機軟體所提供的特殊功能會因您所使用的 Windows 版本不同 而有所差異。

#### 高速拷貝

若要使列印多份複本的速度加快,請點選 "高速拷貝"。當列印 同一文件的多份複本時,藉由將磁碟空間當成暫存區以加快列印 速度。

#### FPSON 印表機埠

使用並行連接埠的印表機種,請點選此檢查盒,則可使用 EPSON 印表機埠來代替 Windows 預設印表機埠, 以有效地運用 EPSON 印 表機。如此可以加快傳送資料至 EPSON 印表機的速度。並行連接 埠的使用者可以如㆘列說明,啟動高速傳輸 (DMA) 來加快列印速 度。

#### <span id="page-127-0"></span>啟動高速傳輸 (DMA)

若您所使用的電腦有支援 ECP 模式的並行連接埠,則您可以啟動 高速傳輸 (DMA) 來加快列印速度。請參考電腦手冊以確定是否有 支援 ECP 和 DMA 傳輸。

為了確定您是否需要啓動高速傳輸 (DMA),請與下列 〝EPSON **印表機埠**″檢杳盒中的訊息和這個表格相比,並採取所建議的行 動。

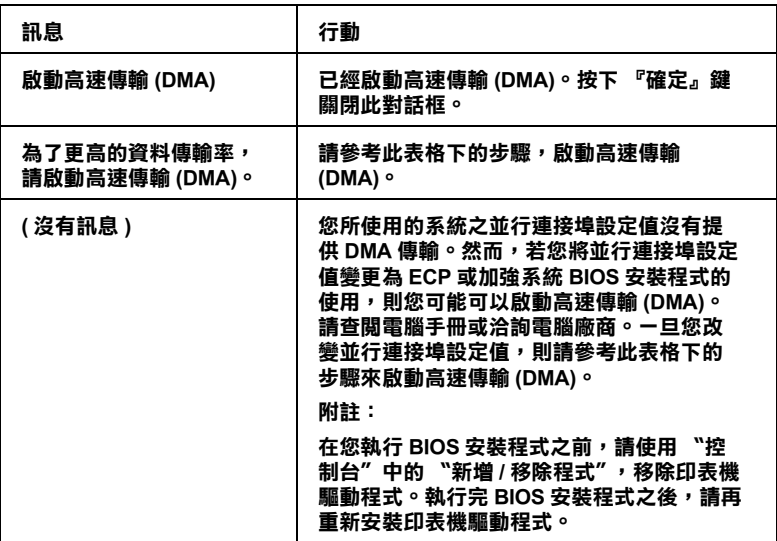

若您想要啓動高速傳輸 (DMA),請依照下列的步驟。

1. 雙擊桌面上 "**我的電腦**″圖示,然後雙擊 "控制台″。

2. 雙擊 〝**系統〞圖示並點選 〝裝置管理員〞選單**。

- 3. 雙擊 "連接埠 (COM & LPT)"圖示,然後雙擊 "LPT1"圖 示。若您已經將印表機連接至其他不是 LPT1 的連接埠,請雙 擊正確的連接埠圖示。
- 4. 點選 〝資源〞選單,然後清除 〝使用自動的設定〞檢查盒。 寫㆘在資源設定對話框㆗ 〝輸入 / 輸出範圍〞的設定值。

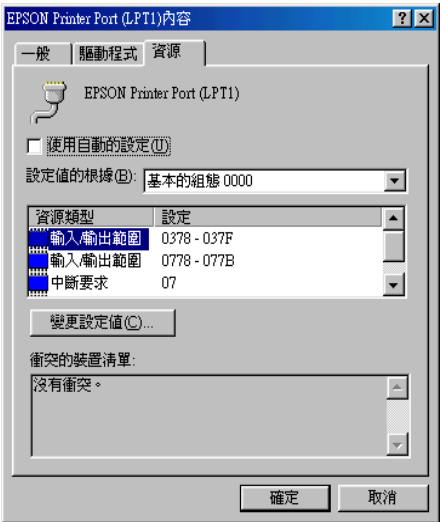

- 5. 從 〝設定値的根據: ″ 清單中選擇基本的組態設定値,且此 設定値與在步驟 4 中所寫下的〝輸入 / 輸出範圍〞的設定値相 同,並確定有配置及顯示 "直接記憶體存取"通路和 "中斷 要求"編號。同時,請確定在 〝衝突的裝置清單:"中顯示 〝 沒有衝突〞。
- 6. 按下『確定』鍵儲存設定値。
- 7. 重新開啟 〝速度 & 進度〞對話框以確認是否已經啟動高速傳 輸 (DMA)。

#### 附註:

即使您如㆖述的說明改變了設定值之後,您可能也無法在某 些電腦㆗啟動高速傳輸 (DMA)。請向電腦廠商洽詢有關電腦 DMA 傳輸功能的資料。

## 判斷問題所在

若您是透過 USB 界面連接且有列印困難,則這個問題可能與 USB 連接的狀態相關。詳細說明,請參考第 9-21 [頁 〝解決 USB 的問](#page-149-0) [題〞。](#page-149-0)

若您的問題與 USB 不相關,解決的表機問題的最佳方法, 即是使 用這兩個簡單的步驟:首先判斷問題所在,然後使用適當的解決 方法直到解決問題為止。

針對您需要判斷及解決大部份一般性問題的資訊,提供了線上解 決問題的方法、印表機的控制面板、EPSON 印表機狀態監控、或 執行印表機的自我測試。請參考㆘列的說明。

若您有關於列印品質的特殊問題、列印問題與列印品質無關、進 紙問題、或是印表機無法列印,請參考此章節中的說明。

若要解決問題,您可能必須取消列印。詳細說明,請參考[第 9](#page-154-0)-26 [頁 〝取消列印〞](#page-154-0)。

### 線上解決問題的方法

您可以使用線上解決問題的方法,判斷及解決您可能會發生的大 部份問題。請參考㆘列的說明。

#### Windows 使用者

〝解決問題的方法〞線上手冊所提供的說明, 可協助您解決當使 用印表機時可能會遇到的任何問題。

若遇到問題,請使用下列其中一種方式,開啓 〝解決問題的方 法〞:

❏ 從 Windows 開始功能表

按下『開始』鍵,指向 "程式集"並點選 "EPSON",然 後點選 "ES C40 C20 解決問題的方法"。

❏ 從印表機監控程式 3

按下在印表機狀態監控 3 對話框中的 『e - 支援』鍵。

❏ 從印表機軟體

按下在印表機軟體主選單中的『e-支援』鍵。

若您無法使用 〝解決問題的方法〞來解決問題,請點選解決問題 的方法中 "Technical Support Web Site"連結至 "e - 支援"以 取得協助。

#### Macintosh 使用者

EPSON 的 e - 支援網站提供的協助是針對無法使用印表機文件中的 解決方法來解決的問題。

若要開啓 "e - 支援",請將印表機軟體光碟片放入光碟機中,並 雙擊 "EPSON"視窗中的 "Technical Support Web Site"圖 示。

錯誤指示

您可以透過印表機控制面板上的燈號, 確認許多一般的問題。若 印表機停止運作且燈號亮著或閃爍,請使用下表中的面板燈號圖 示來判斷問題,然後參考所建議的解決方法。

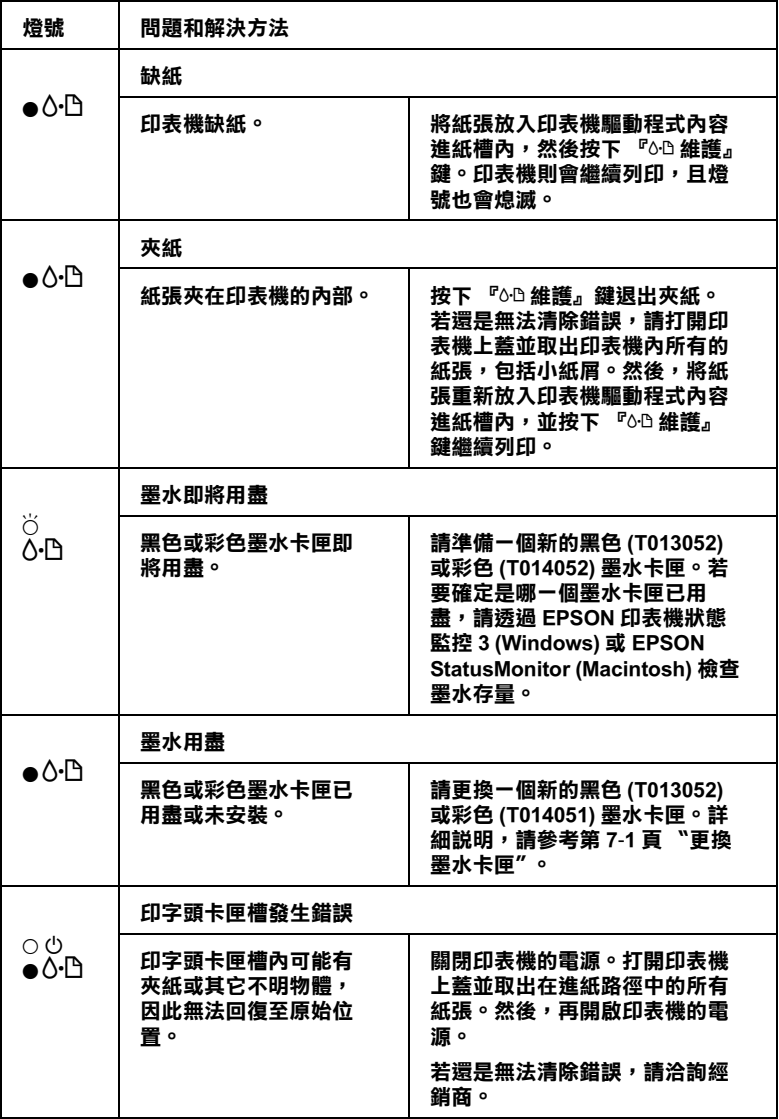

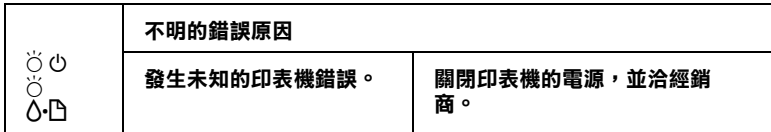

 $\bullet$  = 亮、 $\circ$  = 熄滅、 $\bullet$  = 閃爍

### EPSON 印表機狀態監控

EPSON 印表機狀態監控工具提供狀態訊息和圖示,顯示印表機目 前的狀態。

當正在列印的時候,若發生問題,則在 "淮度計量表"視窗中將 會出現錯誤訊息。

當墨水已用盡時,請按㆘ 〝EPSON Status Monitor〞或 〝進度計量 表″視窗中的『怎麼辦!』鍵,則 EPSON Status Monitor 將會帶領 您一步一步地更换墨水卡匣。

### <span id="page-132-0"></span>*執行印表機的自我測試*

若您無法確定問題的來源,請執行印表機自我測試,確認問題是 來自印表機或電腦。

若要列印自我測試頁,請參考下列的步驟。

- 1. 確定已關閉印表機和電腦的電源。
- 2. 拔下印表機界面連接埠上的連接線。

若您是使用並行界面,請扳開界面連接埠兩側的固定夾。若 有需要,請再拔下接地線。然後,拔下在印表機界面連接埠 上的連接線。

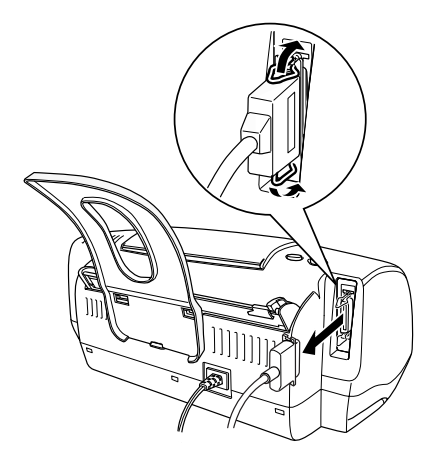

- 3. 確定放在印表機驅動程式內容進紙槽內的紙張為 A4 或 Letter 尺寸。
- 4. 按住『 6· B 維護』鍵和『 C 電源』鍵,開啓印表機的電源。 然後,只放開『U 電源』鍵。當印表機開始執行自我測試 時,再放開『6·0維護』鍵。

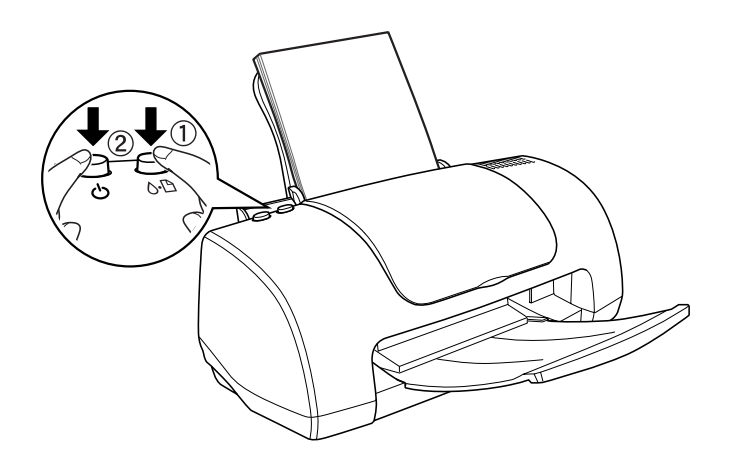

印表機列印出的自我測試頁包括印表機 ROM 的版本和噴嘴檢查 圖案。

將列印出的自我測試頁品質與㆘圖所示的範例相比較。若沒有任 何列印品質的問題,則表示印表機是正常的,問題可能是因印表 機軟體的設定、應用軟體的設定、界面連接線或電腦。

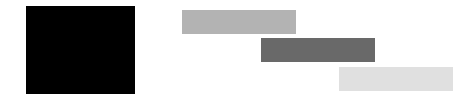

#### 上述的範例為黑色和白色,但實際上印表機的自我測試頁為彩色 (CMYK)。

若列印出的自我列印頁不能令人滿意,則是印表機的問題。舉例 說明,如下圖所示,在自我測試頁中出現橫條,這可能是因為噴 嘴阻塞或印字頭歪斜。

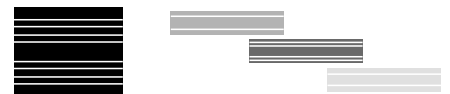

上述的範例為黑色和白色,但實際自我測試頁為彩色。

## 列印品質的問題

若您有列印品質的問題,請試試㆘列所提供的解決方法。

### 水平條紋

試試下列其中一項或更多的解決方法:

❏ 確定在印表機驅動程式內容進紙槽內的紙張列印面朝㆖。

- ❏ 執行清潔印字頭工具,清潔任何有堵塞的噴嘴。
- ❏ 將印表機驅動程式內容 〝主選單〞 (Windows) 或 〝Print / 列 印"對話框 (Macintosh) 中的 〝列印模式 / Mode"設定為 〝印 表機驅動程式內容 / Automatic〞以清除所有的自訂設定。
- □ 杳看 〝6‧B錯誤〞燈號。若燈號正在閃爍,請更換正確的墨水 卡匣。詳細說明,請參考第 7-1 [頁 〝更換墨水卡匣〞。](#page-104-0)
- □ 確定在印表機驅動程式內容的 "可列印區域"中沒有選擇 〝最大〞。當選擇這項設定時,則在擴充的區域內可能會產生 橫條。
- □ 確定印表機驅動程式內容中所選擇的 〝紙張種類〞與放入印 表機㆗的紙張相同。
- □ 當使用 〝進階〞對話框時,請確定已選擇 〝交叉列印〞檢查 盒。Windows 使用者,請參考第 2-[10 頁 〝更改進階設定〞㆗](#page-31-0) 的詳細說明。Macintosh 使用者,請參考第 4-9 百 〝更改 [Advanced \(](#page-66-0) 進階 ) 的設定〞。

### 直線不直或暈開

試試下列其中一項或更多的解決方法:

- ❏ 確定印表機驅動程式內容進紙槽內的紙張列印面朝㆖。
- ❏ 執行 〝印表機直線性校正〞。
- □ 清除 〝淮階〞對話框中的 〝**高速列印**〞檢杳盒。Windows 使 用者,請參考第 2-[10 頁 〝更改進階設定〞㆗](#page-31-0)的詳細說明。 Macintosh 使用者,請參考第 4-[9 頁〝更改 Advanced \(](#page-66-0) 進階 ) 的 [設定〞](#page-66-0)。
- ❏ 執行 〝清潔印字頭〞工具,清潔任何有阻塞現象的噴嘴。
- □ 確定印表機驅動程式中所選擇的 〝紙張種類〞與放入印表機 ㆗的紙張相同。

□ 當使用 〝淮階〞對話框時,請確定已選擇 〝交叉列印〞檢杳 盒。Windows 使用者,請參考第 2-[10 頁 〝更改進階設定〞](#page-31-0)㆗ 的詳細說明。Macintosh 使用者,請參考第 4-[9 頁 〝更改](#page-66-0) [Advanced \(](#page-66-0) 進階 ) 的設定〞。

### 色調差距

試試下列其中一項或更多的解決方法:

- ❏ 確定紙張沒有破損、骯髒或太老舊。同時,請確定印表機驅 動程式內容淮紙槽內的紙張列印面朝上。
- ❏ 執行 〝清潔印字頭〞工具,清潔任何有堵塞現象的噴嘴。
- □ 檢杳 〝o‧B 錯誤〞燈號。若燈號正在閃爍,請更換一個新的墨 水卡匣。請參考第 7-1 [頁 〝更換墨水卡匣〞。](#page-104-0)
- □ 調整應用程式或印表機驅動程式內容 "淮階"對話框中的色 彩設定。Windows 使用者,請參考第 2-[10 頁 〝更改進階設](#page-31-0) [定〞㆗](#page-31-0)的詳細說明。Macintosh 使用者,請參考第 4-[9 頁 〝更](#page-66-0) [改 Advanced \(](#page-66-0) 進階 ) 的設定〞。
- □ 清除所有設定,並在印表機驅動程式內容 "主選單" (Windows) 或〝Print / 列印〞對話框 (Macintosh) 的〝列印模式 / Mode"中,點選 "印表機驅動程式內容 / Automatic"。
- □ 確定印表機驅動程式內容中所選擇的 〝紙張種類〞與放入印 表機㆗的紙張相同。

## 色彩不正確或不足

試試下列其中一項或更多的解決方法:

□ 將印表機印表機驅動程式內容中的 "墨水"設定更改為 "彩 色"。Windows 使用者,請參考第 2-[10 頁 〝更改進階設定〞](#page-31-0) 中的詳細說明。Macintosh 使用者,請參考第 4-[9 頁 〝更改](#page-66-0) [Advanced \(](#page-66-0) 進階 ) 的設定〞。

- □ 調整應用程式或印表機驅動程式內容 "淮階"對話框中的色 彩設定。Windows 使用者,請參考第 2-[10 頁 〝更改進階設](#page-31-0) [定〞](#page-31-0)㆗的詳細說明。Macintosh 使用者,請參考第 4-[9 頁 〝更](#page-66-0) [改 Advanced \(](#page-66-0) 進階 ) 的設定〞。
- ❏ 執行 〝清潔印字頭〞工具。若顏色還是不正確或不完整,請 更換彩色墨水卡匣。如果問題仍然存在,請更換黑色墨水卡 匣。詳細說明,請參考第 7-1 [頁 〝更換墨水卡匣〞](#page-104-0)。
- ❏ 請勿使用已超過外盒㆖所標示之保存期限的墨水卡匣。另 外,若這台印表機已經有㆒段很長的時間沒有使用,請更換 墨水卡匣。請參考第 7-1 [頁 〝更換墨水卡匣〞](#page-104-0)。

### 版面模糊或被弄髒

試試下列其中一項或更多的解決方法:

- ❏ 確定您所使用的印表機驅動程式是適用於這台印表機。
- ❏ 請只使用 EPSON 所建議的紙張。
- □ 確定印表機是放置在平坦、穩固且空間大於印表機機身的地 方。若將印表機放置在傾斜的地方,則印表機將無法正常運 作。
- ❏ 確定紙張沒有破損、骯髒或太老舊。同時,請確定印表機驅 動程式內容淮紙槽內的紙張列印面朝上。
- ❏ 確定紙張是乾的且列印面朝㆖。同時,請確定您有使用符合 規格的紙張種類。請參考第 A-2 頁 "紙張"中的規格。
- ❏ 在印表機驅動程式內容 〝主選單〞(Windows) 或 〝Print / 列 印"對話框 (Macintosh) 的 〝列印模式 / Mode"中, 點選 〝印 表機驅動程式內容 / Automatic<sup>™</sup>以清除所有的自訂設定。
- ❏ 若紙張往列印面捲曲,請壓平或輕輕㆞往反向捲曲。
- □ 取出在出紙托盤上已列印好的每張紙,尤其是當您使用投影 片時更需要這麼做。
- □ 若列印在光面膠片或投影片上,請在整疊紙張底部放入一張 支撐紙 ( 或一張普通紙 )。或者是一次只放入一張。
- ❏ 執行 〝清潔印字頭〞工具。
- ❏ 執行 〝印表機直線性校正〞工具。
- □ 放入並退出乾的紙張數次。若問題仍然存在,則墨水可能已 外漏至印表機的內部,所以請使用一條柔乾淨的軟布擦拭印 表機的內部。

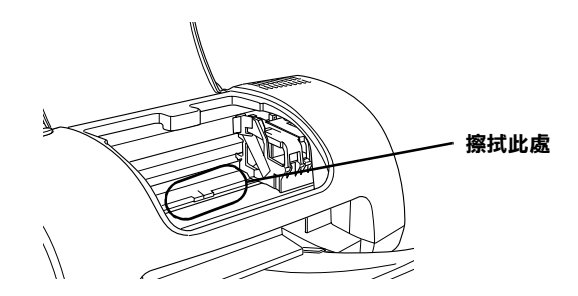

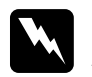

**W 警告:**<br>公 小心,請勿觸碰印表機內的齒輪。

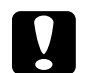

● <del>注</del>意:<br>● 小心,請勿擦拭印字頭滑動軌道。

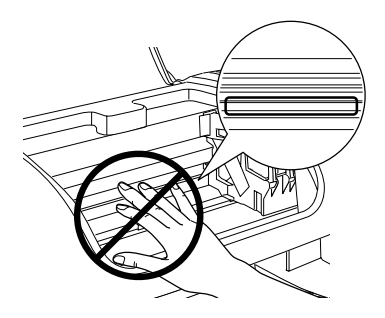

### <span id="page-139-0"></span>清潔印字頭後,列印品質仍沒有改善

若在重複清潔及校正印字頭之後,列印品質仍然很差,可能是其 中一個或兩個墨水卡匣太老舊或已損壞,需要更換墨水卡匣。

若要在印表機狀態監控工具通知您之前,先更換即將用盡的墨水 卡匣,則請參考下列的敘述透過印表機的控制面板更換。

- 1. 開啓印表機的電源。則 〝◆ 電源〞 燈號應該是亮著, 且沒有 閃爍。
- 2. 打開印表機上蓋。
- 3. 按住『60維護』鍵約6秒鐘。印字頭則會移至黑色墨水卡匣 的更換位置。

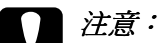

- ❏ 請勿用手移動印字頭,可能會導致印表機受損。所 以請按下『0-0 維護』鍵來移動印字頭。
- □ 當更換墨水卡匣時,請特別注意,不要觸碰到如下 圖所示的感應器。

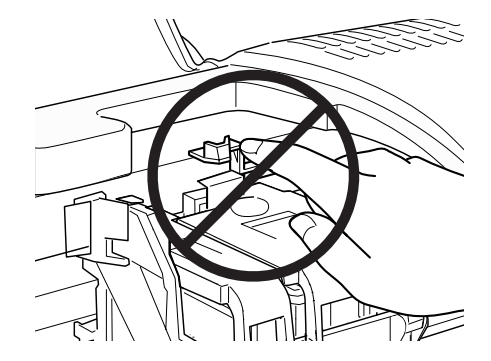

4. 若您想要更換黑色墨水卡匣,請先打開黑色墨水卡匣護夾, 然後

若您只想要更換彩色墨水卡匣,則不需打開黑色墨水卡匣護 夾,請再按㆒次 『b 維護』鍵即可。印字頭會移至彩色墨水 卡匣的更換位置。打開墨水卡匣護夾並取出印表機內已用盡 的墨水卡匣。

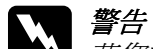

W *警告:<br>本法您的手不慎沾到墨水,請用肥皂和清水徹底清洗。* **若墨水濺入眼睛,請馬卜用大量的清水沖洗眼睛。若** 清洗過後,眼睛還是不舒服,請立即就醫。請勿使用 已經使用過的墨水卡匣或嘗試使用填充式墨水。

- 5. 將新的墨水卡匣從包裝袋內取出。然後,請只要移除墨水卡 匣㆖的黃色標籤即可。
- 6. 將墨水卡匣放入卡匣槽內。並請勿太過用力地壓入墨水卡 匣。
- 7. 闔上墨水卡匣護夾並確實壓緊。若同時更換兩個墨水卡匣, 請按㆘ 『b 維護』鍵切換至彩色墨水卡匣的更換位置,並且 如㆖列所述,更換墨水卡匣。
- 8. 當您完成了更換墨水卡匣的工作後,請闔上印表機上蓋。
- 9. 按下『 6-B 維護』鍵。則印表機將會移動印字頭,並開始進行 導墨。這個過程大約需要花費 30 秒鐘才會完成。

當完成導墨程序時,印表機會將印字頭移至原始位置,且 "少 雷源" 燈號停止閃爍並保持恆亮,而 "6·B 錯誤"燈號熄 滅。

### 列印品質不符合您所期望的結果

若發生了㆘列問題,請試著㆘列的解決方法。

- ❏ 字體不對或不完整
- ❏ 邊界不對
- ❏ 影像顛倒
- ❏ 印出空白頁
- ❏ 列印文件的底部模糊不清
- ❏ 列印速度太慢

### 字體不對或不完整

試試下列其中一項或更多的解決方法:

- ❏ 確定您所使用的印表機驅動程式是適用於這台印表機。
- □ 存 Windows 中,將這台印表機設定為預設印表機。
- □ Windows Me、98 和 95 使用者可以從列印管理員中清除任何佇 列的列印工作。詳細說明,請參考第 9-[27 頁 〝使用 EPSON 列](#page-155-0) [印管理員〞](#page-155-0)。
- ❏ 關閉印表機和電腦的電源。確定印表機的界面連接線有牢牢 地插上。

### 邊界不對

試試下列其中一項或更多的解決方法:

- □ 杳看在應用程式中的邊界設定。確定邊界設定沒有超過紙張 的可列印區域。請參考第 A-2 頁 "紙張"中的規格。
- ❏ 查看 〝紙張〞選單 (Windows) 或 〝Page Setup / 頁面設定〞對 話框 (Macintosh) 中的設定。確定這些設定適用於您所使用的 紙張尺寸。

影像顛倒

清除印表機驅動程式內容中的 "水平反轉"檢查盒,或關閉應用 程式中的 Nirror / 鏡射"設定。詳細說明,請參考印表機驅動程 式或應用程式所提供的線上輔助設明。

Macintosh 使用者可以參考第 4-[9 頁 〝更改 Advanced \(](#page-66-0) 進階 ) 的設 [定〞㆗](#page-66-0)的詳細說明。

### 印出空白百

試試下列其中一項或更多的解決方法:

- ❏ 確定您所使用的印表機驅動程式是適用於這台印表機。
- □ 在 Windows 中,將這台印表機設定為預設印表機。
- ❏ 查看 〝紙張〞選單 (Windows) 或 〝Page Setup / 頁面設定〞對 話框 (Macintosh) 中的設定。確定這些設定適用於您所使用的 紙張尺寸。
- ❏ 執行 〝清潔印字頭〞工具,清潔任何有堵塞現象的噴嘴。

試了一個或多個這些解決方法之後,請執行印表機的自我測試來 檢查結果。詳細說明,請參考第 9-[4 頁 〝執行印表機的自我測](#page-132-0) [試〞](#page-132-0)。

### 列印文件的底部模糊不清

若紙張往列印面捲曲,請壓平或輕輕地往反向捲曲。

### 列印涑度太慢

試試下列其中一項或更多的解決方法:

- ❏ 確定印表機驅動程式內容㆗的 〝紙張種類〞設定是正確的。 詳細說明,請參考第 2-[3 頁 〝更改紙張種類設定〞\(](#page-24-0)Windows) 或第 4-[3 頁 〝更改 Media Type \(](#page-60-0) 紙張種類 ) 設定〞(Macintosh)。
- ❏ 在印表機驅動程式內容 〝主選單〞(Windows) 或 〝Print / 列 印"對話框 (Macintosh) 的 〝列印模式 / Mode"中,點選 〝 印 表機驅動程式內容 / Automatic<sup>", 並將調整桿移至 "快速 /</sup> Speed<sup>″。詳細說明,第 2-[7 頁 〝使用進階模式〞](#page-28-0)(Windows)</sup> 或第 4-[6 頁 〝使用 Automatic \(](#page-63-0) 自動 ) 模式〞(Macintosh)。
- ❏ 關閉您目前沒有使用到的應用程式。
- ❏ 若系統是從 Windows 95 升級至 Windows 98,請先使用 〝控制 台"中的 "新增 / 移除程式"來移除印表機軟體,然後再重 新安裝㆒次印表機軟體。
- ❏ 適用於使用並行連接埠的印表機種,若您所使用的電腦有支 援 ECP 模式,則您便可以啓動高速傳輸 (DMA)。請參考第 -17 [頁 〝啟動高速傳輸 \(DMA\)〞](#page-127-0)。

## 無法正確進紙

若發生了㆘列問題,請試著㆘列的解決方法。

- ❏ 無法進紙
- ❏ ㆒次饋入太多紙張
- ❏ 夾紙
- ❏ 紙張無法完全退出或有皺摺

### 無法進紙

取出整疊紙張,並確認㆘列事項:

❏ 紙張沒有捲曲或破損。
- ❏ 紙張沒有太老舊。詳細說明,請參考紙張內所附的文件。
- ❏ 整疊紙張的厚度沒有超過紙張邊緣定位器內側突起的部份。
- ❏ 整疊紙張的張數沒有超過此紙張種類的指定數量。詳細說 明,請參考第 1-[5 頁 〝EPSON 專用紙的裝入量〞](#page-19-0)。
- ❏ 放入自動進紙槽內的紙張沒有超過紙張邊緣定位器的箭頭符 號。
- ❏ 印表機內部沒有夾紙。若有夾紙,請取出。
- ❏ 墨水卡匣尚未用盡,如有需要,請更換墨水卡匣。請參[考第](#page-139-0) 9-11 百 〝清潔印字頭後,列印品質仍沒有改善〞。

試過上述的解決方法之後,請將紙張重新放入自動進紙槽內。並 確實依照專用紙包裝袋內所附的說明文件。另外,也可以參[考第](#page-15-0) 1-1 [頁 〝紙張的處理〞。](#page-15-0)

# ㆒次饋入太多紙張

- ❏ 確定整疊紙張的厚度沒有超過左側紙張邊緣定位器內側的箭 頭符號。
- ❏ 整疊紙張的厚度沒有超過紙張邊緣定位器內側突起的部份。
- ❏ 確定左側紙張邊緣定位器有靠在紙張的左側。
- □ 若紙張有椦曲或摺疊的現象,請壓平或輕輕地往反向椦曲。
- ❏ 取出整疊紙張並確定所使用的紙張不會太薄。請參[考第 A](#page-163-0)-2 [頁 〝紙張〞](#page-163-0)。將整疊紙張打散順齊,然後將紙張重新放入自 動進紙槽內。
- □ 若要列印的文件有很多百,請檢查印表機驅動程式內容 〝紙 張〞選單 (Windows) 或 〝Print / 列印〞對話框 (Macintosh) 和應 用程式中的 "拷貝份數 / Copies"設定。詳細說明,請參考[第](#page-37-0) 2-[16 頁 〝使用紙張選單的設定〞\(](#page-37-0)Windows) 或第 4-[2 頁 〝更改](#page-59-0) 在 Print ( 列印 [\) 對話框㆗的設定〞](#page-59-0)(Macintosh)。

# 夾紙

關閉電腦的電源,然後按下『 o· B 維護』鍵以退出夾紙。若還是 無法清除錯誤,請打開印表機上蓋並取出印表機內所有的紙張, 包括小紙屑。然後,將紙張重新放入印表機驅動程式內容進紙槽 內,並按下『O·B維護』鍵繼續列印。

### 附註:

若您無法由自己輕易地取出不明物體,請勿太用力和不要拆解印 表機。請打電話給經銷商以尋求協助。

若印表機經常夾紙,請確認下列項目:

- ❏ 紙張是平坦的,沒有捲曲或皺摺。
- □ 使用高品質的紙張,且列印面朝上。
- ❏ 放入紙張之前,先將整疊紙張打散順齊。
- ❏ 整疊紙張的厚度沒有超過紙張邊緣定位器內側突起的部份。
- ❏ 放入自動進紙槽內的紙張沒有超過左側紙張邊緣定位器的箭 頭符號。
- ❏ 整疊紙張的張數沒有超過此紙張種類的指定數量。詳細說 明,請參考第 1-[5 頁 〝EPSON 專用紙的裝入量〞。](#page-19-0)
- ❏ 調整左側紙張邊緣定位器以符合紙張的寬度。
- □ 確定印表機是放置在平坦、穩固且空間大於印表機機身的地 方。若將印表機放置在傾斜的地方,則印表機將無法正常運 作。

# 紙張無法完全狠出或有皺摺

試試下列其中一項或更多的解決方法:

- □ 若紙張無法完全退出,請按下『60 維護』鍵,然後打開印表 機上蓋並取出紙張。另外,檢杳應用程式或印表機驅動程式 內容中的 〝紙張種類〞設定。
- ❏ 若列印出的紙張出現皺摺,可能是紙張潮溼或太薄。請放入 ㆒疊新的紙張。

### 附註:

請將未使用過的紙張貯存在原先的包裝袋中,並放置在乾燥的地 方。 請參考第 A-2 頁 "紙張"中的規格。

# ㊞表機無法列㊞

若印表機無法列印,請杳看印表機的燈號狀態是否有如下列所述 的情形,然後試試㆘列所提供的解決方法。

- ❏ 所有燈號都熄滅
- ❏ 燈號先亮起,然後熄滅
- ❏ 只有電源燈號亮著
- □ 〝6·凸錯誤〞 燈號正在閃爍或亮著
- □ 其中一個墨水用盡燈號正在閃爍或亮著
- ❏ 墨水用盡燈號亮著,而其他燈號正在閃爍

## 所有燈號都熄滅

試試下列其中一項或更多的解決方法:

- □ 按下『少 電源』鍵,開啓印表機的電源。
- ❏ 關閉印表機的電源,並確定印表機的電源線有連接至電源插 座㆖。

□ 確定電源插座是正常的,且沒有受控於牆上的切換器或定時 器。

### 燈號先亮起,然後熄滅

印表機的電壓可能不符合電源插座的電壓。請立刻關閉印表機的 電源並拔㆘電源線。然後,查看印表機背後的標籤。

若電壓沒有符合,請勿將印表機的電源線插入電源插座。並請洽 詢經銷商。

## 只有雷源燈號亮起

試試下列其中一項或更多的解決方法:

- ❏ 關閉印表機和電腦的電源。確定印表機的界面連接線有牢牢 拙插卜。
- ❏ 確定印表機內外都沒有任何包裝用的保護裝置。
- □ 關閉印表機和電腦的電源,並拔下印表機的界面連接線。請 參考第 9-[4 頁 〝執行印表機的自我測試〞](#page-132-0)。

若列印測試頁是正確的,請確定印表機軟體和應用程式都已 安裝正確。

- ❏ 若您試著列印容量較大的影像,則您所使用的電腦可能沒有 足夠的記憶體可以列印。請試著列印容量較小的影像。
- **□** Windows Me、98 和 95 使用者可以從列印管理員中清除任何佇 列的列印工作。詳細說明,請參考第 9-[27 頁 〝使用 EPSON 列](#page-155-0) [印管理員〞](#page-155-0)。
- □ 若您是 Windows NT 4.0 使用者,請試移除 EPSON Printer Port。 按下『開始』鍵,指向 "程式集"並點選 "EPSON Printers<sup>″,然後點選 〝EPSON Printer Port Uninstall<sup>″。接</sup></sup> 下來,請依照螢幕上的說明操作。

□ 若聲音聽起像是印表機正在試著列印資料,但卻無法列印出 資料時,請執行 〝清潔印字頭〞工具。

若無法列印出資料,請更換墨水卡匣。詳細說明,請參[考第](#page-104-0) 7-1 [頁 〝更換墨水卡匣〞](#page-104-0)。

# 錯誤燈號正在閃爍或亮著

查看 EPSON 印表機狀態監控 3 (Windows) 或 EPSON StatusMonitor (Macintosh) 找出錯誤的原因, 然後試試下列其中一項或更多的解 決方法:

- ❏ 若 〝b 錯誤〞燈號亮著且印表機夾紙,請取出印表機內的 夾紙。
- □ 若 "o·B 錯誤"燈號亮著且紙張沒有饋入,請放入更多的紙張 至印表機驅動程式內容進紙槽內。
- □ 若 〝o‧B 錯誤〞 燈號正在閃爍且墨水即將用盡,請準備一個新 的墨水卡匣。若要確定是哪㆒個墨水卡匣即將用盡,請參考 第 7-1 [頁 〝更換墨水卡匣〞](#page-104-0)。
- ❏ 若 〝b 錯誤〞燈號亮著且墨水用盡,請更換㆒個新的墨水卡 匣。若要確定是哪㆒個墨水卡匣已用盡,請參[考第 7](#page-104-0)-1 頁 [〝更換墨水卡匣〞](#page-104-0)。

## 錯誤燈號亮著或電源燈號正在閃爍

請依照下列的步驟:

- 1. 按下『6日維護』鍵,熬後取出印表機內的所有紙張。
- 2. 關閉印表機的電源。檢查並取出在印表機內的任何不明物體 或小紙屑。另外,請確定印表機背面的通風口有足夠的通風 空間。移除任何會阻塞通風口的物體。然後,開啓印表機的 電源。

附註:

若您無法由自己輕易㆞取出不明物體,請勿太用力和不要拆 解印表機。請打電話給經銷商以尋求協助。

3. 若錯誤還是無法清除錯誤,請洽詢經銷商。

# 解決 USB 的問題

若您有使用 USB 連接印表機的問題,請檢查㆘列的論點並採用建 議的行動。

# USB 連接的狀態

USB 問題的來源有時可能是來自 USB 連接線或連接的狀態,所以 請試試下列的解決方法:

- ❏ 請使用 USB 連接線。
- ❏ 為了獲得最佳的結果,您應該將印表機的 USB 連接線直接連 接至電腦的 USB 連接埠。若您必須使用多個 USB 集線器,我 們建議您將印表機 USB 連接線連接至集線器的第㆒層。

# Windows 作業系統

您所使用的電腦必須事先完整安裝 Windows Me、98 或 2000,或是 已由事先完整安裝 Windows 98 模式升級至 Windows Me。您可能無 法在沒有符合這些規格或沒有且備內建 USB 連接埠的電腦中, 安 裝或執行 USB 印表機驅動程式。

關於電腦的詳細說明,請洽詢經銷商。

# ㊞表機軟體的安裝方式

軟體安裝不正確或不完整都可能會造成 USB 問題。所以請注意下 列的說明,並執行檢查步驟來確定軟體已安裝正確。

### 檢查 Windows 2000 中的印表機軟體

當使用 Windows 2000 時, 您必須依照隨機所附的 "安裝說明"中 之步驟,安裝印表機軟體。否則,可能會印表機驅動程式內容安 裝 Microsoft 通用的驅動程式。若要查看是否安裝了通用的驅動程 式,請依照㆘列的步驟。

- 1. 開啓 『印表機″資料夾,並在所選擇的印表機圖示上按下滑 鼠右鍵。
- 2. 點選快捷功能表中的 〝**列印喜好設定**〞,然後在驅動程式書 面中的任何地方按下滑鼠右鍵。

若 〝**關於**〞有顯示在快捷功能表中,則請點選此項。若是出 現 Nunidrv 印表機驅動程式"訊息視窗,則您必須參考隨機 所附的 〝安裝說明〞, 重新安裝印表機軟體。若沒有顯示 〝**關於〞**,則表示印表機軟體已安裝正確。

////////////////////////

若在安裝過程中,出現 "找不到數位簽章"對話框時,請按下 『*是』鍵。若您按下『否』鍵,您將必須再安裝一次印表機軟* 體。

### 檢杳 Windows Me 和 98 中的印表機軟體

若在安裝程序完成之前,您取消了 Windows Me 或 98 中隨插即用 (plug-and-play) 驅動程式的安裝工作,則可能會造成 USB 印表機裝 置驅動程式或印表機軟體的安裝錯誤。請參考下列的說明,確定 USB 印表機裝置驅動程式和印表機軟體已安裝正確。

### 附註:

此章節㆗所顯示的圖示均為 Windows 98 的螢幕畫面。可能和 Windows Me 的螢幕畫面會有些許不同。

1. 按下『**開始**』鍵,指向 〝**設定**〞並點選 〝**印表機**〞。確定您 所使用的印表機圖示有出現在 〝印表機〞資料夾中。

選擇您所使用的印表機圖示,然後點選 〝檔案〞功能表中的 〝內容〞。

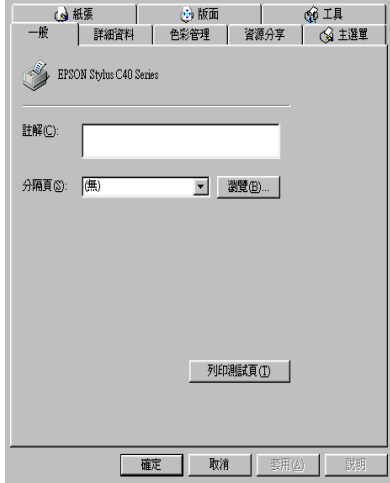

2. 點選 "詳細資料"選單。

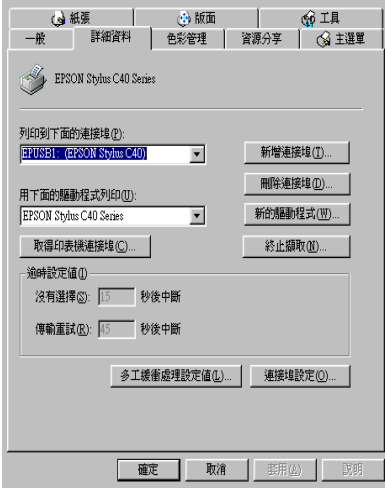

若〝EPUSBx: (EPSON Stylus C40 Series 或 EPSON Stylus C20 Series)"有顯示在 <sup>、</sup>列印到下面的連接埠"清單欄位 ㆗,則表示 USB 印表機裝置驅動程式和印表機軟體都已安裝 正確。若沒有顯示正確的連接埠,請繼續淮行下一個步驟。

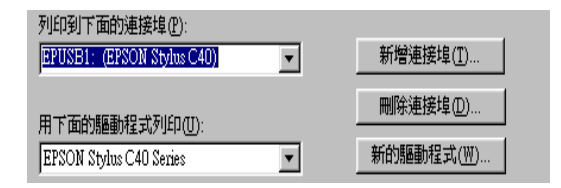

- 3. 選擇桌面上的 "**我的電腦**"圖示並按下滑鼠右鍵,然後點選 〝內容〞。
- 4. 點選 <sup>〝</sup>裝置管理員〞選單。

若已正確安裝驅動程式,則 "EPSON USB Printer Devices ″應該會出現在 〝裝置管理員″選單中。

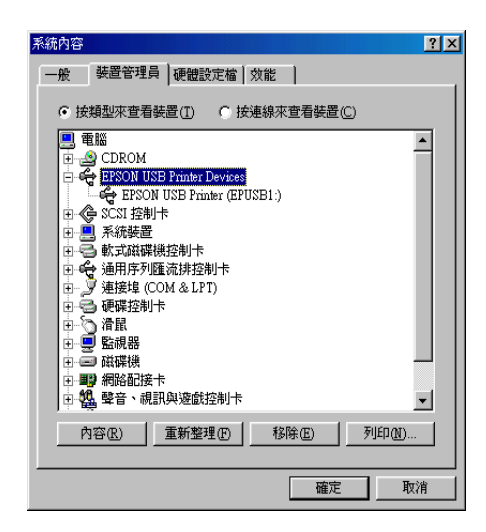

若 〝EPSON USB Printer Devices〞沒有出現在 〝裝置管理 員"選單中,請點選 "其他裝置"旁的 (+) 符號來檢查已安裝 的裝置。

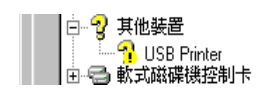

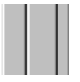

若 <sup>N</sup>USB Printer<sup>"、</sup> NEPSON Stylus C40 Series<sup>"</sup>或 〝EPSON Stylus C20 Series〞有出現在〝其他裝置〞㆘,則 表示印表機軟體安裝不正確。請繼續進行步驟 5。

若在"其他裝置"下,出現的不是"USB Printer"、 〝EPSON Stylus C40 Series〞或 〝EPSON Stylus C20 Series",請按下『重新整理』鍵或拔下印表機上的 USB 連 接線,然後再重新插入印表機。一旦確定有出現這些項目 時,請繼續進行步驟 5。

5. 在"其他裝置"下,選擇"USB Printer"、"EPSON Stylus C40 Series<sup>″</sup> 或 <sup>N</sup>EPSON Stylus C20 Series<sup>″</sup> 並按下 『移除』鍵。然後, 按下 『確定』鍵。

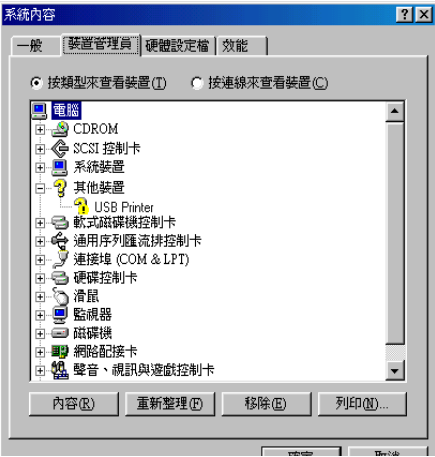

當出現如下圖的對話框時,請按下『確定』鍵。然後再按下 『確定』鍵關閉 〝系統內容〞對話框<sub></sub>。

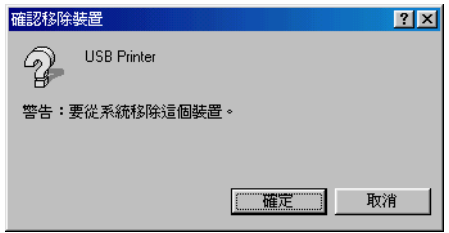

6. 請如第 8-[12 頁 〝移除印表機驅動程式〞](#page-122-0)中的說明,移除印表 機軟體。關閉印表機的電源,並重新啟動電腦,然後請參考 隨機所附的 〝安裝說明〞,重新安裝印表機軟體。

# 取消列㊞

當在列印的時候,若發生問題,您可能必須取消列印。若要取消 列印,請參考下列的說明。

## Windows Me、98 和 95 使用者

儘可能㆞使用 〝進度計量表〞或 〝EPSON 列印管理員〞來取消 列印,請參考下列的說明。

### 使用進度計量表

當您傳送列印工作至印表機時,則雷腦螢幕上會出現 〝淮度計量 表〞。

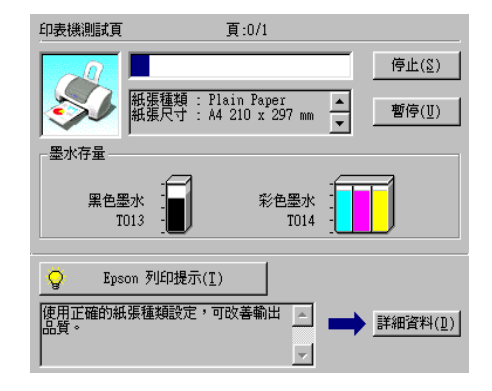

按下『停止』鍵取消列印。

### <span id="page-155-0"></span>使用 EPSON 列㊞管理員

EPSON 列印管理員與 Windows 列印管理員相似。若同時收到二個 或更多的列印工作,則列印管理員會依其所接收的順序排列 ( 若 為網路印表機,則可能會被稱為列印佇列 )。當列印工作到達線 路的最頂端時,EPSON 列印管理員會將列印工作傳送至印表機。 您可以從列印管理員中取消列印工作。您也可以杳看有關傳送至 印表機之列印工作的列印狀態資訊,還有暫停和繼續、或重新開 始所選擇的列印工作。

傳送列印工作之後,在工作列上會出現 "EPSON Stylus C40 Series<sup>″</sup>或 〝EPSON Stylus C20 Series<sup>″</sup> 鍵。請按下此鍵,即 可開啟 EPSON 列印管理員。

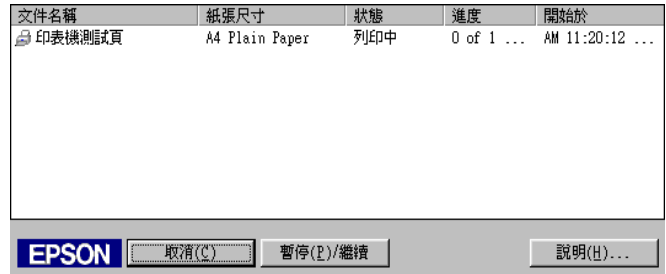

若要取消列印工作,請選擇清單的工作,然後按下『**取消**』鍵。

# Windows 2000 使用者

當您傳送列印工作至印表機時,則電腦螢幕上會出現 "進度計量 表〞。

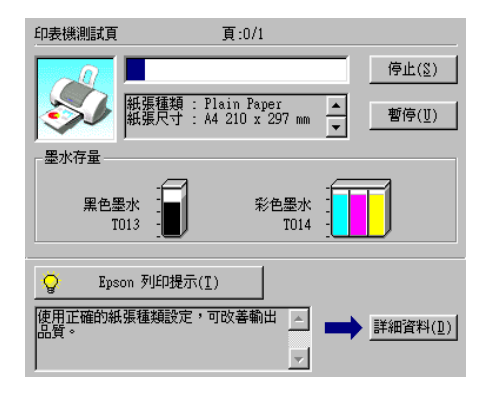

按下『停止』鍵停止列印。

# Macintosh 使用者

在 Macintosh 中取消列印的程序,會依背景列印是否為開啓或關閉 而有所差異。請參考下列的說明。

### 當開啟背景列印時

請依照下列的步驟,取消列印工作。

1. 點選應用程式功能表中的 "EPSON Monitor3"。

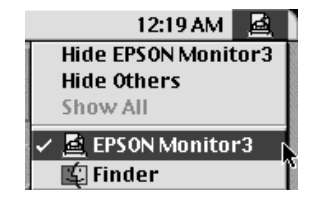

- 2. 按下印表機上的『○ 電源』鍵,關閉印表機的電源。
- 3. 在 "Document Name"清單中,點選目前正在列印的文件名 稱。然後按下『 ■ 停止』圖示鍵來取消列印工作。

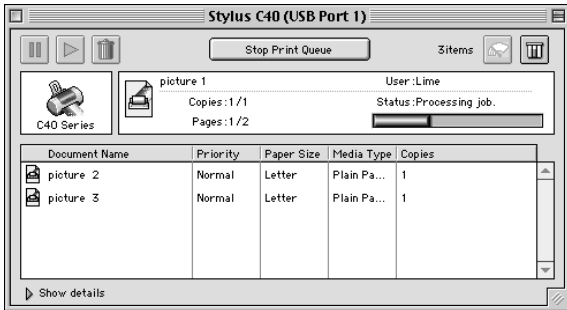

### 當關閉背景列印時

請依照下列的步驟,取消列印工作。

1. 按下印表機上的『◆ 電源』鍵,關閉印表機的電源。

 $2.$  按住鍵盤上的『 $\Re$  command』鍵不放,再按下『句點 $(.)$ 』鍵 來取消列印工作。

# 第 10 章 耗材

下列所述的墨水卡匣和 EPSON 專用紙皆適用於這台印表機。

# 墨水卡厘

您可以使用下表所列的墨水卡匣。

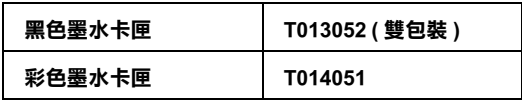

附註:

墨水卡匣的編號會因國家的不同而有所差異。

# 紙張種類

EPSON 提供特別為噴墨印表機所設計的紙張種類,以符會高品質 列印的需要。

### 附註:

在您居住的地區中,關於專用紙的最新資料,請洽詢 EPSON 客戶 服務中心。詳細資料,請參考第 B-1 頁 "客戶技術支援服務中 [心〞](#page-175-0)。

### Plain Paper / 普通紙

EPSON Premium Ink Jet Plain Paper (A4) S041214

### 360 dpi Ink Jet Paper / 360 dpi 噴墨專用紙

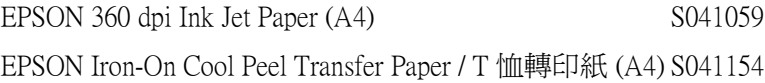

### Photo Quality Ink Jet Paper / 720 dpi 噴墨專用紙

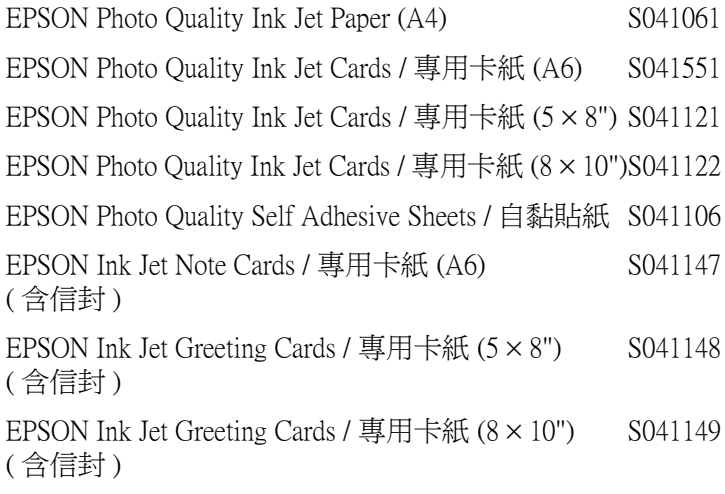

### Photo Paper / 照片紙

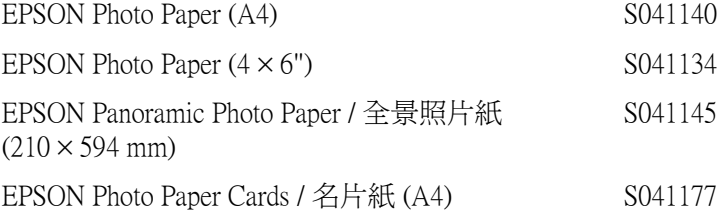

## Photo Quality Glossy Film / 光面膠片

EPSON Photo Quality Glossy Film (A4) S041071 EPSON Photo Quality Glossy Film (A6) S041107 EPSON Photo Stickers 16 / 寫真照片貼紙 16 格 (A6) S041144 EPSON Photo Stickers 4 / 寫真照片貼紙 4 格 (A6) S041176

## Ink Jet Transparencies / 噴墨專用投影片

EPSON Ink Jet Transparencies (A4) S041063

附註:

專用紙的種類會因㆞區的不同而有所差異。

# 附錄 A ㊞表機的規格

# 列印

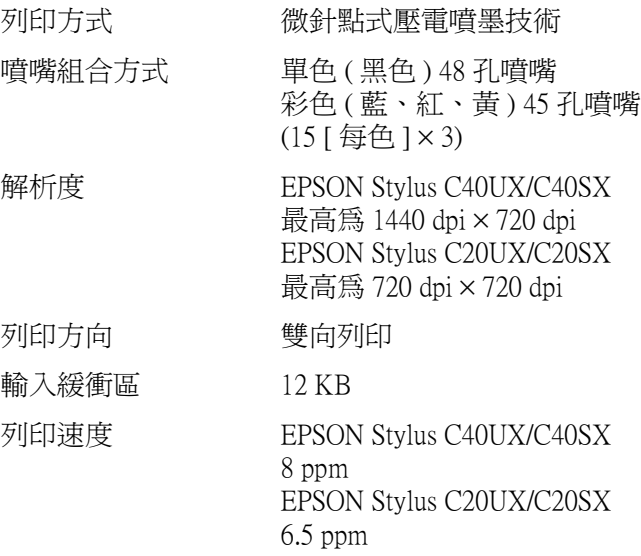

<span id="page-163-0"></span>紙張

### 附註:

……<br>因爲製造商可能隨時都會改變任何特殊品牌或紙張種類的紙張品 質,EPSON 無法保證任何非 EPSON 品牌或種類的紙張品質。所以 每當購買大量紙張或列印大量資料之前,請先測試紙張樣本。

紙張規格

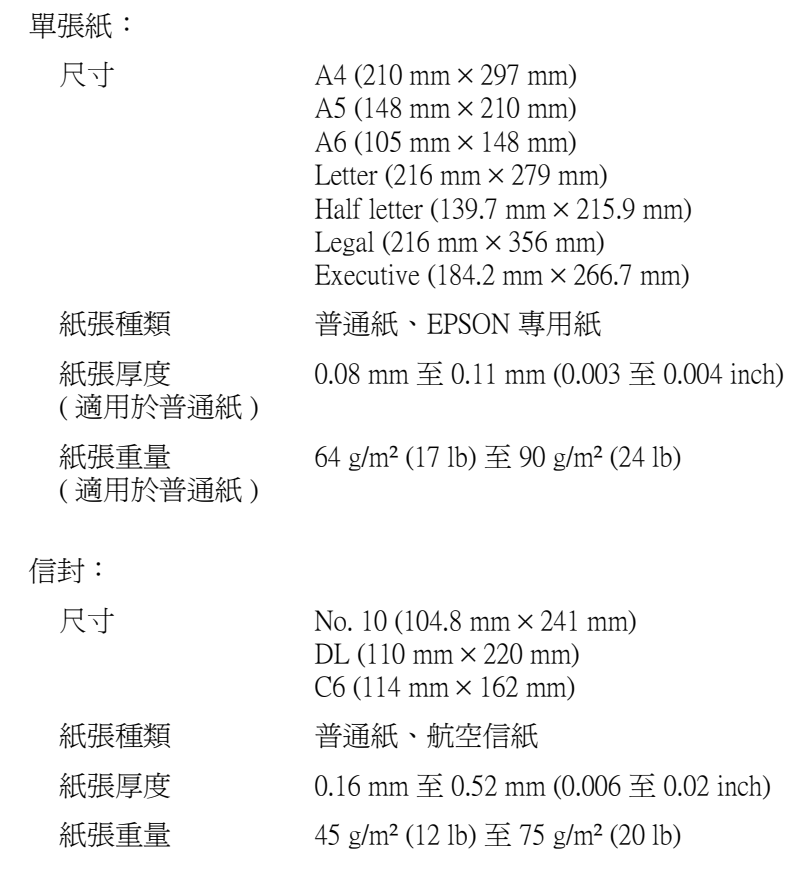

專用卡紙;

專用卡紙:

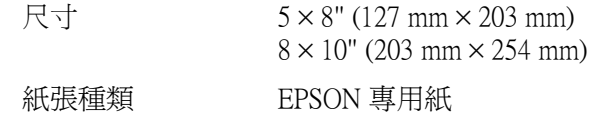

投影片、光面膠片:

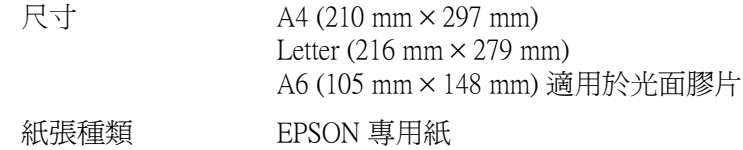

自黏貼紙:

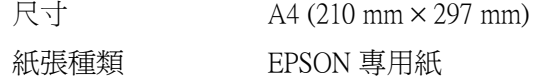

照片紙:

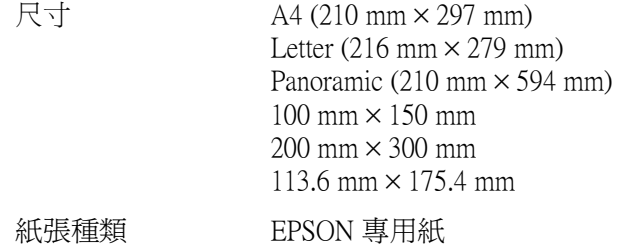

寫真照片貼紙:

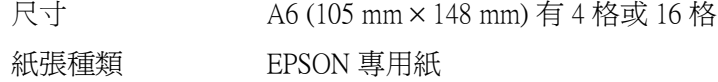

### 附註:

□ 品質差的紙張可能會降低列印品質,並造成夾紙或其他問 題。若您遇到這樣的問題,請改用品質較佳的紙張。

- □ 請勿放入捲曲或摺疊的紙張。
- □ 使用紙張的最佳情況: 溫度介於 15 至 25°C (59 至 77°F) 溼度介於 40 至 60% RH
- □ EPSON 光面膠片和自黏貼紙應該貯存在下列環境中: 溫度介於 15至 30°C (59至 86°F) 溼度介於 20 至 60% RH

# 可列印範圍

單張紙 ( 包括全景尺寸 ) 和專用卡紙

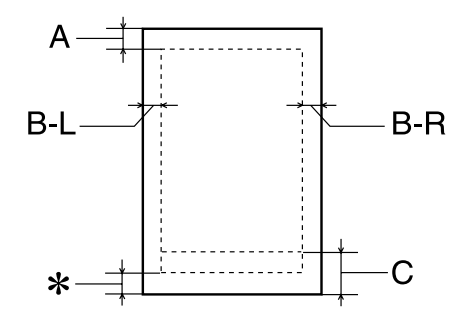

信封

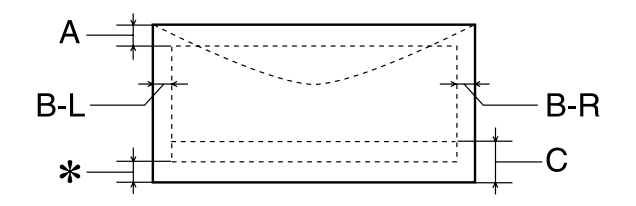

A: 最小的頂邊界為 3.0 mm (0.12")。

當放入多張 EPSON 光面膠片時,則最小的頂邊界 為 30.0 mm (1.2")。

- B-L: 最小的左邊界為 3.0 mm (0.12")。
- B-R: 最小的右邊界為 3.0 mm (0.12")。
- C: 最小的底邊界為 14.0 mm (0.55")。

當列印在接近最小的底邊界時,有些色彩可能會無 法完成印出。若發生這種情況,請著增加底邊界。

✽ 您可以在印表機驅動程式 〝紙張〞選單 (Windows) 或 〝Page Setup / 頁面設定〞對話框 (Macintosh),將 〝可列印區域〞設定為 〝**最大**〞,則底邊界便可以 擴大 3 mm。不過列印品質可能會因此而受影響。 所以在使用這個設定之前,請先列印單張紙來確認 列印品質。

### 附註:

每次安裝紙張時,請先將紙張較窄的㆒邊先放入自動進紙槽 內。而安裝信封時,請先將封口朝上並朝進紙口的方向放入 自動進紙槽內。

# 墨水卡厘

### 黑色墨水卡匣 (T013052)

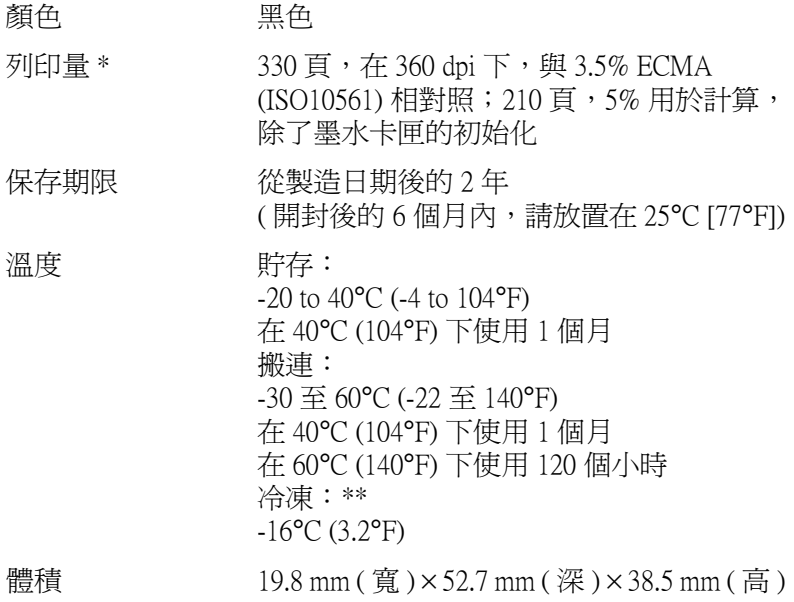

### 彩色墨水卡匣 (T014051)

顏色 舊色、紅色和黃色 列印量 \* 150 頁,每個 CMY 的 5% ( 總共 15%) 用於計 算,除了墨水卡匣的初始化 保存期限 從製造日期後的 2 年 ( 開封後的 6 個月內,請放置在 25℃ [77°F]) 溫度 的第三人称单数  $-20 \ncong 40^{\circ}$ C (-4 至 104°F) 在 405C (1045F) ㆘保存 1 個月 搬運:  $-30$  至 60°C ( $-22 \ncong 140$ °F) 在 405C (1045F) ㆘保存 1 個月 在 605C (1405F) ㆘保存 120 個小時 冷凍: \*\* -18°C (-0.4°F)

體積 <br>42.9 mm ( 寬 ) × 52.7 mm ( 深 ) × 38.5 mm ( 高 )

- \* 更換墨水卡匣之後,數量會以繼續列印為基準給予。而列印量可能會依據您多久使 用㆒次清潔㊞字頭和多久使用㊞表機而㈲所不同。
- \*\* 將墨水卡匣放置在 25°C (77°F) 下約 3 小時後,墨水卡匣則會解凍並可使用。
	-
- <br>● □ PSON 建議您使用 EPSON 原廠的墨水卡匣。若因使用 其他非 EPSON 原廠的墨水卡匣, 而導致印表機受損, 則印表機即使在 EPSON 的保固期內,亦不提供免費維 修。
	- ❏ 請勿使用超過保存期限的墨水卡匣。

# 機械規格

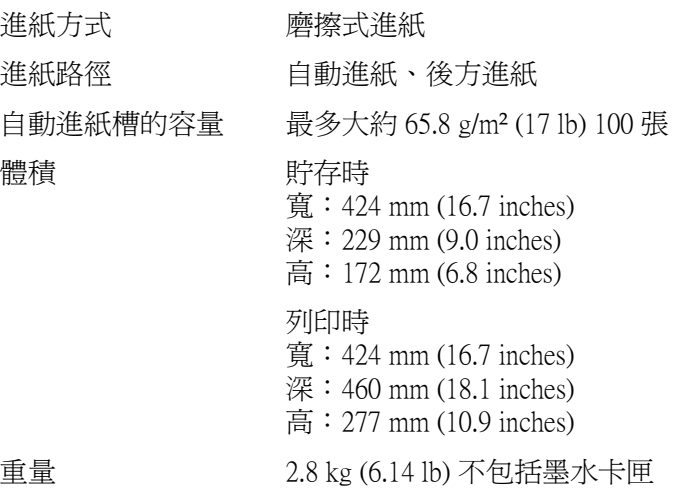

# 電力規格

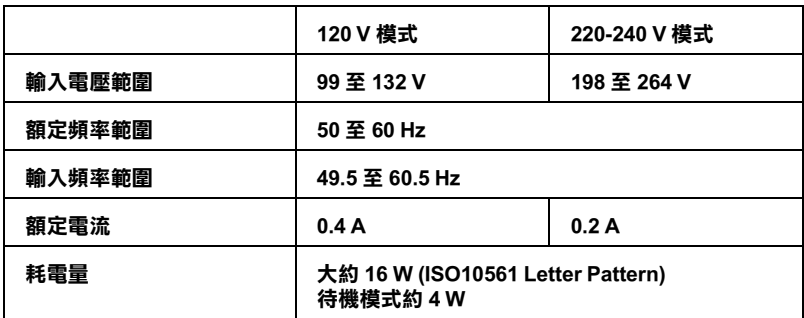

### 附註:

……<br>*查看印表機背面上有關電壓資訊的標籤。* 

使用環境

溫度 操作中: 10 至 35°C (50 至 95°F) 貯存: -20 至 40°C (-4 至 104°F) 在 40℃ (104°F) 下 1 個月 搬運:\* -20 至 60°C (-4 至 140°F) 在 605C (1405F) ㆘ 120 個小時 涇度 操作中: 20 至 80% RH 貯存:\*、\*\* 5 至 85% RH

### \* 貯存在運送的外箱㆗

\*\* 沒㈲壓縮

安全認識

美規:

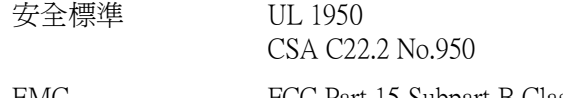

EMC FCC Part 15 Subpart B Class B CSA C108.8 Class B

歐規:

Low Voltage Directive 73/23/EEC EN 60950

EMC Directive 89/336/EEC EN 55022 Class B

EN 55024 EN 61000-3-2 EN 61000-3-3

澳規:

EMC AS/NZS 3548 Class B

系統需求

請參考㆘列最小和建議的電腦系統需求說明部份來使用 EPSON Stylus C40UX、C40SX、C20UX 和 C20SX 印表機。

# Windows 電腦

若要使用 Stylus C40UX 和 C20UX 印表機,則您所使用的電腦必須 事先完整安裝 Microsoft<sup>®</sup> Windows<sup>®</sup> Me、Windows<sup>®</sup> 98 或 Windows<sup>®</sup> 2000,或已由事先完整安裝 Windows 98 模式升級至 Windows Me。 這台電腦必須具備 USB 連接埠, 且印表機必須透過 USB 連接線與 電腦連接。

若要使用 Stylus C40SX 和 C20SX 印表機,則電腦必須已經安裝了 Windows Me、98、95 或 2000, 且印表機必須透過並行連接線與電 腦連接。

您所使用的電腦也必須符合㆘列的系統需求。

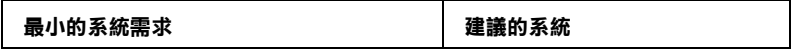

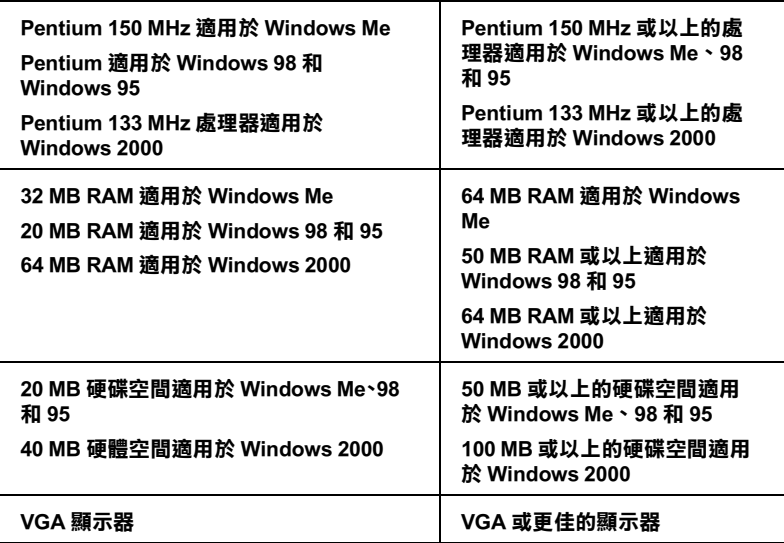

若您所使用的電腦沒有符合這些需求,請洽詢電腦經銷商協助更 新系統。

# Macintosh 電腦

若要將 EPSON Stylus C40UX 和 C20UX 印表機連接至 Apple® Macintosh<sup>®</sup> 電腦,您必須使用 USB 連接線。

您所使用的 Macintosh 也必須符合下列的系統需求。

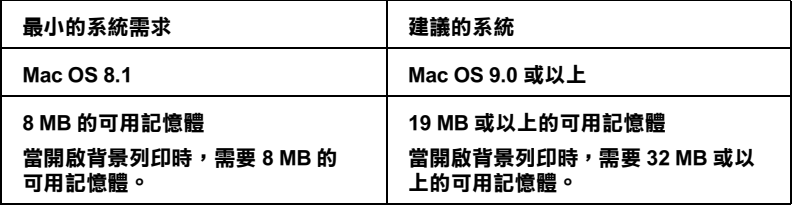

### 附註:

- □ 可用記憶體的數量會依應用程式開啓的種類和數量而定。若 要查看可用記憶體的多寡,請從 "Apple"功能表中選擇 〝**關於這台電腦**〞,並參考 〝最大可用記憶體塊〞(1,024K=1 MB) ㆘的記憶體數量 (listed in kilobytes)。
- □ 上述的記憶體的需求是有關於列印在 Letter 尺寸的紙張上。這 些需求可能會依紙張大小、您所使用的應用程式、及您所欲 列印文件的複雜性而定。

除了這些系統及記憶體的需求外,您還需要有 10 MB 的硬碟空間 來安裝印表機軟體。若要列印,您另外還需要有大約為您所要列 印檔案大小的㆓倍之硬體空間。

# *附錄 B* 客戶技術支援服務

# e - 支援網站

EPSON 的〝e - 支援〞網站所提供的協助是:當您無法透過手冊中 的解決方法來解決問題時,您可以至下列的網址尋找您所需所需 的解決問題的方法。

http://www.epson.com.tw/imaging/service/42/index.htm

# <span id="page-175-0"></span>客戶技術支援服務中心

若您所使用的 EPSON 產品無法正常運作,且您參考使用手冊中的 解決方法仍然無法解除問題時,請與 EPSON 客戶服務㆗心聯絡。

請提供下列的資料,以方便客戶服中心以最快的方式來協助您解 決問題。

- ❏ 產品序號 ( 此序號標籤通常貼於產品的背面。)
- ❏ 產品機型
- ❏ 產品軟體版本 ( 按下在產品軟體中的 〝**關於〞、〝版本資訊〞、**或相似的按 鍵。)
- ❏ 電腦的廠牌和機型
- ❏ 電腦所使用的作業系統名稱及版本
- ❏ ㆒般在使用此產品時,所會用到的應用軟體名稱及版本。

# EPSON 公司相關資料

### 台北總公司

㆞址:台北市南京東路㆔段 287 號 10 樓 客服專線:(02) 2547-3000 傳真: (02) 2713-2155

### 高雄辦事處

㆞址:高雄市民族㆒路 80 號 26 樓之 1 電話:(07) 398-8155 傳真:(07) 395-8155

### 全天候免費自動傳真回覆系統 服務專線:080-211-172

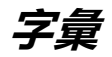

下列為印表機適用的字彙說明。

### application / 應用程式

幫助您完成特定工作的軟體程式,例如:文字處理或財務規劃等。

### **ASCII**

美國國家資訊交換標準碼,用於表示字元及符號的標準數碼。

### <span id="page-177-2"></span>banding / 窗廉效應

列印圖形時會出現的水平線條,可能導因於印字頭歸位不準。相關說明,請參考 [MicroWeave](#page-179-0)。

### bit / 位元

二淮位元 (0 或 1), 印表機或雷腦所使用的最小資訊單位。

### brightness / 亮度

影像明亮度。

### buffer / 緩衝區

印表機列印前,用於儲存列印資料的記憶體。

### byte

由八位元 (bit) 組成的資訊單位。

### <span id="page-177-0"></span>characters per inch / 每英吋列印字元 (cpi)

度量文字字元大小尺寸的單位,有時會以列印字元間距 (pitch) 表示。

### **CMYK**

青綠色 ( 藍綠色 )、洋紅色、黃色和黑色, 為印表機列印時所使用的四種顏色。

### color matching / 色彩吻合

一種處理顏色資料的方法,使電腦螢幕顯示的顏色與列印出來的顏色相符合,也 可使用於有支援色彩吻合的應用程式。相關說明,請參考 [ColorSync](#page-177-1)。

### <span id="page-177-1"></span>**ColorSync**

由 Macintosh 所設計的一套軟體,可以讓列印出來的文件與螢幕上所顯示的顏色 ㆒樣,達到所見即所得 (what you see is what you get) 的效果。

### cpi

請參考 [characters per inch / 每英吋列印字元 \(cpi\)](#page-177-0)。

### default / 預設值

印表機啟動、重置或初始化時的有效數值或設定。

### dithering

㆒種半色調方法,採用有規則的圖案排列。當使用豐富的顏色列印影像,如曲線 圖及圖表時,可獲得較佳的結果。

#### DMA

直接記憶體存取。資料傳遞不需經過 CPU,允許電腦與调邊設備 ( 例如: 印表機 ) 間直接溝通,或是週邊設備間直接溝通。

#### dpi

每英吋內所佈滿的點數,dpi 是衛量解析度的單位。相關說明,請參考 resolution / [解析度](#page-180-0)。

#### drive

㆒個記憶裝置,如同 CD-ROM、硬碟或磁碟片。在視窗裡面,以㆒個英文字母指 定每㆒個裝置以便於管理。

#### driver / 驅動程式

傳送指令至電腦以告知其如何運作的軟體程式。舉例說明, 印表機驅動程式以文 書處理軟體接收資料,然後傳送指令至印表機告知其如何列印。總合地,將印表 機驅動程式和印表機工具程式統稱為 〝印表機軟體〞。相關說明,請參考 [printer](#page-180-1)  [software / 印表機軟體](#page-180-1)。

#### economy printing / 省墨列印模式

為節省墨水,而採低密度墨點出墨的列印方式。

#### error diffusion / 擴散網紋

將特定色點與周圍色點混合,營造出另㆒個自然原色。這種列印方式能精準表現 出色彩及漸層,適用於包含圖片或純圖片的文件列印。

### ESC/P

EPSON Standard Code for Printers 的縮寫。這個語言的指令可產生類似雷射印表機的 列印特性,如縮放字型和影像增強列印。

#### ESC/P 2

ESC/P 印表機指令語言的加強版。在這個語言㆗的指令可產生類似雷射印表機的 列印特性,如縮放字型和影像增強列印。

#### Finest detail / 高品質列㊞

這項驅動程式設定可讓您的列印成品更亮、清晰,尤其是文字部份。值得注意的 是,啟動這項設定時,列印時間會變長。

#### font / 字型

以通俗名稱代表使用的字型。

#### grayscale / 灰階

由黑至白的灰階表現,黑白列印時使用。

### halftones / 半色調

重現影像時使用的黑色或彩色點。

#### high speed printing / 高速列印

以雙向列印的方式,提高列印速度。

### ICM (Image Color Matching) / 影像色彩吻合 )

Windows 98、95 和 2000 一種處理顏色資料的方法,使電腦螢幕顯示的顏色與列印 出來的顏色相符合。

-2 字量

### initialization / 初始化

讓印表機回復至預設值,當您每次開啓或重置印表機時,印表機相關設定都會還 原為預設值。

### ink cartridge / 墨水卡匣

裡面儲存列印時所需的液態墨水的容器盒。

### ink jet / 噴墨

將字元或符號以墨點進確地噴灑於紙張十的技術。

### <span id="page-179-1"></span>interface / 界面

電腦及印表機間的連接,並行界面每次傳送一個字元,串行界面每次傳送一個位 元。

#### interface cable / 界面連接線

連接電腦與印表機的連接線。

#### local printer / 本地印表機

經由界面連接線直接與電腦連接的印表機。

#### media / 紙張種類

列印資料的紙張如信封、普通紙、專用紙及投影片。

#### memory / 記憶體

印表機機械結構的一部份,用來儲存資料。有些資料是固定用來控制如何操作印 表機,從電腦傳送至印表機的資料則是暫存在記憶體中,請參考 *[RAM](#page-180-2)* 和 *[ROM](#page-180-3)*。

#### <span id="page-179-0"></span>**MicroWeave**

縮小資料的列印間距,可以減低窗廉效應,營造出雷射印表機的列印效果。相關 說明,請參考 [banding / 窗廉效應](#page-177-2)。

### monochrome / 單色

以單色列印,通常為黑色墨水列印。

#### nozzles / 噴嘴

墨水經由印字頭上極其微小的噴嘴噴灌在頁面上。如果印字頭的噴嘴阻塞將會降 低列印品質。

### operation check / 自我測試

測試印表機是否正常的方式,可以印出 ROM 版本、頁碼、計數碼和檢查噴嘴狀 態。

#### parallel interface / 並行界面

請參考 [interface / 界面](#page-179-1)。

#### port / 連接埠

界面通道,設備間的資料傳送經由其完成。

#### printable area / 可列印區域

印表機可列印區域較實際紙張的面積小,因為必須減去印表機的列印邊界值。
## printer driver / 印表機驅動程式

請參考 [driver / 驅動程式](#page-178-0)。

## <span id="page-180-1"></span>printer software / 印表機軟體

隨印表機所附贈的印表機軟體光碟片中包含了印表機驅動程式及印表機工具程 式。印表機驅動程式可讓您透過多樣化的設定而獲得最佳的列印效果。而印表機 工具程式可讓您偵測印表機狀態,並使印表機隨時處於最佳狀態。請參考 [driver /](#page-178-0)  [驅動程式](#page-178-0)和 [utilities / 工具程式](#page-181-0)。

### printer utilities / ㊞表機工具程式

請參考 [utilities / 工具程式](#page-181-0)。

#### print queue / 列印佇列

如果印表機接上網路,送至印表機之列印指令即存在等待線或列印佇列,等待列 印。

### RAM

隨機存取記憶體。印表機記憶體的㆒部份被視為緩衝區並用來儲存使用者定義的 字元。當關閉印表機的電源時,所有儲存在 RAM 的資料將會遺失

## reset / 重置

藉由關閉印表機的電腦,然後再開啟電腦,使印表機回復至預設值。

#### resolution / 解析度

用來表現圖像的每英吋列印點數。

## ROM

唯讀記憶體,記憶體中僅可讀取但不得存入的部份,印表機關機時,ROM 中的 資料仍然保留。

## RGB

經綠藍㆔原色,為電腦螢幕表現色彩的方式。

## serial interface / 串行界面

請參考 [interface / 界面](#page-179-0)。

#### <span id="page-180-0"></span>spool

列印的第㆒步驟,印表機驅動程式先將列印資料轉成印表機懂的代碼,再將代碼 轉送至印表機或伺服器。

## spool manager / 列㊞管理員

將列印資料轉換成印表機懂的代碼之應用程式,請參考 [spool](#page-180-0)。

### sRGB

被設備 ( 具有 sRGB 標準 ) 用來維持彼此間色彩㆒致性色彩管理方法。

#### Status Monitor / 印表機狀態監控

用來監控印表機狀態的應用程式。

## subtractive colors / 減色

經由光原色的吸收與反射所製造出的顏色。相關說明,請參考 [CMYK](#page-177-0)。

# USB interface / USB 界面

USB 為 Universal Serial Bus 的縮寫。它可以讓使用者連接週邊設備到電腦,像是鍵 盤、滑鼠、掃瞄器或數位相機,最多可連接 127 種設備。使用 USB 集線器允許您 使用擴充連接埠,請參考 [interface / 界面](#page-179-0)。

# <span id="page-181-0"></span>utilities / 工具程式

此程式是為了執行指定的功能,通常與系統維護相關。總合地,將印表機驅動程 式和印表機工具程式統稱為 〝印表機軟體〞。請參考 [printer software / 印表機軟](#page-180-1) [體](#page-180-1)。

# WYSIWYG / 所見及所得

What-you-see-is-what-you-get,用來形容列印成品與螢幕上所見幾近相同。